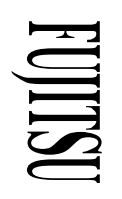

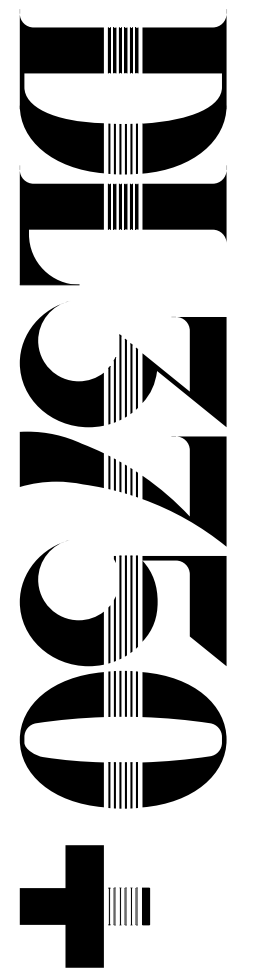

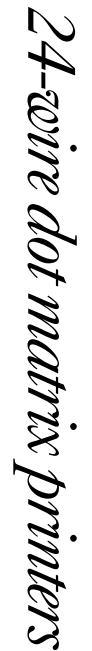

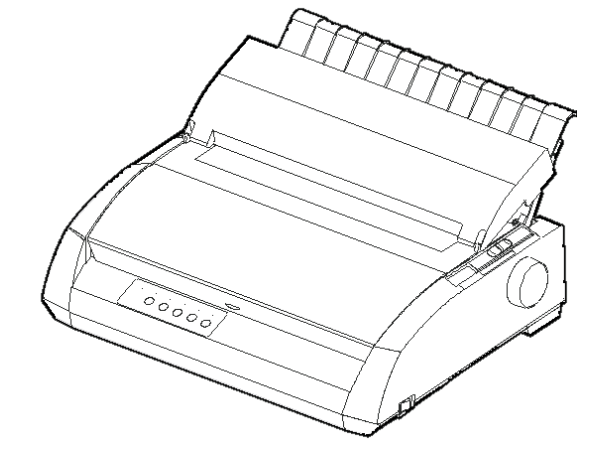

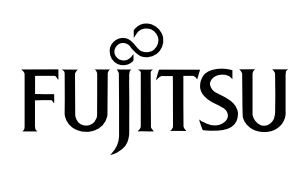

# **USER'S MANUAL**

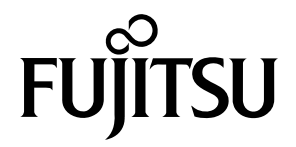

# FUJITSU DL3750+

## DOT MATRIX PRINTER

## USER'S MANUAL

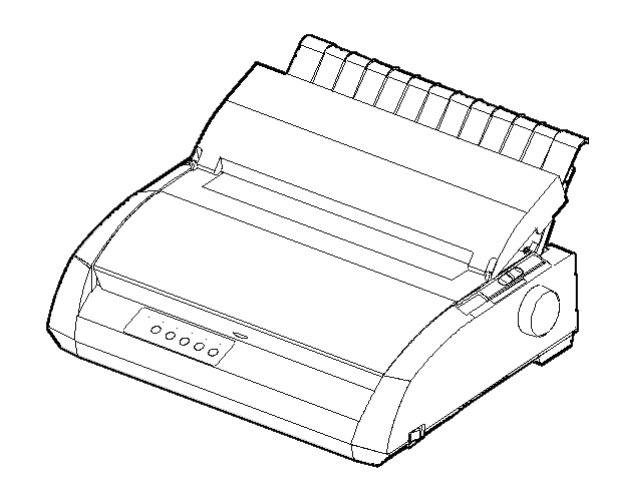

## **Federal Communications Commission Radio Frequency Interference Statement for United States Users**

**NOTE**: This equipment has been tested and found to comply with the limits for a Class B digital device, pursuant to Part 15B of the FCC Rules. These limits are designed to provide reasonable protection against harmful interference in a residential installation. This equipment generates, uses, and can radiate radio frequency energy and, if not installed and used in accordance with the instructions, may cause harmful interference to radio communications. However, there is no guarantee that interference will not occur in a particular installation. If this equipment does cause harmful interference to radio or television reception, which can be determined by turning the equipment off and on, the user is encouraged to try to correct the interference by one or more of the following measure:

- Reorient or relocate the receiving antenna.
- Increase the separation between the equipment and receiver.
- Connect the equipment into an outlet on a circuit different from that to which the receiver is connected.
- Consult the dealer or an experienced radio/TV technician for help.

**FCC warning**: Changes or modifications not expressly approved by the party responsible for compliance could void the user's authority to operate the equipment.

#### **NOTES**

- 1. Testing of this equipment was performed on model number M33331A.
- 2. The use of a nonshielded interface cable with the referenced device is prohibited. The length of the parallel interface cable must be 3 meters (10 feet) or less. The length of the optional serial interface cable must be 15 meters (50 feet) or less.
- 3. The length of the power cord must be 3 meters (10 feet) or less.

## **Notice for Canadian Users**

This class B digital apparatus meets all requirements of the Canadian Interference-Causing Equipment Regulations.

Cet appareil numérique de la Classe B respecte toutes les exigences du Règlement sur le matériel brouilleur du Canada.

## **Notice for German Users**

#### **Bescheinigung des Herstellers/Importeurs**

Hiermit wird bescheinigt, daß der/die/das

• M33331B

in Übereinstimmung mit den Bestimmungen der

• EN 45014 (CE)

funk-entstört ist.

Der Deutschen Bundesport wurde das inverkehrbringen dieses Gerätes angezeigt und die Berechtigung zur Überprüfung der Serie auf Einhaltung der Bestimmungen eingeräumt.

• Maschinenlärminformationsverordnung 3. GSGV, 18.01.1991: Der höchste Schalldruckpegel beträgt 70 dB (A) oder weniger gemäß EN 27779-1991.

## **Energy Saving**

Conergy

As an ENERGY STAR® Partner, FUJITSU LIMITED has determined that this product meets the ENERGY STAR®guidelines for energy efficiency.

The International ENERGY STAR® Office Equipment Program is an international program that promotes energy saving through the use of computers and other office equipments. The program backs the development and dissemination of products with functions that effectively reduce energy consumption. It is an open system in which business proprietors can participate voluntarily. The targeted products are office equipment such as computers, displays, printers, facsimiles, and copiers. Their standards and logos are uniform among participating nations.

## **CE Declaration**

This product sold in Europe conforms to the standard in accordance with EC **Directives** 

The contents of this manual may be revised without prior notice and without obligation to incorporate changes and improvements into units already shipped.

Every effort has been made to ensure that the information included here is complete and accurate at the time of publication; however, Fujitsu cannot be held responsible for errors and omissions.

Printer model specifications differ with the power supply input voltage (100- 120 or 220-240 VAC).

C147-E046-01EN Jan 2004

#### Copyright © 2004 FUJITSU LIMITED

Printed in Japan. All rights reserved. No part of this manual may be reproduced or translated, stored in a database or retrieval system, or transmitted, in any form or by any means, electronic, mechanical, photocopying, recording, or otherwise, without the prior written permission of Fujitsu Limited.

## **TRADEMARK ACKNOWLEDGEMENT**

FUJITSU is a registered trademark and Fujitsu Creative Faces is a trademark of Fujitsu Limited. Centronics is a trademark of Centronics Data Computer Coporation. IBM PC and IBM Proprinter XL24E are trademarks of International Business Machines Corporation. ESC/P2 is a trademark of Seiko Epson Corporation. Microsoft is a registered trademark and MS-DOS and Windows are trademarks of Microsoft Corporation. Nimbus Sans is a registered trademark of URW Unternehmensberatung Karow Rubow Weber GmbH, Hamburg.

Other product names mentioned in this manual may also be trademarks of their respective companies.

## **ABOUT THIS MANUAL**

*Thank you for buying the Fujitsu DL3750+ dot matrix printer.* You can expect years of reliable service with very little maintenance. This manual explains how to use your printer to full advantage. It is written for both new and experienced printer users.

This manual describes how to install, set up, and use your printer and printer options. It also explains how to keep the printer in good working condition and what to do should something go wrong. Detailed procedures are provided for first-time users. Experienced users can skip some of the details, using the table of contents and chapter introductions to locate information.

This manual has several appendixes, a glossary, and an index. Appendix A lists supplies and additional documentation and information available from your dealer or authorized Fujitsu representative. Fujitsu offices are listed at the end of the manual.

## **PRINTER MODELS AND OPTIONS**

This manual covers model DL3750+, an 80-column printer. This model has a 100-120 VAC or 220-240 VAC power supply. A serial interface is a factory add-on option. You must specify these when purchasing the printer.

Unless otherwise stated, the information given here applies to both models. However, illustrations are of either model.

#### DL3750+

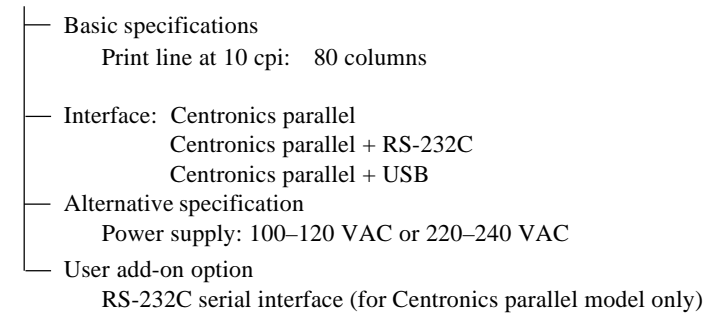

cpi: characters per inch

**ORGANIZATION** This manual is organized as follows:

**Quick Reference** summarizes everyday printer operations. After you become familiar with the printer, use this section as a memory aid.

**Chapter 1, Introduction**, introduces the printer and identifies key features and options that enhance the printer's capabilities.

**Chapter 2, Setting Up**, gives step-by-step procedures for setting up the printer for immediate use and identifies the main parts of the printer. If this is your first printer, you should read the entire chapter before attempting to use the printer.

**Chapter 3, Paper Handling**, explains how to load and use paper with your printer.

**Chapter 4, Printing**, covers basic printing operations. This chapter describes everyday operations from the printer's control panel, such as loading paper and selecting print features, in detail. After you become more familiar with the printer, use **Quick Reference** at the beginning of the manual to refresh your memory as needed.

**Chapter 5, Using Setup Mode**, describes how to change the printer's optional settings, such as print features, hardware options, and top-of-form. Most settings only affect print features such as the typestyle and page format. Note that certain settings directly affect hardware and software compatibility. Refer to this chapter as indicated in Chapter 2 or as required.

**Chapter 6, Maintenance**, explains basic maintenance procedures for this printer.

**Chapter 7, Trouble-Shooting**, describes problem-solving techniques. Before you contact your dealer for help, check the list of problems and solutions provided in this chapter.

At the end of this manual, you will find several appendixes, a glossary, and an index. Appendix A gives order numbers for printer supplies, options, and publications. Other appendixes provide additional technical information about the printer.

## **CONVENTIONS**

**S**pecial information, such as warnings, cautions, and notes, are indicated as follows:

#### **WARNING**

*A WARNING indicates that personal injury may result if you do not follow a procedure correctly.*

### **CAUTION**

*A CAUTION indicates that damage to the printer may result if you do not follow a procedure correctly.*

#### **NOTE**

**A NOTE provides "how-to" tips or suggestions to help you perform a procedure correctly. NOTEs are particularly useful for first-time users.**

## **For Experienced Users:**

*If you are familiar with this printer or with dot matrix printers in general, this information will help you use the manual effectively.*

## TABLE OF CONTENTS

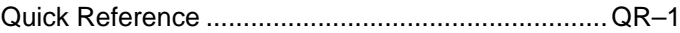

## CHAPTER 1 INTRODUCTION

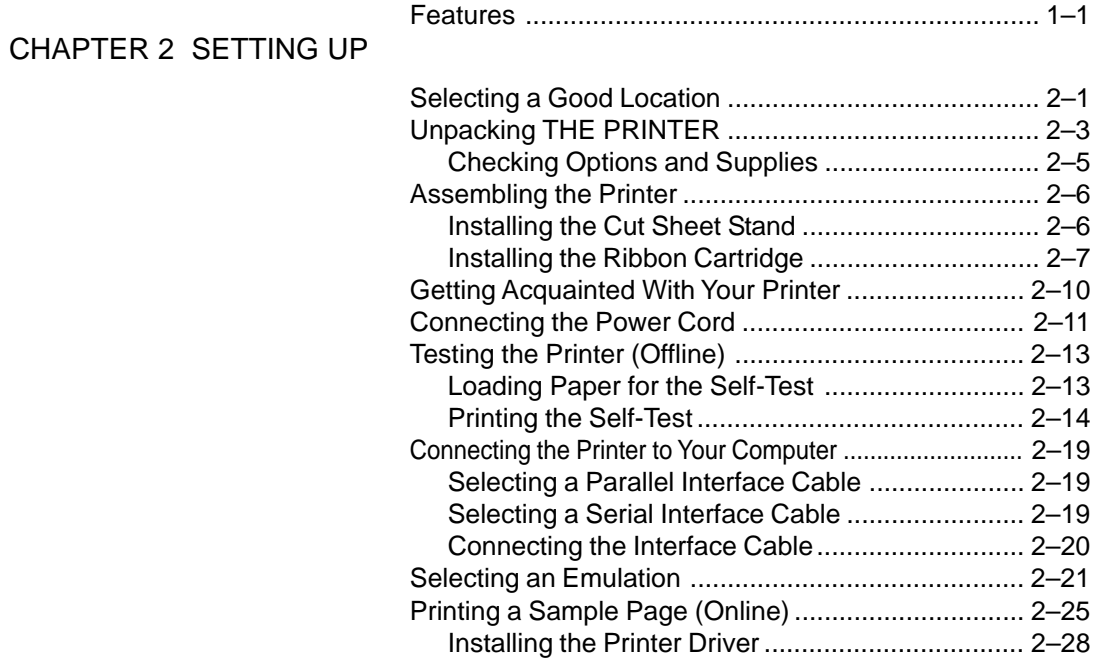

## CHAPTER 3 PAPER HANDLING

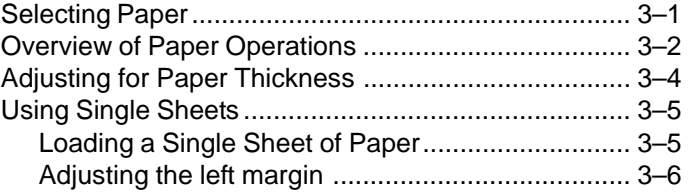

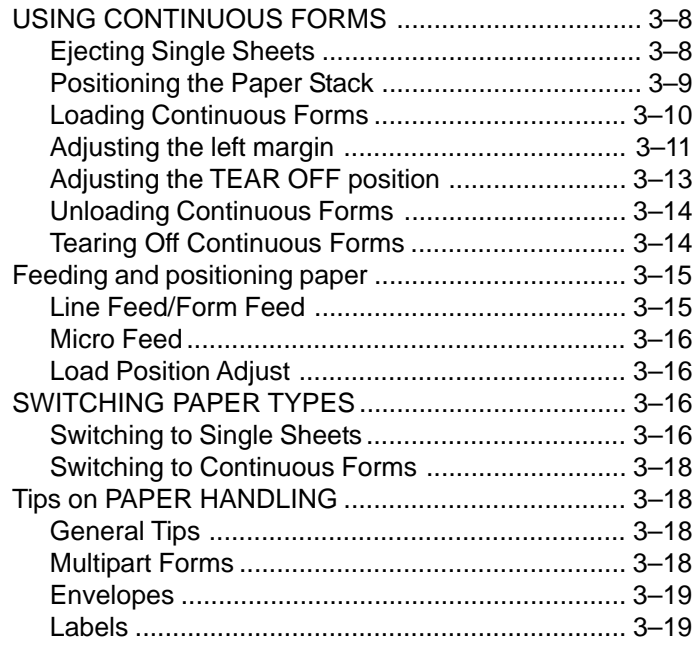

## CHAPTER 4 PRINTING

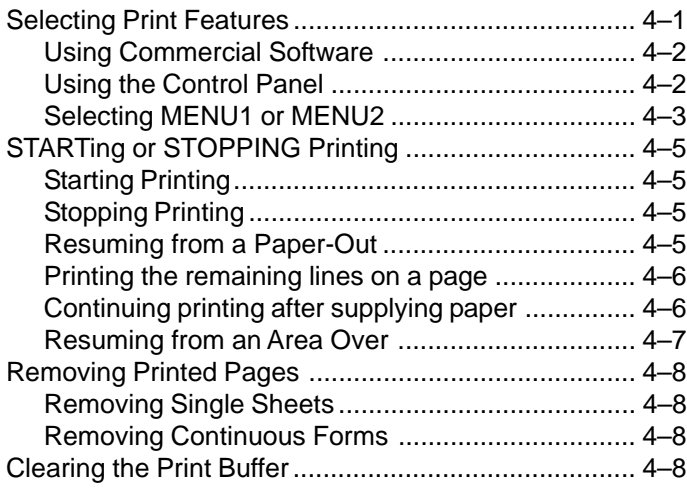

## CHAPTER 5 USING SETUP MODE

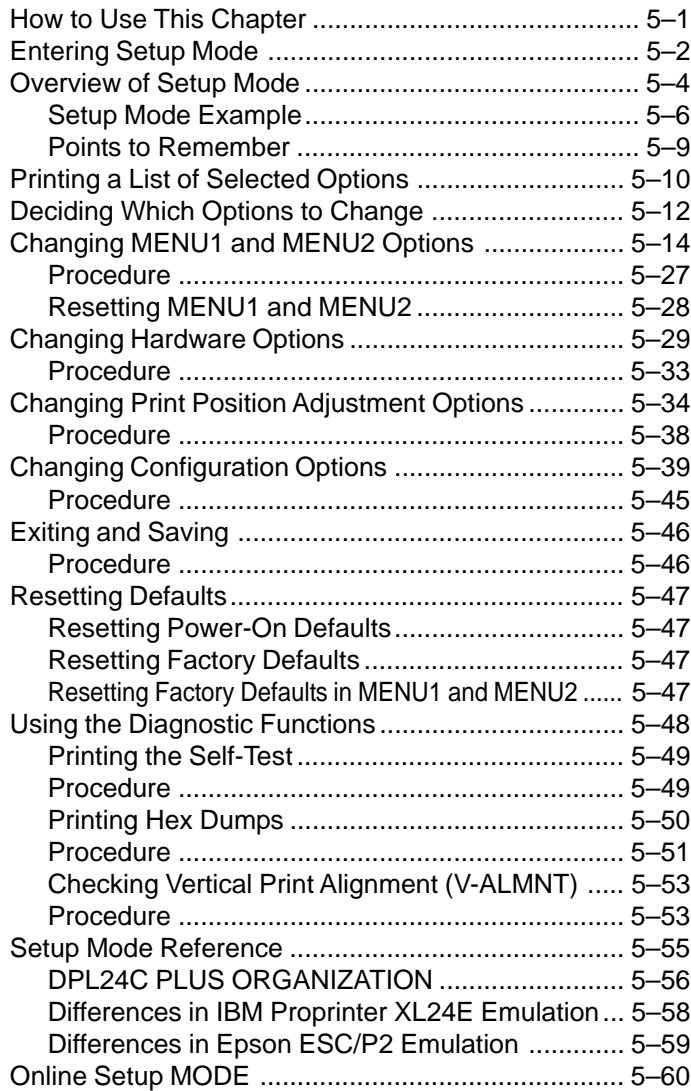

## CHAPTER 6 MAINTENANCE

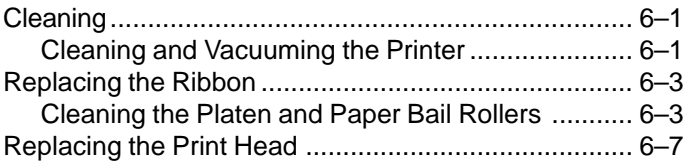

## CHAPTER 7 TROUBLE-SHOOTING

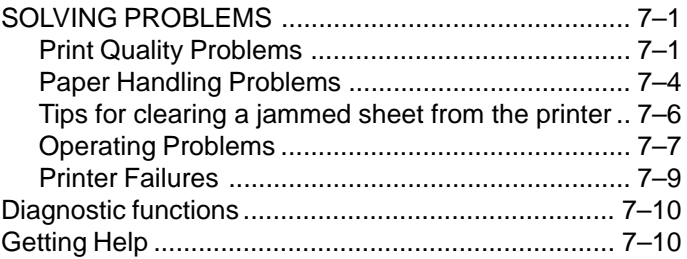

## APPENDIX A SUPPLIES AND OPTIONS

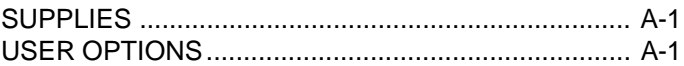

## APPENDIX B PRINTER AND PAPER SPECIFICATIONS

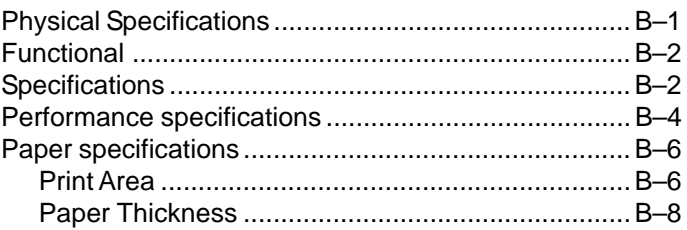

## APPENDIX C COMMAND SETS

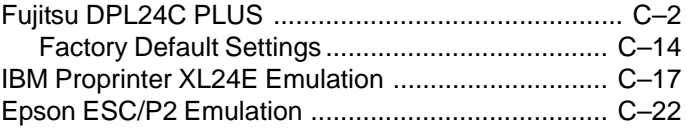

## APPENDIX D INTERFACE INFORMATION

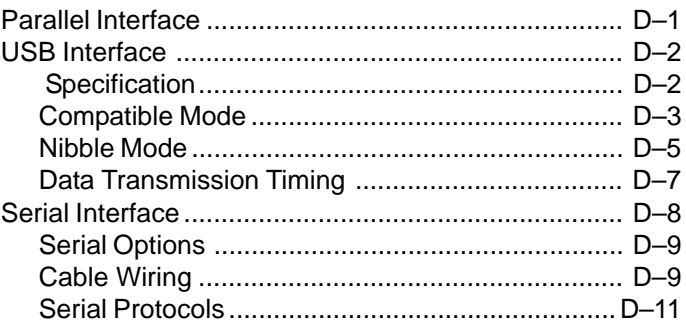

## APPENDIX E CHARACTER SETS

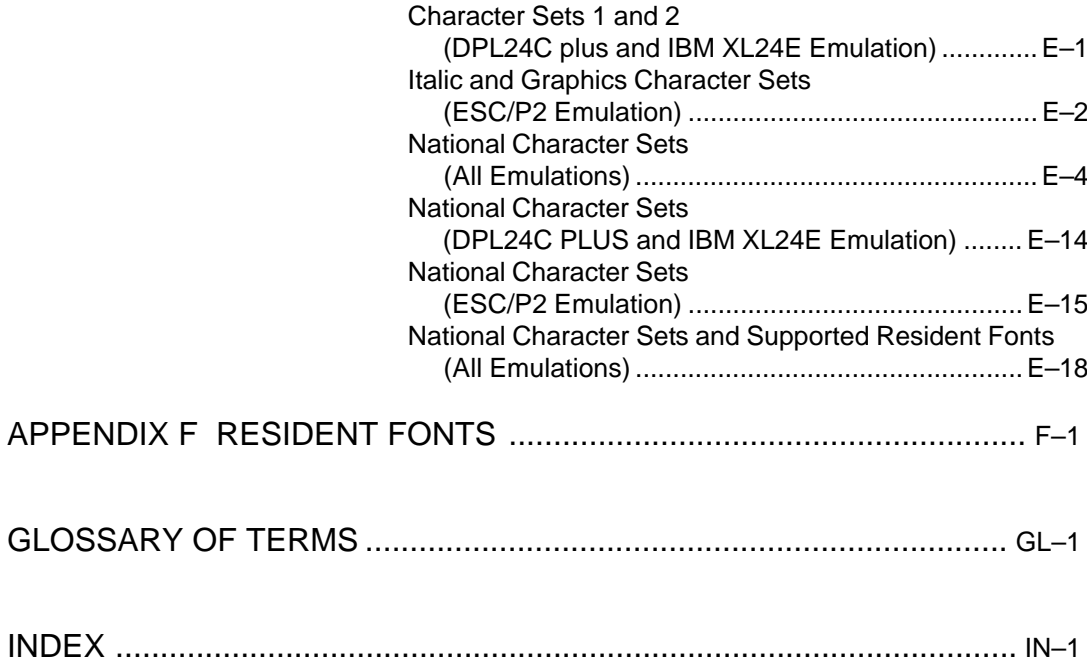

## **QUICK REFERENCE**

Quick Reference is written for experienced users users who are familiar with how the printer works, but who may need to refresh their memory occasionally. *Only the printer's normal (non-setup) mode is covered*. For details on setup mode, see Chapter 5. Q

Normal mode operation includes everyday operations, such as paper handling and font selection. The printer comes up in normal mode when turned on. To enter setup mode, press the TEAR OFF and ONLINE buttons at the same time while the ONLINE indicator is off (not lit).

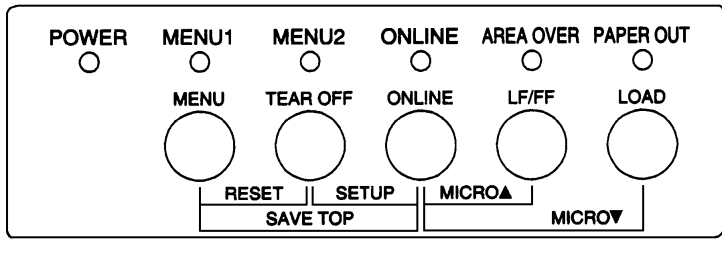

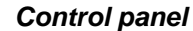

The table on the next page lists normal mode opeprations with online and offline conditions and gives the required user response. Operations are listed alphabetically.

QUICK REFERENCE

## *Printer Operations (Normal Mode)*

 $\sqrt{\phantom{a}}$  : Operation can be performed when the printer is in this state.

— : Operation cannot be performed when the printer is in this state.

N/A : Does not apply.

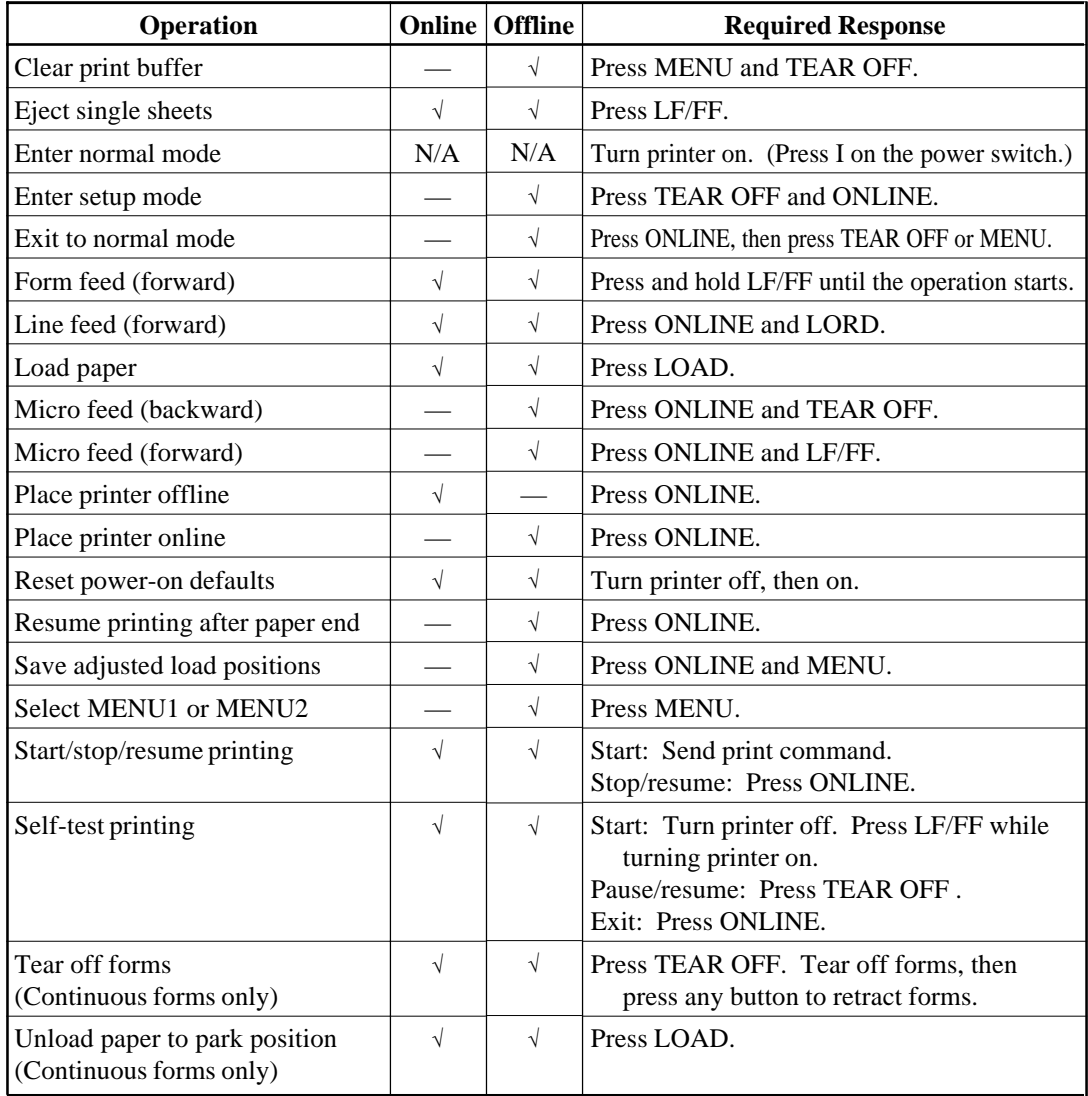

**11 INTRODUCTION**<br> **11** *Congratulations on purchasing this printer.* This<br>
printer is a compact, versatile printer that offers<br>
maximum compatibility with today's software *Congratulations on purchasing this printer*. This printer is a compact, versatile printer that offers maximum compatibility with today's software packages and personal computers.

The 24-wire print head provides crisp, clear printing for business, office, and home environments. This printer is also easy to install and use.

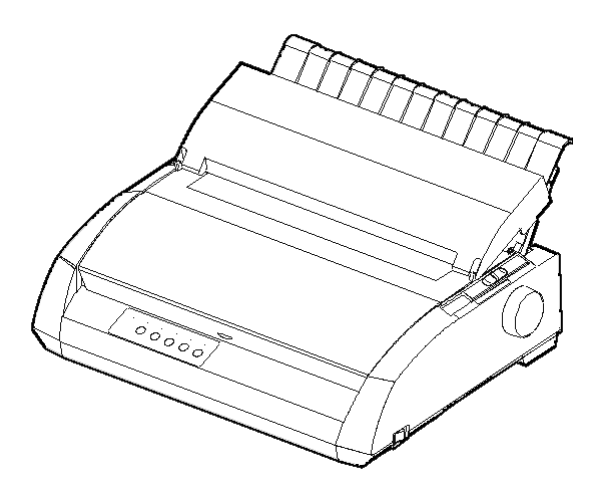

*Dot matrix printer*

## **FEATURES**

Key printer features and options are listed in the next two sections.

- **Software compatibility**. This printer, which operates primarily with the Fujitsu DPL24C PLUS command set, is compatible with the IBM Proprinter XL24E command set and the Epson ESC/P2 command set.
- **Various character sets.** As basic character sets, IBM PC character sets 1 and 2 are available for the Fujitsu DPL24C PLUS command set and the IBM Proprinter XL24E emulation, and the italic character set and graphics character sets 1 and 2 are available for the Epson ESC/P2 emulation. As national character sets, a total of 57 or 61 national character sets (depending on the emulation), including IBM PS/2 character sets, are available.
- **Multiple fonts.** The printer has nineteen resident fonts: Ten bit-map fonts — Courier 10, Pica 10, Prestige Elite 12, Boldface PS, OCR-B 10, OCR-A 10, Correspondence, Compressed, Draft, and High-speed Draft and nine outline fonts — Timeless, Nimbus Sans, and Courier, each in upright, italic, and bold.
- **High-speed printing**. At 10 cpi, print speed ranges from 113 cpsfor letter quality to 400 cps for high-speed draft quality.
- **Large print buffer**. 128K bytes are available in total for storing input data and downloading fonts. A large input data buffer allows you to send files to the printer and return to work in your application. A large download buffer allows you to use custom fonts.
- **80-column print line**. 80-column printers are best suitable for printing in landscape mode using letter- or A4- size paper.
- **Simple switching of paper types**. The ability to "park" continuous forms makes it easy to switch between continuous forms and single sheets.
- **Auto tearoff**. Continuous forms are fed automatically up to the tear-off position at the end of each job.
- **Maintenance-free**. The printer only requires periodic cleaning and changing of the ribbon cartridge.

**EXECUTING UP**<br>2 Your new printer is easy to install and set up.<br>2 This chapter tells you how to set up the printer Your new printer is easy to install and set up. This chapter tells you how to set up the printer and start printing right away. If this is your first printer, you should read the entire chapter before attempting to use the printer. In this chapter, you will learn how to:

• Unpack, assemble, and select a good location for the printer

- Identify the printer's major parts
- Connect the power cord and the interface cable
- Test the printer before connecting it to your computer
- Select an emulation and print a sample page using your software
- Installing the printer driver

If you have a problem while setting up the printer, review the section Solving Problems in Chapter 7. If the problem persists, contact your dealer.

## **SELECTING A GOOD LOCATION**

This printer is suitable for most business, office, and home environ-ments. To obtain peak performance from the printer, select a location that meets the following guidelines:

- $\sqrt{\phantom{a}}$  Place the printer on a sturdy, level surface.
- √ Place the printer near a well-grounded AC power outlet.
- $\sqrt{\frac{1}{1}}$  Ensure easy access to the front and rear of the printer by leaving several inches of space around the printer. Do not block the air vents on the front, left, and right sides of the printer.
- $\sqrt{\frac{1}{2}}$  Do not place the printer in direct sunlight or near heaters.
- $\sqrt{\phantom{a}}$  Make sure that the room is well-ventilated and free from excessive dust.
- √ Do not expose the printer to extremes of temperature and humidity.
- $\sqrt{\phantom{a}}$  Use only the power cord supplied with the printer or recommended by your dealer. Do not use an extension cord.
- $\sqrt{\phantom{a}}$  Do not plug the printer into a power outlet that is shared with heavy industrial equipment, such as motors, or appliances, such as copiers or coffee makers. Such equipment often emits electrical noise or causes power degradation.

## **UNPACKING THE PRINTER** Unpack the printer as follows:

1. Open the carton and remove the printer and its components. Make sure that you have all of the items shown below. Note that the power cord supplied depends on the printer model (100-120 or 220-240 VAC power supply).

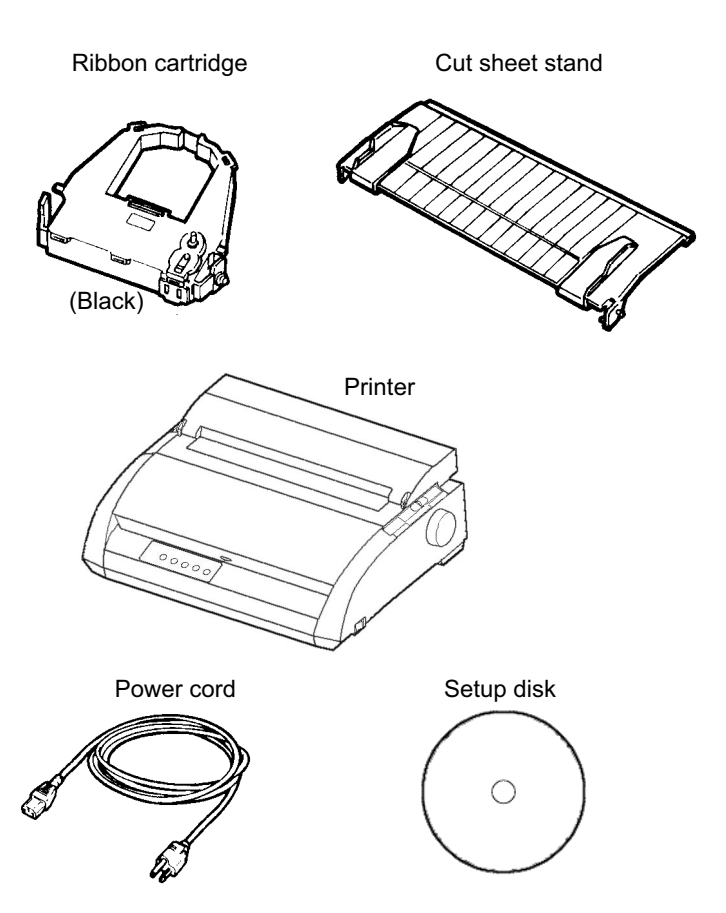

- 2. Carefully examine each item for damage. Report any problems to your dealer or shipping agent.
- 3. Place the printer where you plan to use it.
- 4. Remove the tapes securing the front cover, ejection cover, and back cover. Open the front cover and remove the shipping restraint cardboard that holds the print head carriage in place (shown below).

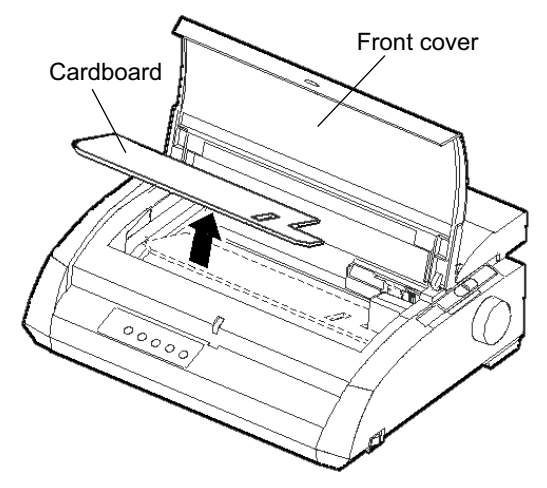

*Removing the shipping restraint cardboard*

5. Store the original shipping carton and packaging materials for future use. For example, the original packaging is ideal for use when you move or ship your printer to another location.

#### **NOTE**

**The interface cable is not included with the printer. You must purchase it separately. Connection of the interface cable is described later in this chapter.**

## **Checking Options and Supplies**

The following options and supplies, if ordered, are shipped separately:

• Extra monochrome

The RS-232C serial interface is a user-installable option. If you ordered a printer with the interface, the board is already installed in the printer.

Make sure that you received all the options you ordered.

Once you are sure you have everything, you are ready to assemble the printer.

**ASSEMBLING THE PRINTER** This section explains how to install the cut sheet stand and ribbon cartridge.

## **Installing the Cut Sheet Stand**

The cut sheet stand enables smooth feeding of both single sheets and continuous forms. Install the cut sheet stand as described below:

- 1. Referring to the following figure, locate the two grooved notches on the top of the printer, behind the top cover. Note that each notch has a front groove and a rear groove.
- 2. Locate the two mounting pins on each side of the cut sheet stand.

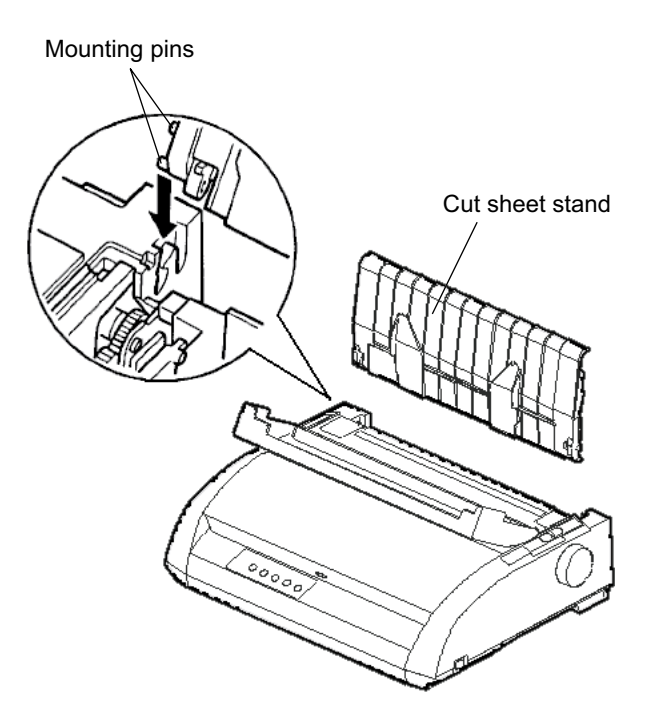

*Installing the cut sheet stand*

3. Hold the cut sheet stand at an angle over the top of the printer. Slide the mounting pins into the long, front grooves of the notches. This is the cut sheet stand's *up* position, used for printing single sheets.

To rotate the cut sheet stand to its *down* position, grasp it at the sides and lift it up until the two upper mounting pins fall into the rear grooves of the notches. This position is used for printing most continuous forms.

## **Installing the Ribbon Cartridge**

The printer uses a black ribbon cartridge. To install the ribbon cartridge:

- 1. Open the front cover of the printer. For easy installation, slide the print head carriage so that it does not face a bail roller.
- 2. The paper thickness lever, located on the right of the printer, has nine positions. Before you install the ribbon cartridge, move this lever to **D**.

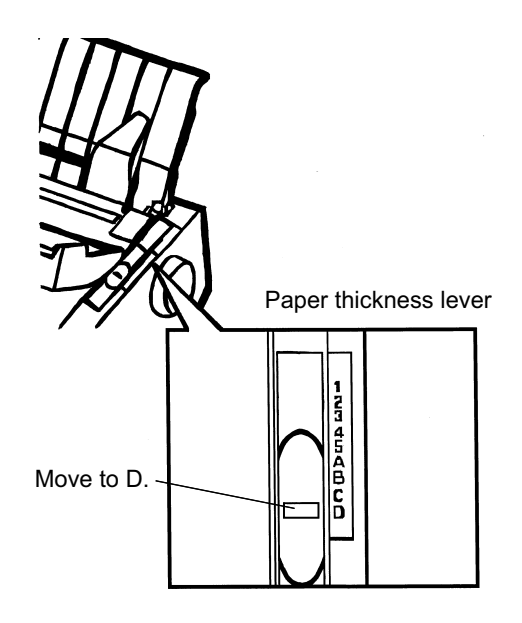

*Preparing to install the ribbon*

3. Remove the ribbon cartridge from its package and push in the two ribbon release tabs. The tabs snap into the cartridge and the ribbon feed mechanism engages.

Turn the ribbon feed knob clockwise to be sure that it feeds properly.

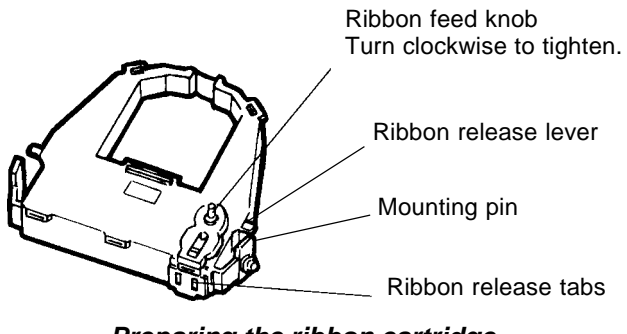

*Preparing the ribbon cartridge*

4. Locate the two ribbon release levers on either side of the ribbon cartridge. Each ribbon release lever has a mounting pin on the side. As shown below, place the mounting pins on the ribbon support bracket of the head carrier. Insert the ribbon so that the ribbon falls between the nose of the print head and the plastic print guide.

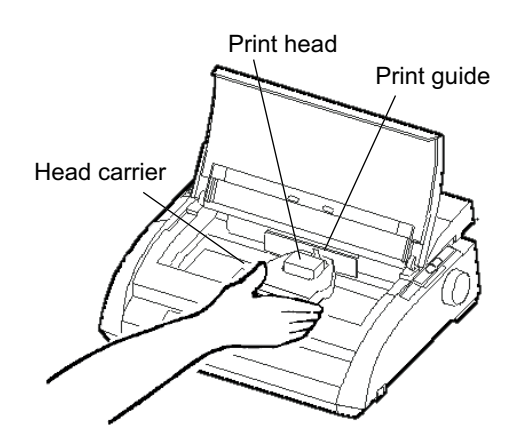

*Installing the ribbon cartridge*

- 5. Press the ribbon release levers inward until the mounting pins snap into the holes of the ribbon support brackets. Gently pull on the cartridge to be sure that the pins are secure in the holes.
- 6. Turn the ribbon feed knob clockwise to take up any slack in the ribbon.
- 7. Move the paper thickness lever back to position 1, which is the correct setting for printing most single sheets.
- 8. Close the front cover.

### **NOTE**

**A Fujitsu ribbon cartridge is recommended. Dont't use other cartridges. If other cartridges are used, operating problems or damage of print head may be caused.**

## **GETTING ACQUAINTED WITH YOUR PRINTER**

Now that your printer is assembled, take a moment to become familiar with its major parts.

Looking at the printer from the front right side, you can see the parts of the printer shown in the figure below.

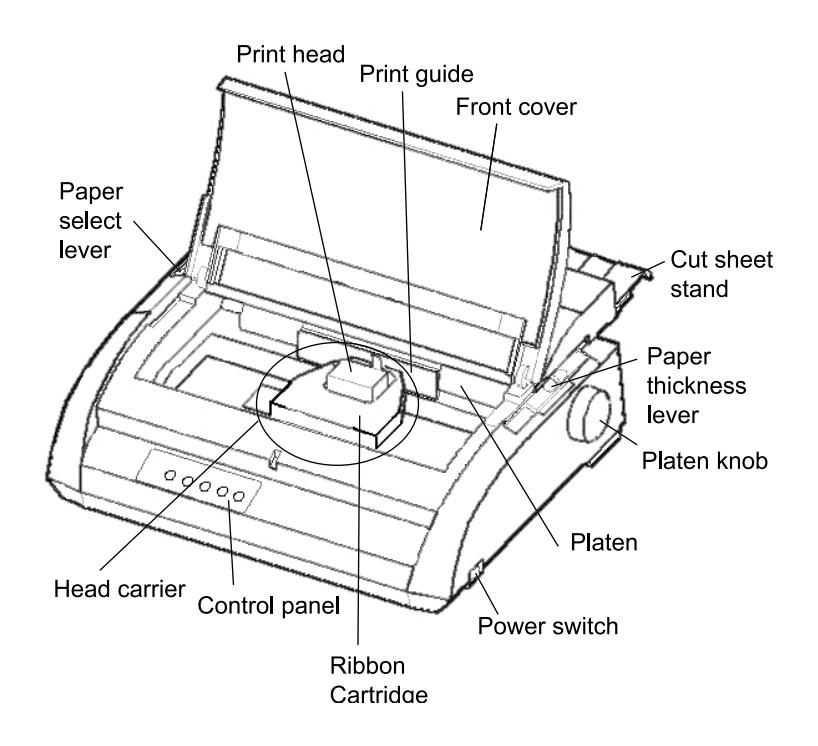

## *Printer components (front and right)*

The printer control panel has the buttons and indicators used to load and feed paper (see Chapter 3) and select print features (see Chapter 4). The control panel also allows you to change the printer's optional settings (see Chapter 5).

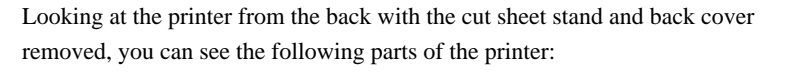

Acoustic cover

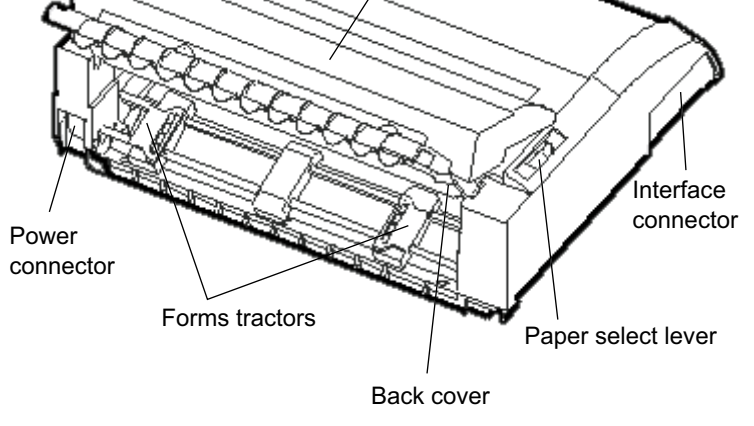

## *Printer components (rear)*

#### Before you plug in the printer: **CONNECTING THE POWER**

## $\sqrt{\phantom{a}}$  Make sure that the printer power is switched off. The side marked "1" on the power switch should be raised.

- √ Make sure that the power outlet is properly grounded.
- $\sqrt{\ }$  Make sure that you use the power cord shipped with the printer. This cord is designed to minimize radio frequency interference.

**CORD**

To plug in the power cord:

- 1. Plug one end of the power cord into the power connector on the rear of the printer.
- 2. Plug the other end of the power cord into the power outlet.

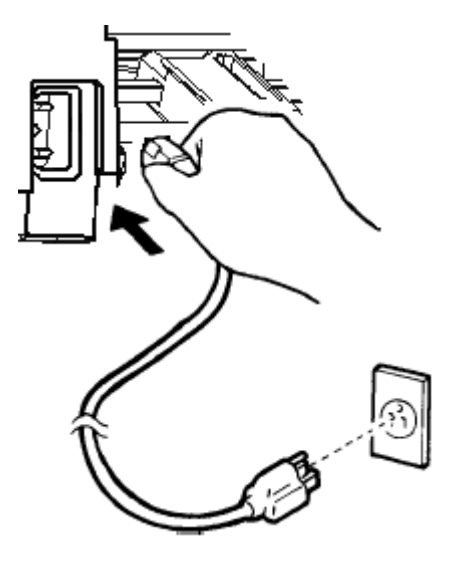

*Connecting the power cord*

- 3. Make sure that the power cord is securely connected.
- 4. Turn on the power by pressing the side marked "1" on the power switch. Within a few seconds, the POWER indicator on the printer control panel will light, the print head will move to its home position, and the ONLINE indicator will light (green).

#### **NOTE**

**If no forms are loaded, the printer may beep and the red PAPER OUT indicator may light and the ONLINE indicator will not light if the paper select lever is set backward to the continuous forms position. Move the paper select lever forward to the single sheet position (as described in the next section). The PAPER OUT indicator will go out. This condition is a result of the factory default settings and poses no problem.**

## **TESTING THE PRINTER (OFFLINE)**

At this point, load paper and run the printer self-test. The self-test checks printer performance and print quality before you connect the printer to the computer. Use either single sheets or continuous forms (see Chapter 3). This section describes the self-test procedure using single sheets.

## **Loading Paper for the Self-Test**

To print the self-test, use paper wider than 215.9 mm (8.5 inches) and set the left paper guide all the way to the right to avoid clipping the test pattern. Standard letter or A4 size paper can be used *lengthwise* (portrait mode).

Before loading paper, make sure that the printer is on. Then, proceed as follows:

1. Make sure that the paper thickness lever (located on the top right of the printer) is at position 1. Make sure that the paper select lever (located on the top left of the printer) is set to the front, as shown below.

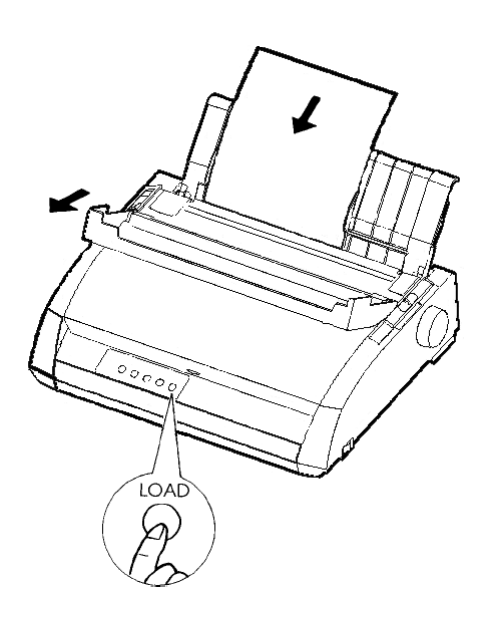

*Loading a sheet of paper*

2. Raise the cut sheet stand. Move the left paper guide all the way to the right. Insert the sheet of paper into the cut sheet stand. Letter or A4 size paper, inserted *lengthwise* (portrait mode) with this setting, will not result in clipping.

Adjust the right paper guide so that the paper lies flat on the cut sheet stand.

3. Slide the paper along the cut sheet stand until its bottom edge touches the platen. Then press the LOAD button. The paper will be loaded to the top-of-form position.

## **Printing the Self-Test**

The printer has a built-in self-test program. The self-test prints the firmware version, the names of the printer's resident emulations, and all of the characters available in the emulations. The self-test prints 80 characters per line.

To print a self-test page, make sure that a sheet of paper is loaded. Then proceed as follows:

- 1. Turn the printer off.
- 2. While pressing the LF/FF button, turn the printer back on. Keep the LF/FF button pressed until the printer beeps. Self-test printing will start.

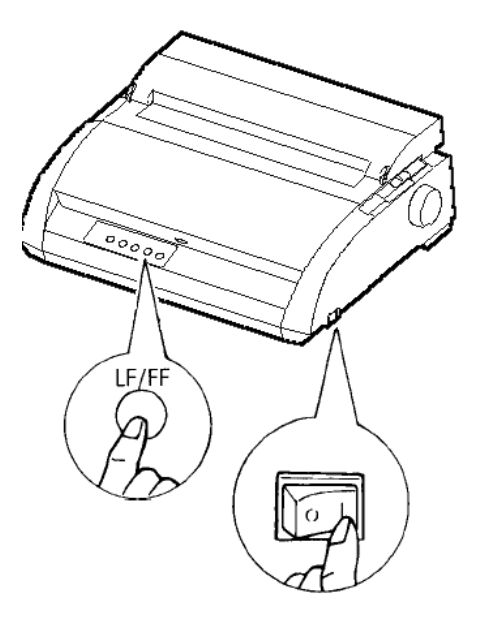

## *Starting the self-test*

3. Allow printing to continue for a dozen or more lines of repeat printing. To stop printing, press the TEAR OFF button. Manually turn the platen knob clockwise to remove the test page.

#### **NOTE**

**Do not try to use the LF/FF (line feed/form feed) button to eject the paper. In self-test mode, LF/FF cannot be used to feed paper forward.**

4. Examine the self-test page. It should look like the sample on the next page.

Check that printing is uniform and that there are no light, dark, or smudged areas. If the print quality is good, go to step 5. Otherwise, try to correct the problem as follows:

- Make sure that the ribbon is installed correctly.
- Make sure that the paper thickness lever is set to position 1.
- Insert a new sheet of paper into the cut sheet stand. Turn the platen knob to manually advance the paper until the top edge has moved past the paper bail rollers.
- Press the TEAR OFF button to restart printing. If the print quality remains poor, turn off the printer and contact your dealer for assistance.

```
RUTTON
           ACTION
\langle ONI.TRY \rangleExit to normal mode
\langleLF/FF \rangleReturn to <<FUNCTION>> mode
\langleTEAROFF\ranglePause/resume printing
1. Software specification
    KA02008-J101 (01A) 024601
2. Emulations
   DPL24C+ --- FUJITSU DPL24C PLUS
                                      Var = 2.02IBMXL24E --- IBM Proprinter XL24E
                                      Ver. 1.02
   ESC/P-2 --- EPSON ESC/P-2Var. 1.023. Repeat printing
LOG ; 00 00 00 00 00 00 00 00
01 00 00 00 00 04 05 00 00 10 00 00 00 00 11 01 00 00 00 00
00 00 00 00 00 01 00 00 00 00 04 05 00 00 10 00 00 00 00 11
01 00 00 00 00 00 00 00 00 00 10 00 30 30 60 00 00 00 00 01
00 01 00 0A 0A 33 43 00 10 10 11 00 00 01 00 00 11 00 00 00
16 16 11 00 00 00 00 00 00 12 00 00 00 00 00 00 00 01 F5 00
F9 FE FB 00 00 00 00 00 00 00 00 00 00 00 00 F8
q
The strategy of \frac{1}{2} and \frac{1}{2} and \frac{1}{2} and \frac{1}{2} and \frac{1}{2} and \frac{1}{2} and \frac{1}{2} and \frac{1}{2} and \frac{1}{2} and \frac{1}{2} and \frac{1}{2} and \frac{1}{2} and \frac{1}{2} and \frac{1}{2} and \frac{1
```
#### *Sample self-test page*

5. To exit the self-test mode, press the ONLINE button. The printer will return online.

#### **NOTE**

**The printer can also print a special "demo pattern" that illustrates some of the printer's capabilities. To print the demo pattern:**

- **1. Load a sheet of letter or A4 size paper.**
- **2. Turn the printer off .**
- **3. While pressing TEAR OFF button, turn the printer back on. The printer will start printing the demo pattern.**
- **4. The demo pattern stops printing after one page. To pause or restart the demo during printing of a page, press the ONLINE button.**
- **5. To exit demo mode, turn the printer off.**

24 wire dot matrix, Logic seeking<br>Letter quality - 360 X 180 dots/inch<br>Draft quality - 120 X 180 dots/inch<br>High speed draft - 90 X 180 dots/inch Printing technology: Resolution: Fujitsu DPL24C PLUS Version 2.01 Standard command set:<br>Resident emulations: Epson ESC/P2, IBM Proprinter XL24E Character sets: IBM PC char.sets 1 and 2 IBM PS/2 char.sets (Codepage 437,850,851, 852,855,860,863,865,866) ISO8859-1/ECMA 94 National character sets (USA, UK, German, French, Italian, Spanish, Swedish, Finnish, Norwegian, Danish 1 and 2, Hungarian 1 and 2, Slovenia 1 and 2, Mazowia 1 and 2, PG-DHN, Polish 1 and 2. Latin 2 1 and 2. Latin P. Following I and 2, but in and 2, partial and 2,<br>ELOT927, ELOT928, Cyrillic, Lithuanian 1 and 2, Mik, Macedonian, PG-MAC, ABG, ABY, DEC GR, Greek11, HBR-DEC, HBR-OLD, ISO-Turkish, Korean and Legal) 691 characters per font Print functions:  $S_{\Theta}$  helow. Courier 10, Pica 10, Prestige 12, Boldface PS Fonts -  $\langle$ Bitmap $\rangle$ Compression 17, Correspondence 10, Draft 12, HI-Draft 12 OCR-B 10, OCR-A 10 <Scalable> Courier scalable Upright/Italic/Bold Timeless PS Upright/Italic/Bold Nimbus Sans PS Upright/*Italic/Bold* Bold printing Shadow printing Italic printing Underline<br>Condensed Supersoript subscript Double width Double height Double W & H (The following functions are for the DPL24C PLUS only) Underline TYPE 1 TYPE 2 TYPE 3 TYPE 4 TYPE 5 TYPE 6 Overline Bar code print: Codabar, EAN8, EAN13, EAN example code 3 of 9,<br>Industrial 2 of 5, Interleaved 2 of 5, Matrix 2 of 5, UPC type  $A$ , Code 128 Scalable font + Screened outline:  $^{\mathrm{v}}\mathbf{A}^{\mathrm{LA}}\mathbf{B}$ F.

*Demo pattern*
# **CONNECTING THE PRINTER TO YOUR COMPUTER**

Your printer supports one of the following interface options:

- Centronics parallel interface only
- Centronics parallel interface+RS-232C serial interface
- Centronics parallel interface+USB interface

The RS-232 serial interface is a user-installed add-on option for a Centronics parallel interface model. Installation of the serial option provides a dual interface feature enabling the connection of either interface but inhibiting the operation of both interfaces at the same time.

The parallel interface connector has wire clips. The serial interface connector has tapped holes. Cables for these interfaces are available from dealers, cable manufacturers, and other suppliers. For detailed interface specifications, see Appendix D.

# **Selecting a Parallel Interface Cable**

For the parallel interface, use a cable that meets the following specifications:

- $\sqrt{\phantom{a}}$  At the printer end, use a shielded male Centronics connector, such as an Amphenol DDK 57FE-30360 or its equivalent. To prevent RFI (radio frequency interference), the connector cover must be connected to the cable shield.
- $\sqrt{\phantom{a}}$  At the computer end, most computers (including IBM PCs) require a male DB-25P connector. Some computers, however, require a Centronics connector. To determine the type of connector your computer uses, refer to your computer user manual.
- $\sqrt{\phantom{a}}$  Make sure that the cable length does not exceed 3 meters (10 feet).

# **Selecting a Serial Interface Cable**

For the serial interface, use a cable that meets the following specifications:

- √ At the printer end, use a 25-pin male connector, such as a Cannon DB-25P or its equivalent.
- $\sqrt{\ }$  To determine the type of connector your computer requires, refer to your computer user manual or ask your dealer.
- $\sqrt{\frac{1}{\pi}}$  The cable length can be up to 15 meters (50 feet). This type of length is required in many networking and shared-printer configurations.
- $\sqrt{\ }$  When the USB interface is used to connect to the host computer, the parallel interface and the serial interface (factory add-on option) cannot be connected simultaneously.
- √ The USB interface does not guarantee all connections of USBsupported devices.

#### **Connecting the Interface Cable**

To connect the interface cable:

- 1. Turn off both the printer and the computer.
- 2. Pull the shutter on the left side of the printer upward as far as it will go.

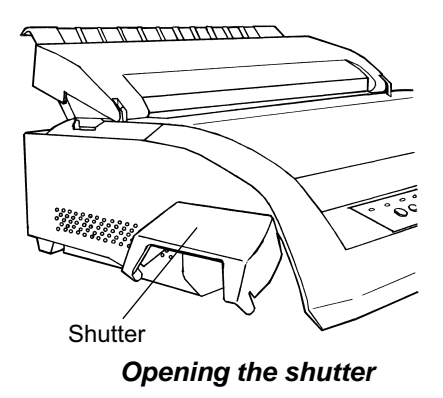

3. Attach the interface cable to the connector. Centronics connector and RS-232C serial interface can be connected simultaneously. A USB cable, however, cannot be connected to either Centronics connector or RS-232C serial interface simultaneously.

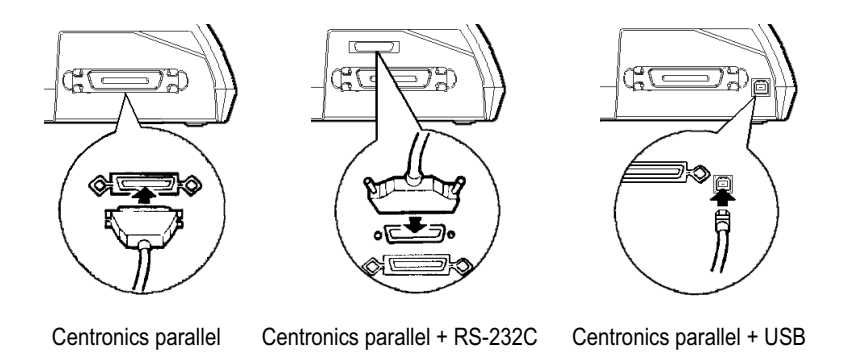

#### *Connecting the interface cable*

- 4. To secure a parallel interface cable, flip the fastener clips located on the printer into the notches on the cable connector. To secure a serial interface cable, tighten the screws in the cable connector.
- 5. Attach the other end of the interface cable to your computer. Gently pull on the cable to verify that it is secure.
- 6. Close the shutter.

#### **SELECTING AN EMULATION**

Before printing with your software, verify that the correct emulation is selected on your printer. This section describes the available emulations and their selection.

# *For Experienced Users:*

The printer's preselected factory setting is the Fujitsu DPL24C PLUS emulation. If this emulation is acceptable, you may skip this section.

An emulation is a set of commands used by your software to communicate with the printer. There are many different emulations available for printers. Each emulation has unique features and capabilities. This printer offers three resident emulations:

- Fujitsu DPL24C PLUS (for Fujitsu DL-series printers)
- IBM Proprinter XL24E
- Epson ESC/P2

Resident emulations are stored in the printer's permanent memory.

Here are some points to help you determine which emulation to select:

- √ Determine which emulations your software supports. (Refer to your software documentation.) Since most software programs support this printer, try to run a program with the factory default emulation first. (DPL24C PLUS emulation is the factory default.) Try this emulation even if you are not sure of which emulation to choose. See Chapter 5 for detailed information about how your printer communicates with your software.
- $\sqrt{\frac{1}{1}}$  If you are using more than one software package, determine which emulation is supported by the software you use most frequently. Select that emulation.
- $\sqrt{\frac{1}{1}}$  If your software supports more than one emulation, select the DPL24C PLUS emulation if possible. This emulation has the greatest capabilities.
- $\sqrt{\phantom{a}}$  If you want to use an emulation that is not supported by your software, contact your software manufacturer or printer dealer and ask whether support is available. You may be able to obtain a printer driver that is not shipped with the original software package.

To select an emulation, proceed as follows:

#### **1. Turn the printer on and load a sheet of paper.**

To change a single printer setting, such as the emulation, you can use a single sheet paper. To change several printer settings as described in Chapter 5, you must load continuous forms paper. See Chapter 3 for paper loading instructions.

#### **2. Enter setup mode.**

Press the ONLINE button to place the printer offline. Then, press the TEAR OFF button and the ONLINE button.

As the printer enters offline setup mode, it prints the following information:

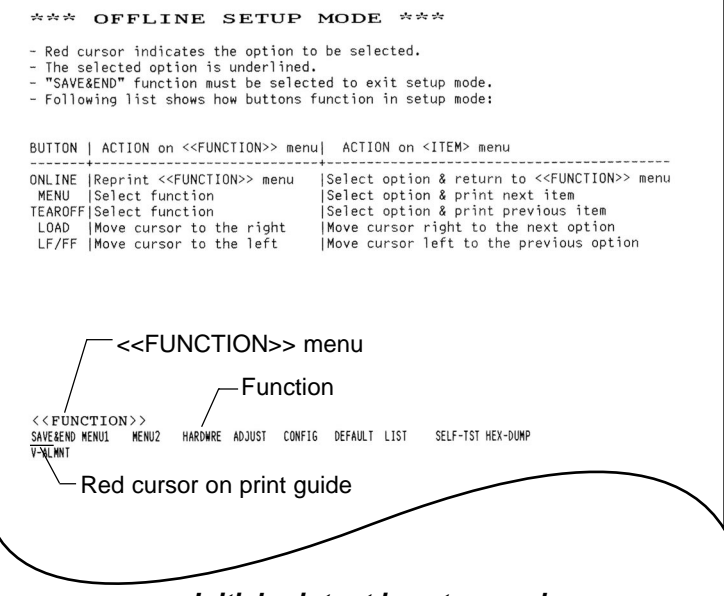

*Initial printout in setup mode*

Check that the <<FUNCTION>> menu is printed at the bottom of the page.

#### **3. Select the MENU1 function.**

Locate the red cursor on the plastic print guide. Initially, this cursor should be positioned under SAVE & END at the beginning of the <<FUNCTION>> menu. Press the TEAR OFF button repeatedly to position the red cursor beneath MENU1, as shown below:

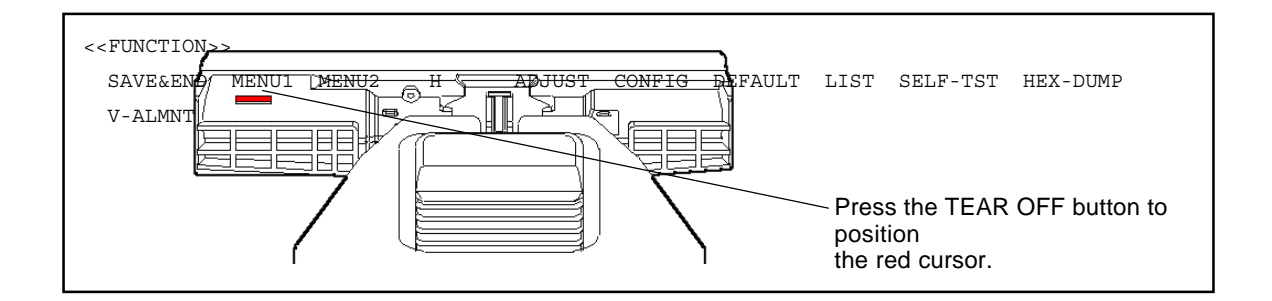

Press the MENU button to select MENU1 and print the following <EMULATE> options:

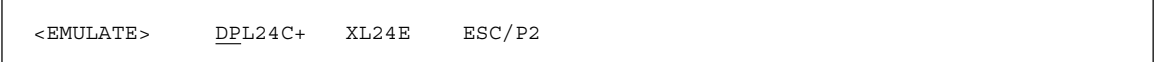

The currently selected emulation is indicated by a short underline. In the figure shown above, the Fujitsu DPL24C PLUS emulation is selected.

#### **4. Select an emulation.**

Press the TEAR OFF button repeatedly to position the red cursor under the required emulation. Press the MENU button to select the emulation and print the next MENU1 item.

#### **5. Exit MENU1.**

Press the ONLINE button to exit the MENU1 function and reprint the <<FUNCTION>> menu.

#### **6. Exit setup mode to save the emulation.**

To exit setup mode and save the new emulation, make sure that the red cursor is positioned under SAVE & END. Then press the MENU button. The printer selects SAVE & END and then goes online.

To change other printer settings using the printer setup mode, see Chapter 5.

# **PRINTING A SAMPLE PAGE (ONLINE)**

Once the self-test verifies that the printer is functioning correctly, try printing using one of your software packages. This exercise will ensure that the printer is correctly connected to your computer.

If you are using a parallel interface, the printer usually prints the correct characters automatically. However, you may need to adjust the page layout or various print features using your software or the printer setup mode. If you are using a serial interface, the printer may not work at all or it may print a lot of "?" characters. In this case, the serial settings on the printer do not match those of your computer or your software. Before changing any settings, use the procedure described below to try printing using the printer's preselected factory settings.

Test communication between the printer and computer as follows:

- 1. Load a sheet of paper.
- 2. Check that the printer is online. If the ONLINE indicator is not green, press the ONLINE button.
- 3. Try to print using your word processor, a programming language, or other software.

4. Use your software printer selection menus or the printer setup mode (described in Chapter 5) to make required changes in the page layout or other print features.

If the printer does not print or prints the wrong characters, proceed as follows:

- Make sure that the interface cable is properly connected.
- Make sure that the printer emulation selected in your software is the same as that selected on the printer.
- If you are using a serial interface, make sure that the printer serial interface settings are the same as those on the computer. The printer's preselected factory settings are 8 data bits, no parity, 1 stop bit, 9600 baud, and XON/XOFF protocol.

You can change the serial settings on either the printer or your computer. To change the printer settings, see Chapter 5. To change the computer settings, use the selection menus provided by your software or the commands of your computer operating system. The following example uses the MS-DOS operating system:

#### **Using MS-DOS to Specify Serial Interface Settings**

For an IBM PC or compatible device, use the following MS-DOS MODE commands to set the computer serial settings to match the printer factory settings:

> MODE COM1:9600,N,8,1,P MODE LPT1:=COM1

To activate these settings whenever you turn the computer on, write the MODE commands in your AUTOEXEC.BAT file. Make sure that the MODE.COM file is included in your root directory.

If the printer still doesn't work, consult your dealer or someone experienced in serial interface communications.

You are now finished setting up and testing the printer. To familiarize yourself with everyday printer operations, such as loading paper, selecting print features, and printing, see Chapters 3 and 4.

# **INSTALLING THE PRINTER DRIVER**

A printer driver is required for using the printer in a Windows environment. Special printer drivers for Windows 95, 98, Me, NT 4.0, XP, and 2003 are provided with the DL3750+ printer.

Besides the standard drivers, a high quality driver is provided to enable printings without dividing barcodes or characters smaller than 24 dots.

For information about how to install printer drivers, refer to Readme.txt of the printer driver to be installed.

- $\cdot$  These printer drivers run with DLP24C+ emulation. Be sure to specify DLP24C+ emulation for the printer mode.
- · The DL3750+ printer driver is a printer driver for monochrome printing.

The color data printing result may differ from its print preview or the monochrome data printing result.

DL3750+ Driver Disk

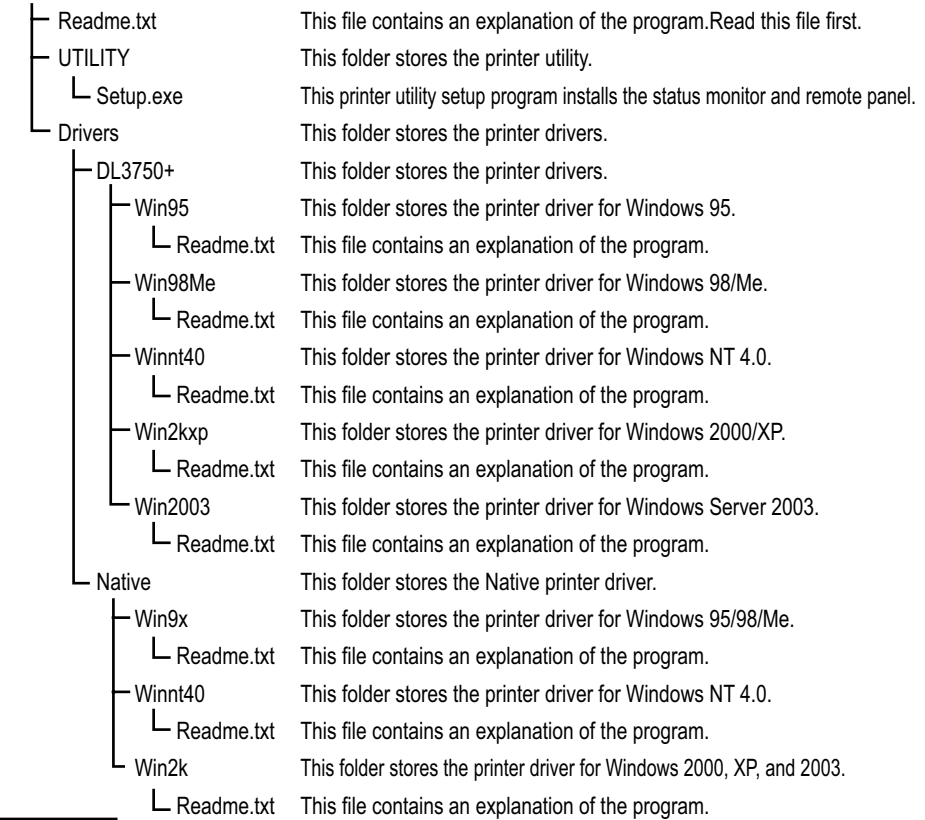

#### *PAPER HANDLING*

3

# **PAPER HANDLING**

This chapter explains how your printer uses paper. Topics covered are:

- Selecting paper
- Overview of paper operations
- Adjusting for paper thickness
- Using single sheets
- Using continuous forms
- Feeding and positioning paper
- Switching paper types

Tips for paper handling are given at the end of this chapter. Check that section if you are using multipart forms, envelopes, or labels.

#### **SELECTING PAPER**

The printer can handle either single sheets or continuous forms. Single sheets, also called cut sheets, include envelopes and noncontinuous, multipart forms. Continuous forms include labels and multipart forms fed into the printer using the forms tractors.

For best results, use paper that meets the specifications listed below. (See Appendix B for detailed specifications.) If you are unsure of the suitability of a particular paper, try testing the paper or consult your dealer.

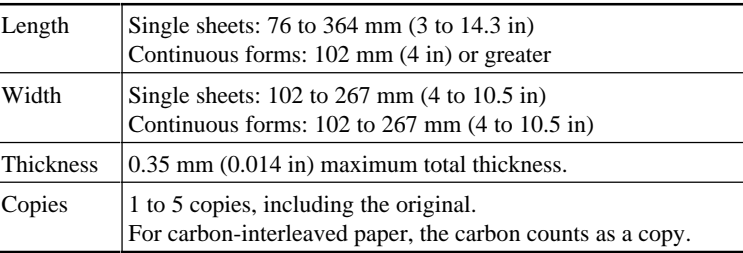

# **OVERVIEW OF PAPER OPERATIONS**

The following levers and buttons are used in paper handling:

- Paper select lever at the top left corner of the printer
- Paper thickness lever at the top right corner of the printer
- LF/FF, TEAR OFF, LOAD, and MENU buttons on the control panel (A different function is enabled when each button is pressed in conjunction with the ONLINE button.)

The following figure shows the location of each lever and button:

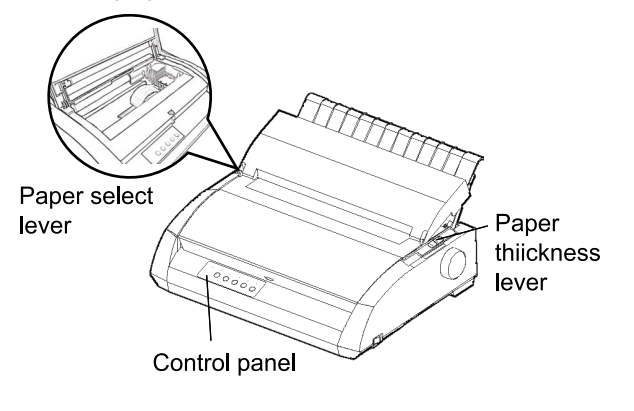

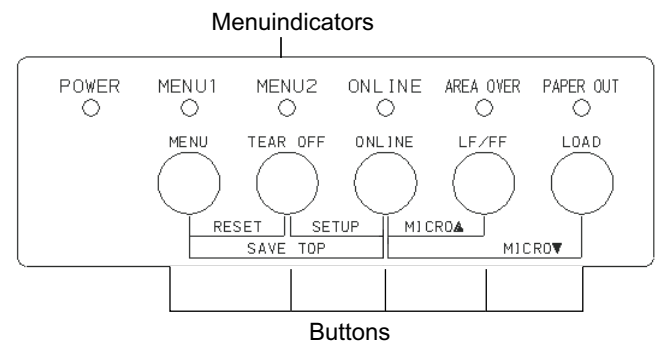

*Printer levers and buttons*

Table 3.1 summarizes the use of levers and buttons in paper handling. More detailed information is provided later in this chapter.

#### **NOTE**

**To load or feed paper, the printer must be:**

- **• Online but not receiving or printing data**
- **• Offline but not in setup mode**

**To micro-feed paper, which is done with the ONLINE button, the printer must be:**

**• Offline but not in setup mode.**

| <b>Lever/Button</b> | <b>Purpose</b>                | <b>Action</b>                                                                                                    |
|---------------------|-------------------------------|----------------------------------------------------------------------------------------------------|
| LF/FF               | Form feed                     | Press and hold LF/FF to execute a form<br>feed. Continuous forms are fed forward<br>by one page. Single sheets are ejected.                              |
|                     | Line feed                     | Press LF/FF within three seconds to feed<br>paper forward by one line.                                                                                   |
|                     | Forward micro<br>feed         | Press LF/FF and ONLINE to feed paper<br>forward by 1/180 inch.                                                                                           |
| <b>TEAR OFF</b>     | Advance forms<br>for tear-off | Press TEAR OFF to advance the forms<br>perforation to the tear-off edge. Tear off<br>the forms, then press any button to<br>retract the remaining forms. |
| <b>LOAD</b>         | Load/unload                   | Press LORD to load paper or to retract<br>continuous forms to the "park position".                                                                       |
|                     | Reverse micro<br>feed         | Press LORD and ONLINE to feed<br>paper backward by 1/180 inch.                                                                                           |
| <b>MENU</b>         | Save adjusted<br>load point   | Press NEMU and ONLINE to perma-<br>nently store the load position adjusted by<br>micro feeding                                                           |
| Paper               | Select paper                  | Move the paper select lever forward for                                                                                                    |
| select<br>$lever*$  | path                          | single sheets (cut sheet stand or feeder).<br>Move the paper select lever backward for<br>continuous forms.                                              |
| Paper               | Adjust for                    | Select the number corresponding to the                                                                                                    |
| thickness           | paper thickness               | number of copies (including the original).                                                                                                    |
| lever               | or number of<br>copies        | Vary the setting up or down (including A<br>to D) to optimize printing. Select D when<br>replacing ribbon or clearing a paper jam.                       |

*Table 3.1 Levers and Buttons Used for Paper Handling*

**\* The following graphics are engraved on the cover.**

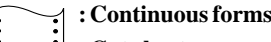

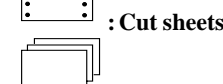

# **ADJUSTING FOR PAPER THICKNESS**

The printer can handle paper of different thicknesses, including multipart forms with up to five parts (original plus four copies). For details on paper thickness specifications, see Appendix B.

The paper thickness lever, located at the top right corner of the printer, allows you to adjust for different paper thicknesses. Be sure to adjust the paper thickness lever whenever you change the number of copies being printed.

The paper thickness lever has nine settings: 1 to 5 and A to D. Use Table 3.2 to determine the appropriate setting for your paper; then, move the paper thickness lever to the appropriate position.

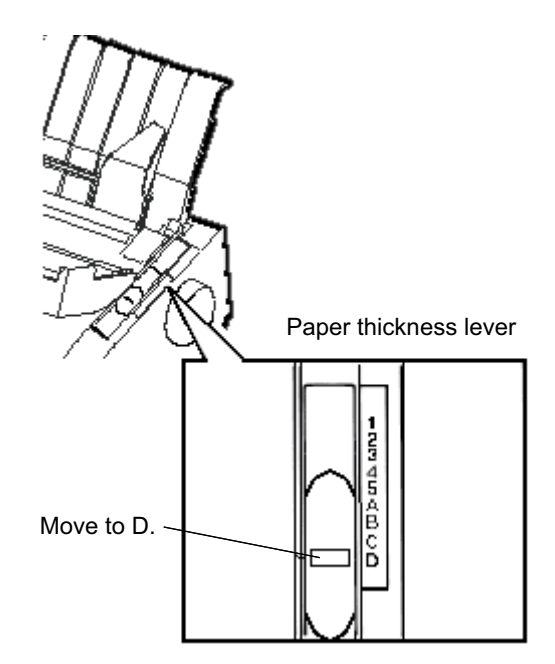

*Adjusting the paper thickness lever*

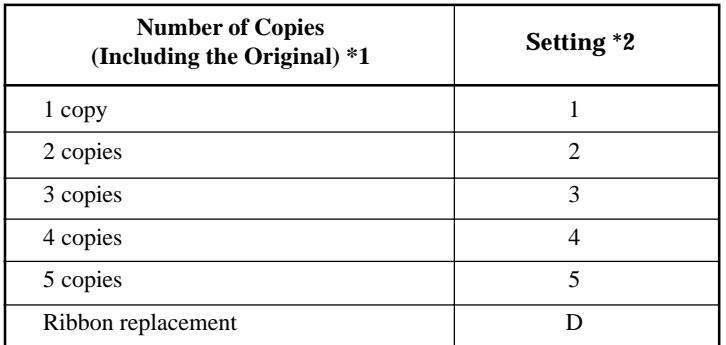

#### *Table 3.2 Paper Thickness Lever Settings*

\*1 For carbon-interleaved paper, the carbon counts as one copy.

\*2 Vary the setting up or down (including **A** to **D**) to optimize printing. Select **D** when replacing a ribbon or clearing a paper jam. For labels and envelopes, use trial-and-error to determine a satisfactory setting.

#### **NOTE**

**If printing is messy, the ribbon misfeeds, or the paper jams, move the lever one setting higher.**

# **Paper Handling**

**USING SINGLE SHEETS** This section describes how to load paper in the cut sheet stand. The cut sheet stand allows paper to be loaded manually, one sheet at a time.

#### **Loading a Single Sheet of Paper**

To load a sheet of paper into the cut sheet stand:

1. Make sure that the printer is turned on. Check that rear-fed continuous forms are retracted to the park position. (For details, see the section **Unloading Continuous Forms** later in this chapter.)

- 2. If necessary, reset the paper thickness lever. (See the section **Adjusting for Paper Thickness** earlier in this chapter.)
- 3. Move the paper select lever forward. (This lever is at the top left of the printer.)
- 4. Raise the cut sheet stand. Position the left paper guide. Note that its movable range is limited.

#### **Adjusting the left margin**

Below the left paper guide, the cut sheet stand has a scale graduated in units of 0.1 inch. When the left paper guide is positioned all the way to the right, the left margin is 5 mm (0.2 inch). To help align paper, also use the two inchbased rulers on the ejection cover of the printer. The gradations on the ruler are for 10 columns per inch.

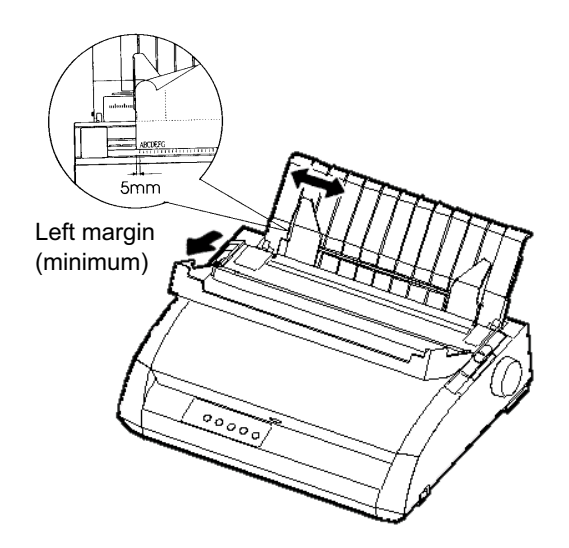

#### *Preparing to load a sheet of paper*

5. Insert a sheet of paper into the cut sheet stand. Make sure that the bottom edge of the paper engages snugly with the platen. Adjust the right paper guide.

6. Press the LOAD button. The paper will advance to the top-of-form position. The top-of-form position is the first line on which printing can start. To adjust the position of the paper slightly, simultaneously press the ONLINE button and the LF/FF button or the LORD button. The paper will move forward or backward in 1/180-inch increments.

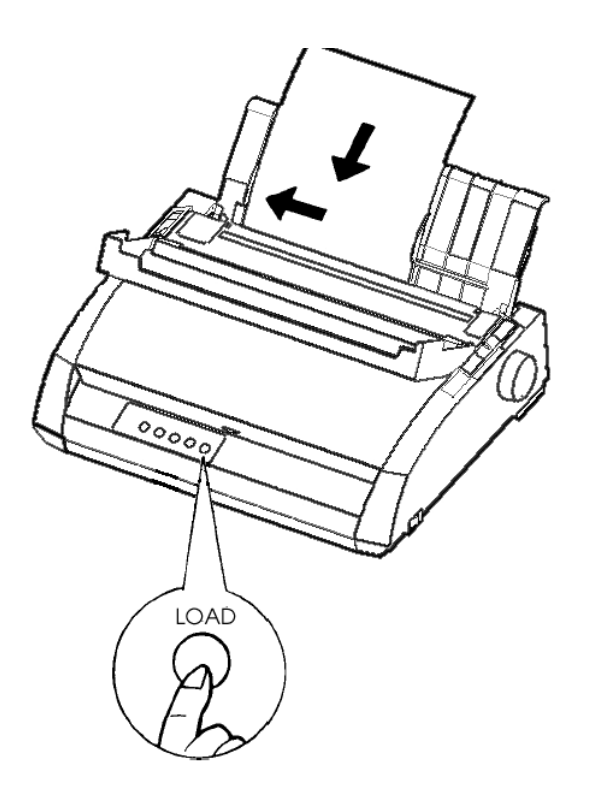

*Loading a sheet of paper*

- 7. Place the printer online. Print a sample page and check the page margins. Make the following adjustments, as necessary:
	- Horizontal alignment. Readjust the paper guides if required.
	- Top-of-form setting (see Chapter 5).
	- Margin settings. Use your software or the printer setup mode (see Chapter 5).

# **Ejecting Single Sheets**

If you print using software, each sheet is ejected automatically when the end of the printed page is reached. To manually eject sheets of paper, use either of the following methods:

- Press and hold down the LF/FF button to execute a forward form feed.
- Turn the platen knob clockwise.

# **USING CONTINUOUS FORMS**

Continuous forms paper, fanfolded at the horizontal perforations, is ideal for printing rough drafts and long files. The paper is fed into the printer using the forms tractors. The forms tractors unit at the rear of the printer pushes paper from the rear to the platen. This is called push-tractor feeding.

# **Positioning the Paper Stack**

Place the stack of continuous forms paper directly below the rear of the printer. After the paper is installed in the printer, the paper path should look like this:

**Good placement**

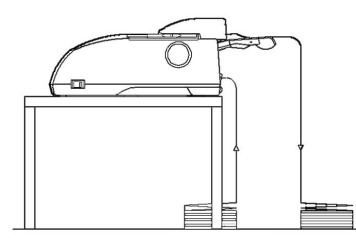

Push-feed, from rear slot

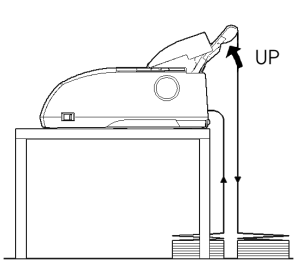

Push-feed, from rear slot with paper-stapled multipart forms

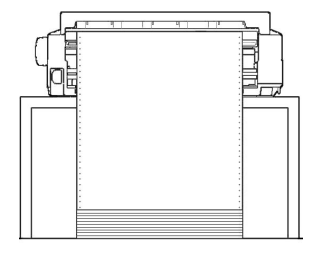

Pull-feed, from bottom slot

# **Bad placement**

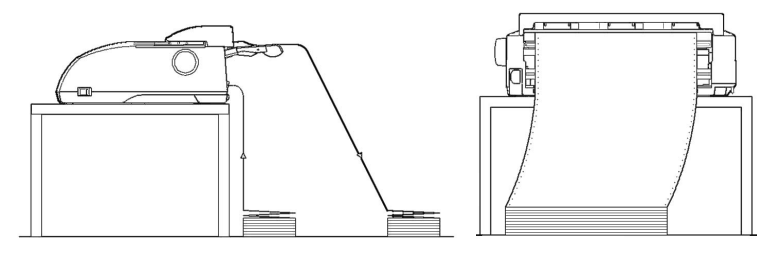

*Placement of continuous forms*

**Paper Handling**

# **Loading Continuous Forms**

This section explains how to use continuous forms. The tractor unit pushes continuous forms.

To load continuous forms paper:

- 1. Make sure that the printer is turned on. Remove any single- sheet paper from the printer.
- 2. If necessary, readjust the paper thickness lever for continuous forms. (See the section **Adjusting for Paper Thickness** earlier in this chapter.)
- 3. Move the paper select lever to the rear of the printer.

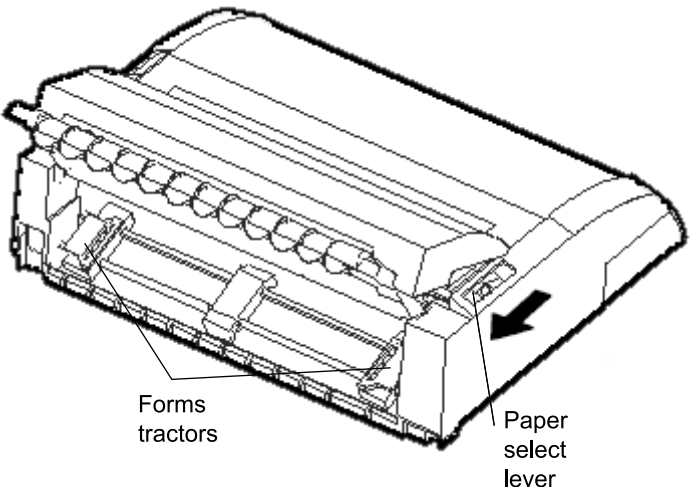

*Preparing to load continuous forms paper*

- 4. Release the tractor locking levers by pulling them up. Open the tractor paper holders. See the following figure.
- 5. Position the right tractor (as seen from the rear of the printer). Push the right locking lever down to secure the tractor. Center the middle forms support.

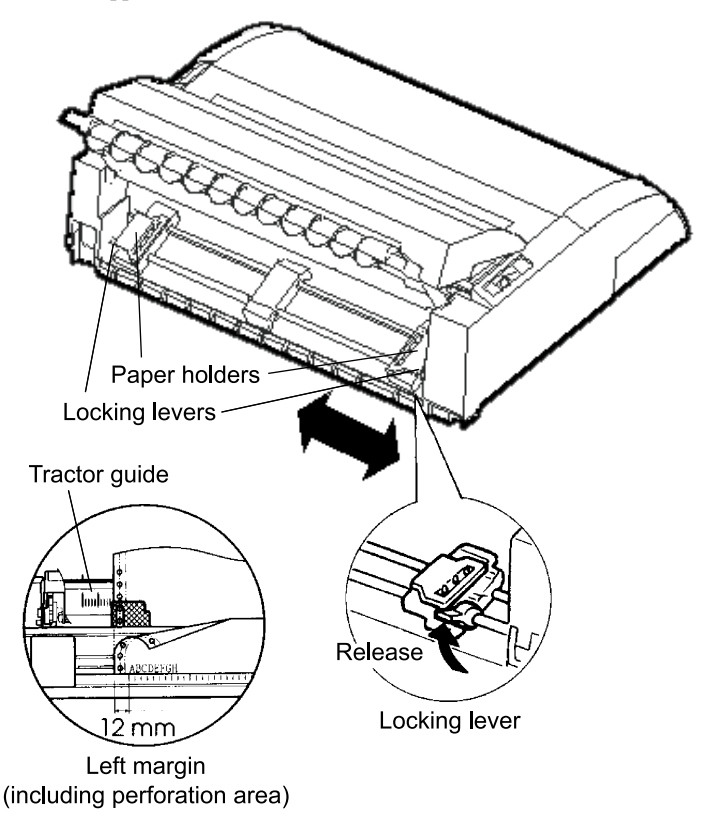

# *Positioning the tractors*

#### **Adjusting the left margin**

Below the right tractor, as seen from the back, there is a tractor guide, short inch-based ruler graduated in 10 columns per inch. Use the ruler to help position the tractor. When the paper edge is positioned to the left most line, the left margin is 12mm (0.5 inch) including perforation area.

6. Fit the paper feed holes onto the left and right tractor pins. Adjust the left tractor (as seen from the rear of the printer) to the width of the form. Close the paper holders.

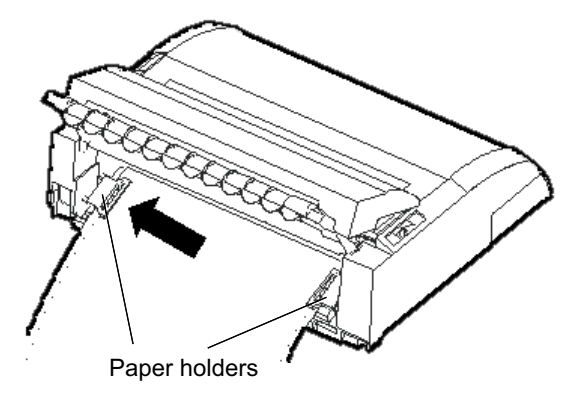

#### *Adjusting paper tension*

- 7. Pull the left tractor (as seen from the rear) to stretch the paper taut. Push the left locking lever down to secure the tractor in place.
- 8. Install the cut sheet stand. For installation, see the section **Installing the Cut Sheet Stand** in Chapter 2.
- 9. When using paper-stapled multipart forms, raise the cut sheet stand to the up position. For other continuous forms paper, lower the cut sheet stand to the down position.

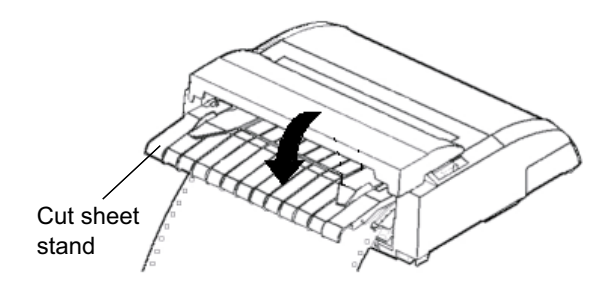

#### *Lowering the cut sheet stand*

- 10. Press the LOAD button to advance the paper to the top-of-form position. Top-of-form is the first line on which printing can start.
- 11. Press the ONLINE button to place the printer online. Print a sample page and check the page margins. Make the following adjustments, as necessary:
- Horizontal alignment. Move the forms tractors as required.
- Top-of-form setting (see Chapter 5).
- Margin settings. Use your software or the printer setup mode (see Chapter 5).

If the paper cut position and the perforation position do not fit, adjust them by using the following procedure.

#### **Adjusting the TEAR OFF position**

When the TEAR OFF button is used to advance the paper to cut it, the paper cut position and the perforation position may not match. In such cases, adjust their positions by using the following procedure.

#### Adjustment procedure :

- 1. Use the TEAR OFF button to advance the paper to its cut position. (Keep holding down the TEAR OFF button.)
- 2. While holding down the TEAR OFF button, adjust the cut position by using the LF/FF button or LOAD button.
	- LF/FF button: Pressing this button once extends the paper feed amount by 1/180 inches.
	- LOAD button: Pressing this button once reduces the paper feed amount by 1/180 inches.
	- The adjustment range is plus or minus 63/180 inches (approximately 9 mm). When it is exceeded, an alarm beeps.
- 3. When the cut position is adjusted, release the TEAR OFF button. The paper feed amount at the end of the adjustment is stored as the amount by which the paper will be fed when the TEAR OFF button is pressed.

#### **Unloading Continuous Forms**

#### **NOTE**

**Continuous forms paper that is fed by the pull-tractor cannot be unloaded.**

To unload continuous forms:

- 1. Make sure that the paper select lever is set to the rear position.
- 2. Press the LOAD button. The continuous forms paper is retracted to the park position. If the paper cannot be retracted in one operation, continue to press the LOAD button until the paper is parked.

#### **NOTE**

#### **The printer can retract continuous forms paper a maximum of 55.8 cm (22 inches) per operation.**

3. To remove the paper, raise the tractor paper holders and lift out the paper.

#### **Tearing Off Continuous Forms**

Your printer has a special "tear-off edge" that allows you to tear off printed pages without wasting paper. The tear-off edge is located on the ejection cover.

To tear off continuous forms using the tear-off edge:

1. Press the TEAR OFF button. The bottom perforation of the last page advances to the tear-off edge. If you specified TEAR OFF: AUTO using the HARDWRE function in setup mode, the paper automatically advances to the tear-off edge at the end of each job (or when the printer has printed all the data received).

#### **NOTE**

**If the bottom perforation of your paper is not positioned at the tear-off edge, the length of your paper may not be specified correctly in your software or the printer setup mode. Check that the paper length is specified correctly. For information on specifying page length using setup mode, see Chapter 5.**

2. Tear the paper off at the perforation.

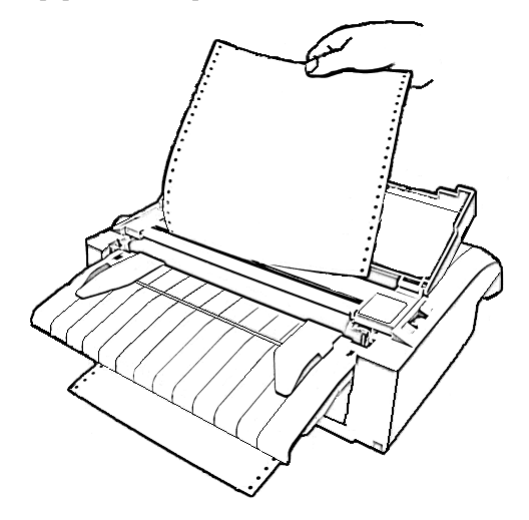

#### *Tearing off continuous forms*

3. Press any button to retract the forms back to the top-of-form position.

# **FEEDING AND POSITIONING PAPER**

# **Line Feed/Form Feed**

Use the line feed/form feed function to move paper forward. This function is valid when the printer is online or offline. Pressing and holding down the LF/ FF button feeds one sheet of paper. Pressing the LF/FF button once advances the paper one line (do not hold the button more than three seconds).

The printer does not allow you to execute "reverse" form or line feeds from the control panel. To feed paper backward, manually rotate the platen knob. Remember that the top-of-form will slip from the original setting.

#### **Micro Feed**

Use the micro feed function to fine tune the position of the paper. This function is valid when the printer is offline. Press the ONLINE and LF/FF buttons simultaneously to micro-feed paper forward. Press the ONLINE and LOAD buttons simultaneously to micro-feed paper backward.

Remember that the top-of-form will slip from the original setting.

#### **Load Position Adjust**

Use also the micro feed function to adjust the load position of the paper. This function is valid when the printer is offline. When this function is used immediately after the LOAD button is pressed, the adjusted position is retained temporarily as the new load position until the power is turned off. Pressing the ONLINE and MENU buttons simultaneously saves the new load position permanently. Load positions are saved separately for single sheets and continuous forms.

#### **SWITCHING PAPER TYPES**

If you have more than one type of job, it is often necessary to switch between continuous forms and single sheets. This section explains how to switch between paper types. It is not necessary to remove the continuous forms paper from the printer.

#### **Switching to Single Sheets**

To switch from continuous forms to single sheets:

- 1. Tear off your printed pages.
- 2. Retract the forms paper to the park position by pressing the LOAD button. The PAPER OUT indicator turns red.

#### **CAUTION**

*Failure to retract the forms paper will cause paper jams.*

- 3. Move the paper select lever forward to the single sheet position.
- 4. Mount the cut sheet stand. (For details, see the section **Using Single Sheets** earlier in this chapter.) If you are using the cut sheet stand, press the LOAD button to advance the paper to the top-of-form position.

You are now ready to print using single sheets.

#### **Switching to Continuous Forms**

To switch from single sheets to continuous forms:

1. If a sheet of paper is loaded, remove the paper by turning the platen knob or pressing and holding down the LF/FF button.

#### **CAUTION**

*Failure to remove paper may cause a paper jam.*

- 2. Move the paper select lever to the rear to the continuous forms position.
- 3. Press the LOAD button. The continuous forms paper advances to the top-of-form position.

You are now ready to print using continuous forms paper.

#### **General Tips TIPS ON PAPER HANDLING**

- Use high-quality paper. Do not use paper that is wrinkled or curled at the edges.
- Do not use paper with staples or metal parts.
- Do not use paper with unpredictable variations in thickness, such as paper with partial multilayers, paper with embossed printing, and labels with the backing sheet exposed.
- Store paper in a clean, dry environment.

#### **Multipart Forms**

- Avoid using carbon-interleaved single sheets if possible. Printing tends to become misaligned on the bottom sheet.
- To ensure smoother feeding of paper-stapled, multipart forms, raise the cut sheet stand to support the forms.

#### **Envelopes**

When printing envelopes, use the cut sheet stand or the manual feed slot of the cut sheet feeder. Note the following:

- Set the paper thickness lever to best accommodate envelope thickness.
- When loading envelopes, make sure that the envelope flaps face forward. Otherwise, the envelopes may jam in the printer.

#### **Labels**

- Be careful to check operating conditions when using labels. Labels are sensitive to temperature and humidity.
- Only use labels mounted on continuous forms backing sheets.Do not print labels mounted on single sheet backing. Labels mounted on single sheet backing tend to slip and printing becomes crooked.
- Set the paper thickness lever to best accommodate label thickness.
- Do not feed labels backwards using the LOAD button from the control panel. Jamming may occur.
- Do not use the printer tear-off feature when printing labels. If the labels are retracted, the backing may peel off and the labels may jam in the printer.
- Do not leave labels loaded in the printer. If labels curl around the platen, jamming may occur when printing is resumed.
- Test-print labels before running a job. If jams occur, set the paper thickness lever to a wider position. If jamming problems continue, try a different type of label.

**PRINTING**<br>This chapter describes the following everyday<br>printing operations: This chapter describes the following everyday printing operations:

- Selecting print features
- Starting, stopping, or resuming printing
- Removing printed pages
- Clearing the print buffer

Instructions for loading paper are given in Chapter 3.

# **SELECTING PRINT FEATURES**

The print features you select determine how your printed pages will look. Print features include the following:

- Print quality
- Fonts
- Pitch (characters per horizontal inch)
- Page length and width
- Line spacing (lines per vertical inch)

To select print features, you can use either commercial software or the printer control panel. The method you use depends on the capabilities of your software. If your software has most of the features you require, you may rarely – if ever – have to use the control panel. *In fact, your software often overrides the printer settings*.

If your software has limited options, you can use the printer control panel to select print features. Sometimes, the control panel enables you to select features not available through your software. For example, you can select downloaded fonts not supported by your software.

PRINTING

#### **Using Commercial Software**

Many commercial software packages offer a wide variety of print features, including some features that are not supported by this printer. For example, software often provides a wider range of font sizes than the printer can accommodate. Software also allows you to specify multiple fonts on a page. To determine which features your software supports and how to select them, refer to your software documentation.

#### **Using the Control Panel**

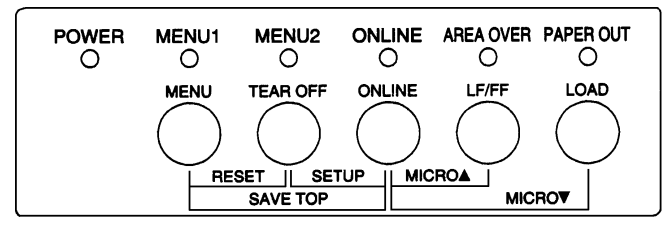

Use the MENU button to directly select one of the two menus.

*Printer control panel*

The MENU button specifies MENU1 or MENU2, either of which allows you to specify different sets of options in advance. Some of the print features include emulation, print quality, character pitch, and line spacing.

When you first turn the printer on, the MENU 1 indicator is lit; that is, all of the print features assigned to MENU1 are enabled. However, you can easily switch to MENU2 before printing. You can also select a resident font other than the fonts assigned to MENU1 and MENU2.

#### **NOTE**

**For easy reference, keep a list of your current MENU 1 and MENU 2 settings near the printer. To print a list of current settings, see the section Printing a List of Selected Options in Chapter 5. You may also want to use the space provided in Table 4.1 to record your settings.**

# **Selecting MENU1 or MENU2**

When you first turn the printer on, MENU1 is selected. To change to MENU2 or back to MENU1, proceed as follows:

- 1. Press the ONLINE button to place the printer offline.
- 2. Repeatedly press the MENU button. The lighted indicator (1 or 2) shows the menu selected. When the menu selection is changed, the font (font, pitch, and quality) assigned in the selected menu becomes valid.

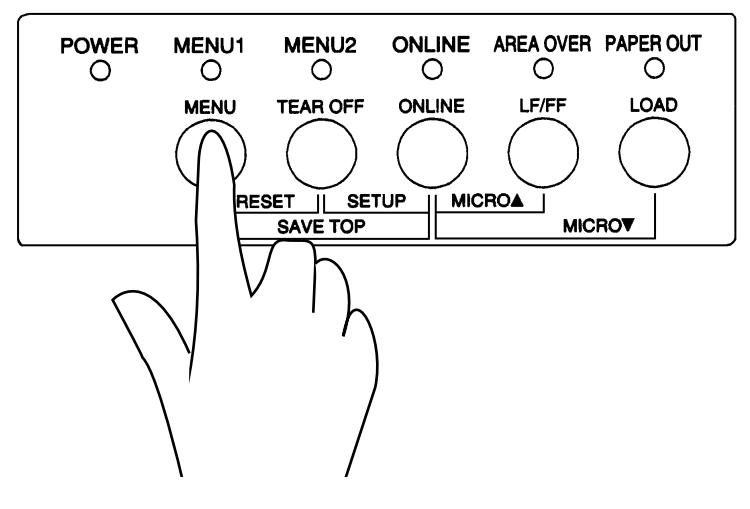

×

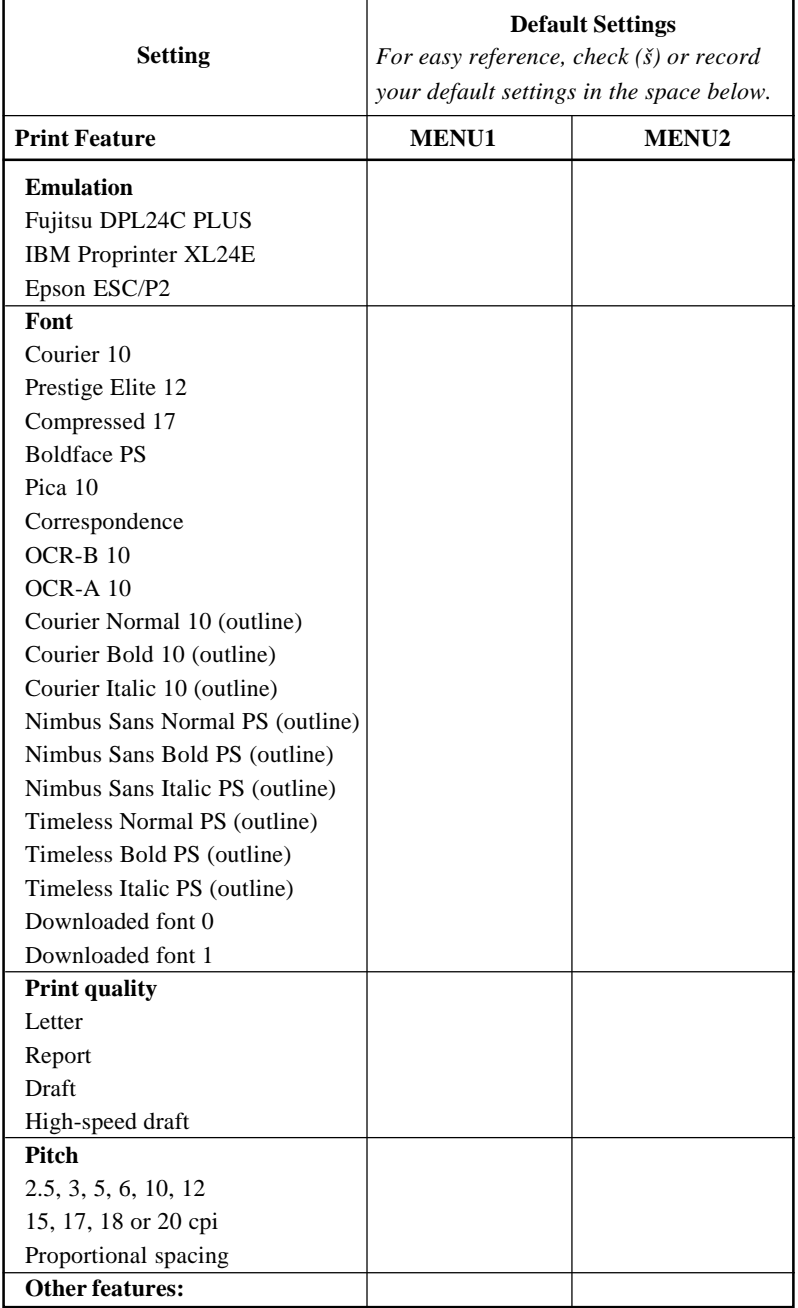

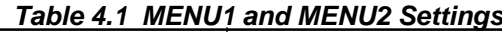

 $\overline{\phantom{a}}$ 

3. Press the ONLINE button to return online. You are ready to print using the selected menu.

# **STARTING OR STOPPING PRINTING**

# **Starting Printing**

Before you start to print, make sure that paper is loaded. Also, verify that the paper thickness lever is set to the appropriate position (**1** to **D**).

To start printing, press the ONLINE button to place the printer online. Then start your software.

# **Stopping Printing**

To stop printing immediately, press the ONLINE button to place the printer offline. You can also use your software to stop printing, but there will be a slight delay before printing stops. Any data sent to the print buffer but not yet printed is stored until you resume printing. Data in the print buffer is lost if you turn the printer off.

To resume printing, press the ONLINE button again. To cancel printing, use the cancel commands provided by your software or computer. To clear the print buffer, place the printer offline and press the MENU and TEAR OFF buttons. Any data sent to the print buffer before you canceled printing will be lost.

# **Resuming from a Paper-Out**

The printer can "sense" when paper runs out. Depending upon how PPR-OUT (paper-out) is set in setup mode, the printer either:

- Stops printing and lights the red PAPER OUT indicator, or
- Continues printing until no more data remains in the printer.

See Chapter 5 for details on setting PPR-OUT. The factory default is to stop printing if continuous forms paper runs out and to continue printing if single sheet paper runs out.

To resume printing when paper runs out, use either of the methods described below:

#### **Printing the remaining lines on a page**

This method is convenient to continue printing under the paper-out condition.

- 1. Press the ONLINE button. The printer returns to online mode, prints or feeds one line, and the PAPER OUT indicator lights up again.
- 2. Repeat this procedure until the full page is printed. Line spacings, however, may be uneven.

#### **CAUTION**

*When using the cut sheet stand or when printing remaining lines, be careful not to print on the platen. Printing on the platen may damage both the platen and the print head.*

#### **Continuing printing after supplying paper**

- 1. Install paper on the forms tractors, or on the cut sheet stand.
- 2. To load the first sheet of paper, press the LOAD button. The PAPER OUT indicator will turn off.
- 3. Press the ONLINE button to place the printer online. The printer resumes printing.

#### **NOTE**

**For continuous forms paper, the page where printing stopped and the page where printing resumes may be incorrectly printed. In this case, wait for the entire job to finish printing. Then reprint the incorrect pages.**
# **Resuming from an Area Over**

The printer senses the left and right edges of paper and stores their positions when the paper is loaded. If your software will print data past either edge, the printer ignores that data but does not stop printing. Rather, the AREA OVER indicator lights to call your attention to the loss of data.

The AREA OVER indicator functions when AREACNT (area control) is set to ENABLE in setup mode. See Chapter 5 for information on setting AREACNT. The factory default is not to sense the edges. If paper is darkcolored or preprinted, the printer may not be able to sense the edges correctly. In this case, disable the sensor.

To resume printing when the AREA OVER indicator is on:

- 1. Stop your software and press the ONLINE button to place the printer offline.
- 2. Adjust the horizontal position of the paper or change the margin settings in the printer setup menu or your software.
- 3. Press the ONLINE button to place the printer online. Restart the software from the page that includes the lost data.

#### **REMOVING PRINTED PAGES**

This section describes the best methods for removing single sheets or continuous forms paper after printing.

# **Removing Single Sheets**

When you print using software, the printer automatically ejects each sheet of paper when the end of the printed page is reached. To eject sheets manually, use one of the following methods:

- Press and hold down the LF/FF button to execute a form feed. or
- Turn the platen knob clockwise.

# **Removing Continuous Forms**

To avoid wasting paper, use the printer tear-off function to remove continuous forms paper. Press the TEAR OFF button to advance the perforation to the tear-off edge. Tear the paper off, and then press any button to retract the paper back to the top-of-form position. See Chapter 3 for more detailed instructions.

# **CLEARING THE PRINT BUFFER**

Press the MENU and TEAR OFF buttons simultaneously to clear all data from the print buffer. This method is useful when you cancel a print operation and do not want to continue printing data already sent to the printer.

This method does not change or clear MENU1 and MENU2 settings, paper loading position settings, and downloaded fonts.

USING SETUP MODE<br>
Your printer has two modes: normal and setup.

Your printer has two modes: normal and setup. *Normal mode* is used for everyday printer operations and is explained in Chapters 3 and 4.

Setup mode serves two purposes. It enables you to:

- Select the printer's optional settings
- Help diagnose printer problems

These setup mode functions can be done either offline, using the printer control panel (offline setup), or remotely, using a setup program in your computer system or software (online setup). Primarily, this chapter explains how to use the offline setup mode. The online setup mode, which is reviewed briefly at the end of this chapter, is valid in all emulations. For details, refer to the programmer's manuals.

Optional settings on the printer include the emulation, fonts, pitch, page length and page width, serial interface options, and the top-of-form setting. When you save your settings in the printer's permanent memory, they become the new settings or defaults. These defaults are invoked whenever you turn on the printer. For example, if you save DPL24C PLUS as the default emulation, DPL24C PLUS is invoked when you turn on the printer.

The printer diagnostic functions are SELF-TST, HEX-DUMP, and V-ALMNT. These functions are helpful for printer trouble-shooting, as described in Chapter 7.

#### **HOW TO USE THIS CHAPTER**

The sections in this chapter are presented in logical sequence. *If you are a first-time user,* be sure to read the following sections *first:*

- Entering Setup Mode
- Overview of Setup Mode

These sections will familiarize you with how setup mode works. Once you understand the basics, use the following sections to select printer options that are compatible with your computer system's hardware and software setup:

- Printing a List of Selected Options
- Deciding Which Options to Change
- Changing MENU1 and MENU2 Options
- Changing Hardware Options
- Changing Print Position Adjustment Options
- Changing Configuration Options
- Exiting and Saving

To restore the printer default settings (factory defaults or power-on defaults), see the section **Resetting Defaults** later in this chapter.

For information on using the SELF-TST, HEX-DUMP, and V-ALMNT functions, see the section **Using the Diagnostic Functions** later in this chapter.

#### **For Experienced Users:**

*Once you are familiar with setup mode, you may want to use the flowchart at the end of this chapter for quick reference. The flowchart lists all printer setup functions, items, and options.*

#### **ENTERING SETUP MODE**

Before entering setup mode, load continuous forms paper into the printer as described in Chapter 3. Several sheets of paper may be required to make all of your setup mode selections.

To enter setup mode, follow these steps:

- 1. Make sure that continuous forms paper is loaded and that the paper select lever is set backward.
- 2. Press the ONLINE button to place the printer offline.

3. Press the TEAR OFF and ONLINE buttons simultaneously until the printer beeps.

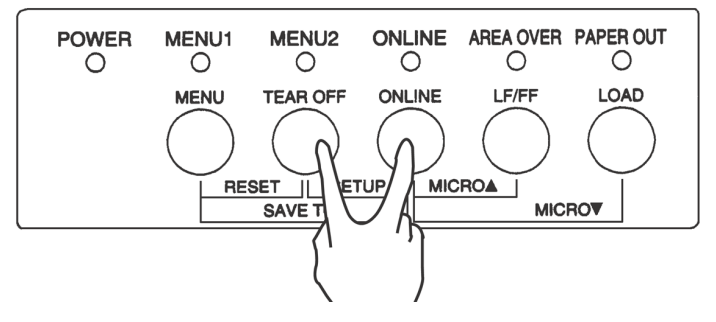

*Entering setup mode*

If you do not hear a beep or hear an alarm beep (beeps four times), you are not in setup mode. Place the printer offline and try again.

4. When the printer enters offline setup mode, it prints the following information.

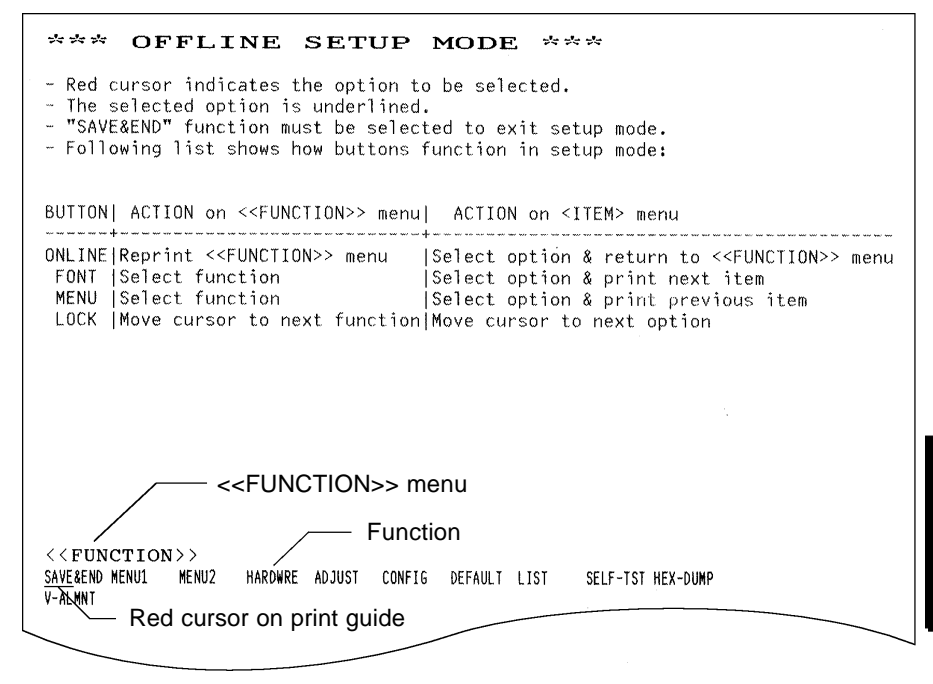

*Initial printout in setup mode*

**Setup Mode**

**Setup Mode** 

**Setup Mode**

The initial printout contains a header, help menu, and <<FUNCTION>> menu. The header tells you that the printer is offline and in setup mode. The help menu provides a quick summary of how to use setup mode. The <<FUNCTION>> menu lists all of the functions available to you in setup mode. Note that the red cursor on the plastic print guide is initially positioned below the SAVE & END function.

Setup mode can also be entered by turning off the printer, then turning the printer back on while pressing the TEAR OFF and ONLINE buttons simultaneously until the printer beeps.

# **MODE**

**OVERVIEW OF SETUP** When you enter setup mode, the following <<FUNCTION>> menu is printed:

<<FUNCTION>> SAVE&END MENU1 MENU2 HARDWRE ADJUST CONFIG DEFAULT LIST SELF-TST HEX-DUMP V-ALMNT

Table 5.1 summarizes the purpose of each function.

# *Table 5.1 Setup Mode Functions*

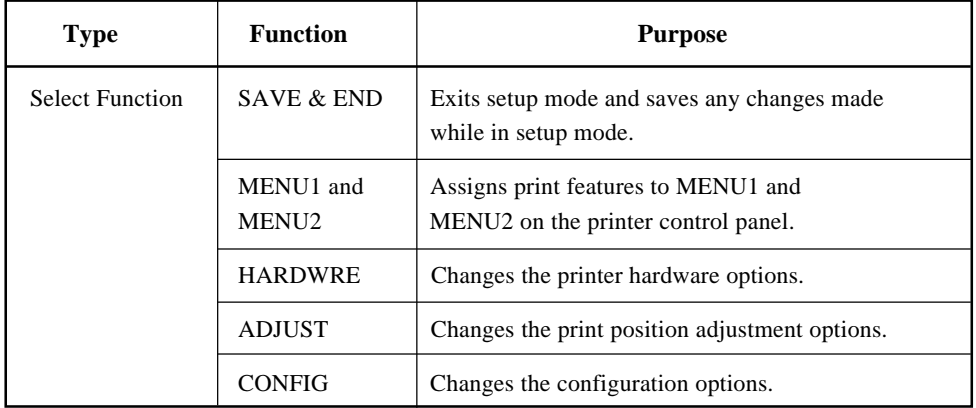

| <b>Type</b>                        | <b>Function</b>       | <b>Purpose</b>                                                      |
|------------------------------------|-----------------------|---------------------------------------------------------------------|
| Select<br><b>Sub Function</b>      | <b>SAVE &amp; END</b> | Exits setup mode and saves any changes made<br>while in setup mode. |
|                                    | <b>DEFAULT</b>        | Resets factory defaults in MENU1 and MENU2.                         |
|                                    | LIST                  | Prints a list of all currently selected options.                    |
| Self Diagnostic<br><b>Function</b> | <b>SELF-TST</b>       | Runs the self-test.                                                 |
|                                    | <b>HEX-DUMP</b>       | Prints hex dumps.                                                   |
|                                    | <b>V-ALMNT</b>        | Checks and corrects vertical print alignment.                       |

*Table 5.1 Setup Mode Functions (Cont.)*

To select a function from the <<FUNCTION>> menu:

- 1. Repeatedly press the LOAD button or the LF/FF button to position the red cursor on the plastic print guide under the function you require. The LOAD button moves the cursor to the next option and the LF/FF button moves the cursor to the previous option.
- 2. Press the TEAR OFF button or the MENU button to select the function. If the function has items and options, the printer prints the first item and its options. The MENU1, MENU2, HARDWRE, ADJUST, and CONFIG functions contain items that have selectable options. The other functions have neither items nor options.

The first three MENU1 items and their options are shown below. Items are enclosed in single brackets < >.

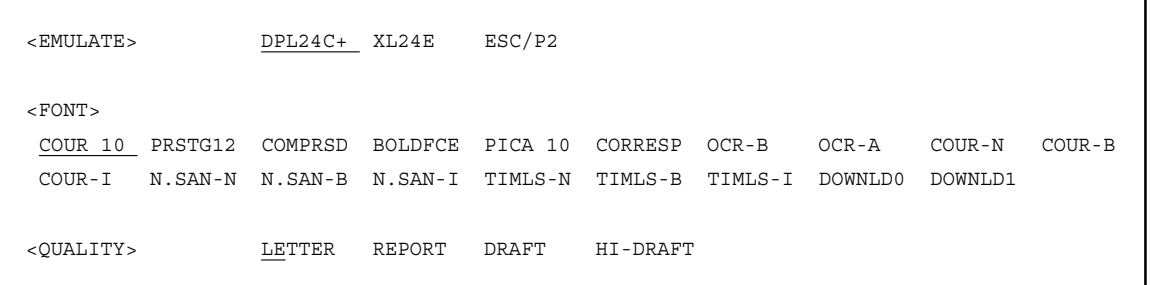

To select an option from the <item> menu:

- 1. Repeatedly press the LOAD button or the LF/FF button to position the red cursor on the plastic print guide under the option you require.
- 2. Press the MENU button to select the option. The printer prints the next item and its options. You can press TEAR OFF to select the option. Then, the printer prints the previous item and its options.
- 3. After selecting the desired options, press the ONLINE button to reprint the <<FUNCTION>> menu.

For each item, the short-underlined option is the current default option (the option currently saved in the printer's permanent memory). In the previous example, the default options are Fujitsu DPL24C PLUS emulation, Courier 10 font, and letter print quality.

The chart on the next page summarizes how to select options such as emulation, font, and print quality and how to use functions that do not have options.

#### **Setup Mode Example**

To become familiar with setup mode, try the following example. This example shows how to change the font and pitch in MENU2 to Prestige Elite 12 and 12 cpi.

- 1. **Load continuous forms paper.**
- 2. **Enter setup mode.**

Press the TEAR OFF and ONLINE buttons simultaneously until the printer beeps.

3. **Select the MENU2 function.**

Wait for the printer to stop printing and press the LOAD button or the LF/FF button twice to position the red cursor on the print guide under MENU2. Press the TEAR OFF button or the MENU button to select the MENU2 function and print the <EMULATE> item and its options.

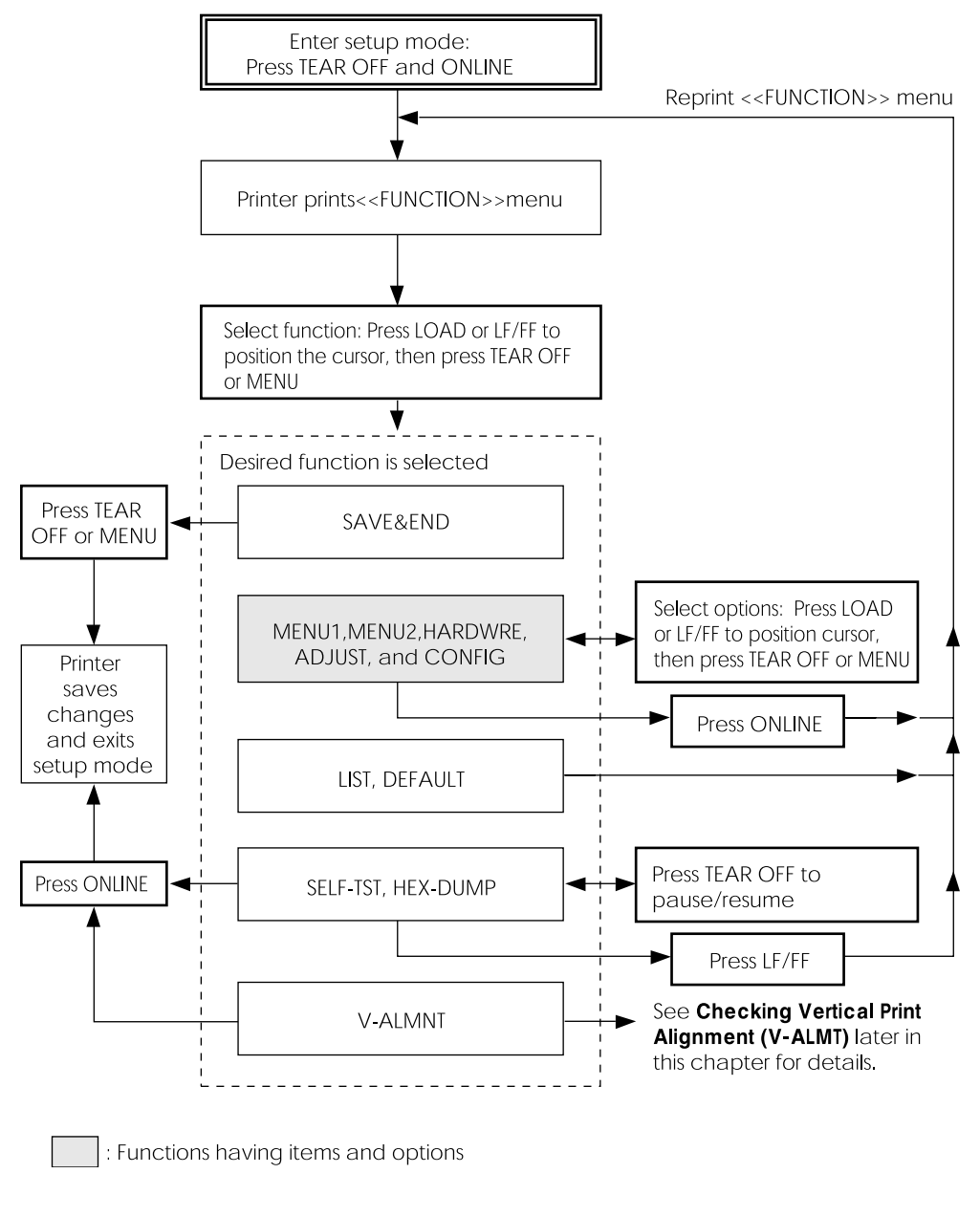

*Summary of setup mode*

#### 4. **Select the current emulation.**

Since you do not want to change the emulation, press the MENU button to select the current emulation and print the next item, <FONT> and its options.

#### 5. **Change the font to Prestige Elite 12.**

Press the LOAD button or the LF/FF button once to position the cursor beneath PRSTG12. Press the MENU button to select PRSTG12 and print the next item, < $\text{OUALITY}$ , and its options.

#### 6. **Select the current print quality.**

Since you do not want to change the print quality, press the MENU button to select the current print quality and print the next item, <PITCH>, and its options.

#### 7. **Change the pitch to 12 cpi and exit the MENU2 function.**

Press the LOAD button or the LF/FF button once to position the cursor under 12 CPI. Since you do not want to make any other changes in MENU2, press the ONLINE button to select 12 CPI and exit MENU2. The <<FUNCTION>> menu is then reprinted.

#### 8. **Exit setup mode, saving the new font and pitch.**

Since the cursor is under SAVE & END, press the MENU button or the TEAR OFF button to select SAVE & END. The printer saves Prestige Elite 12 and 12 cpi as the new power-on defaults in MENU2. The printer then exits setup mode and returns online. These settings remain in effect until changed.

### **Points to Remember**

- Load continuous forms paper *before entering setup mode*. In setup mode, the LF/FF button cannot be used to feed paper. To adjust the line position of paper in setup mode, use the platen knob.
- Whenever you enter setup mode, short help menus are printed at the top of the page. Help menus are also printed when you select the SELF-TST, HEX-DUMP, or V-ALMNT functions. Use help menus for quick reference while in setup mode.
- When printing the items and options for each function, you can only print one item at a time. However, you can move either forward or backward in the item list. To move forward (print the next item), press the MENU button. To move backward (print the previous item), press the TEAR OFF button.
- While in the  $\ll$ FUNCTION>> menu or when selecting a function that contains items and selectable options, press the ONLINE button to reprint the <<FUNCTION>> menu.
- A short underline under the first two letters of an option indicates that it is the current default setting. For example, 12 CPI indicates that 12 characters per inch is the default pitch. To change the default, select and save a new pitch setting.
- While in setup mode, you can use the LIST function to print out a list of the currently selected options (see the next section for details).
- To exit setup mode and permanently save your changes, select either the SAVE & END function. For details, see the section **Exiting and Saving** later in this chapter. To exit setup mode without saving your changes, turn the printer off. Your previous power-on defaults are active when you turn the printer on again.

# **PRINTING A LIST OF SELECTED OPTIONS**

The LIST function prints a list of all the printer's currently selected options. This function is useful for checking the printer settings when you first enter setup mode or just before you exit. To print a list of options, load continuous forms paper and then proceed as follows:

#### **1. Enter setup mode.**

Press the TEAR OFF button and the ONLINE button simultaneously until the printer beeps. Wait for the printer to stop printing and check that the following <<FUNCTION>> menu is printed:

<<FUNCTION>> SAVE&END MENU1 MENU2 HARDWRE ADJUST CONFIG DEFAULT LIST SELF-TST HEX-DUMP V-ALMNT

#### **2. Select the LIST function.**

Repeatedly press the LOAD button or the LF/FF button to position the red cursor under LIST. Next press the TEAR OFF button or the MENU button to select the LIST function. The printer starts to print a list of the currently selected options. The preselected factory settings, also called factory defaults, are shown on the opposite page. When the printer finishes printing the list of options, it reprints the <<FUNCTION>> menu.

#### **NOTE**

**To remove the printout, turn the platen knob until the paper can be torn off at the perforation. In setup mode, you cannot use the printer tear-off feature (TEAR OFF button).**

#### **3. Do either of the following:**

- Select another function, or
- Exit setup mode, saving any changes you made.

For details about other functions, see the other sections in this chapter. To exit setup mode and save your changes, make sure that the red cursor is positioned beneath SAVE  $&$  END, then press the MENU button or the TEAR OFF button.

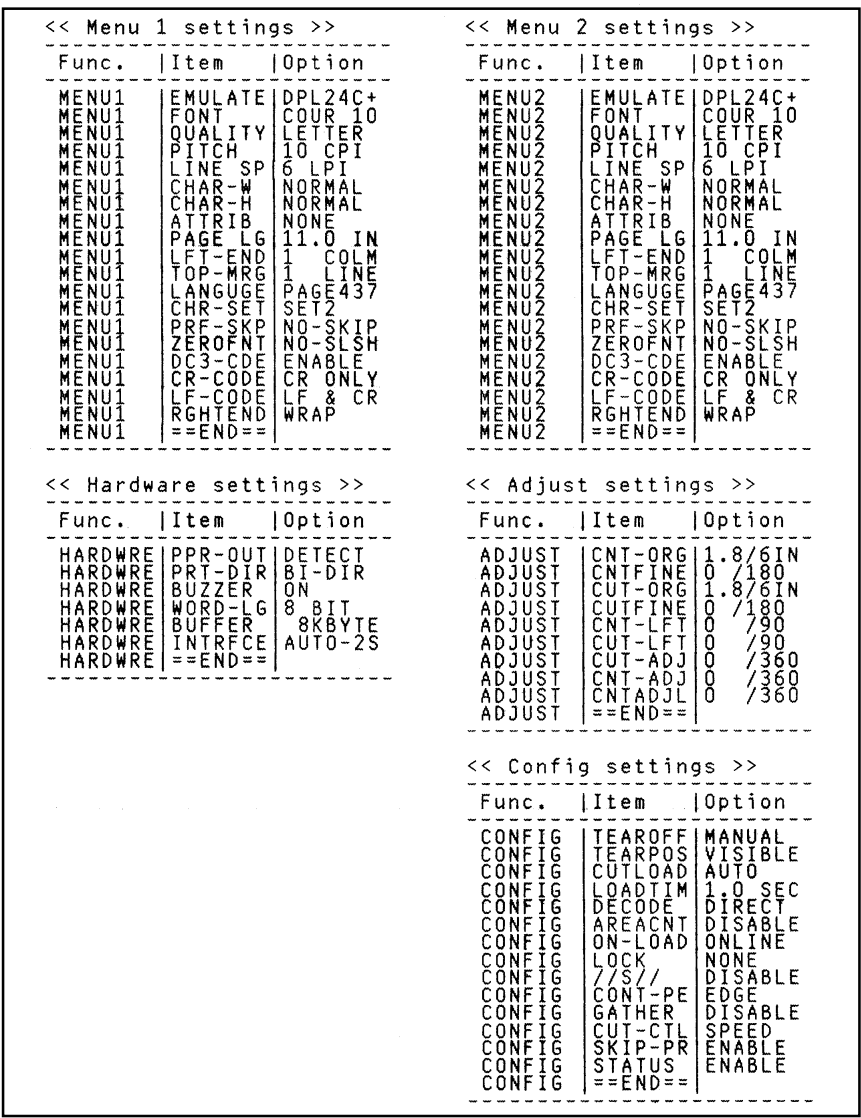

\*1 FORMAT to CD are not printed when the serial interface option is not installed or when PARALEL option is selected for INTRFCE.

- \*2 TEAR-EN is printed after TEARPOS when AUTO option is selected for TEAROFF.
- \*3 LOADTIM is printed after this line when AUTO option is selected for CUTLOAD.

*Printout of factory defaults using LIST*

# DECIDING WHICH OPTIONS TO CHANGE

The previous page shows a printout of the printer's factory default settings. In this printout, options are listed by functional group:

- Menu 1 settings (MENU1 function)
- Menu 2 settings (MENU2 function)
- Hardware settings (HARDWRE function)
- Print position adjustment settings (ADJUST function)
- Configuration settings (CONFIG function)

**Most selectable options only alter print features, such as the typestyle, page format, and color selection. However, some options must be selected correctly for the printer to work properly with your hardware and software. For each function, Table 5.2 lists items whose options must be selected correctly for system and printer accessory compatibility.**

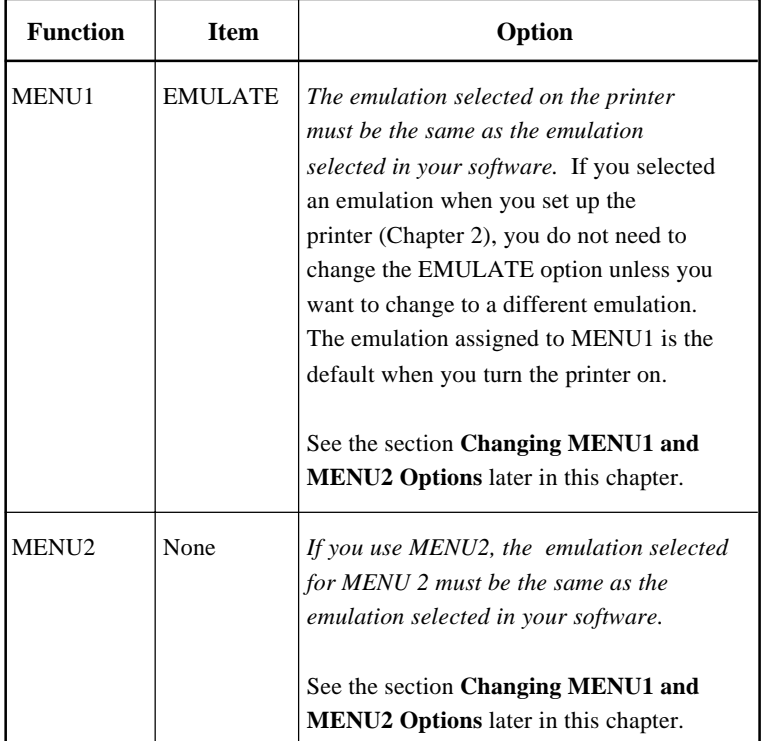

Table 5.2 Required Options

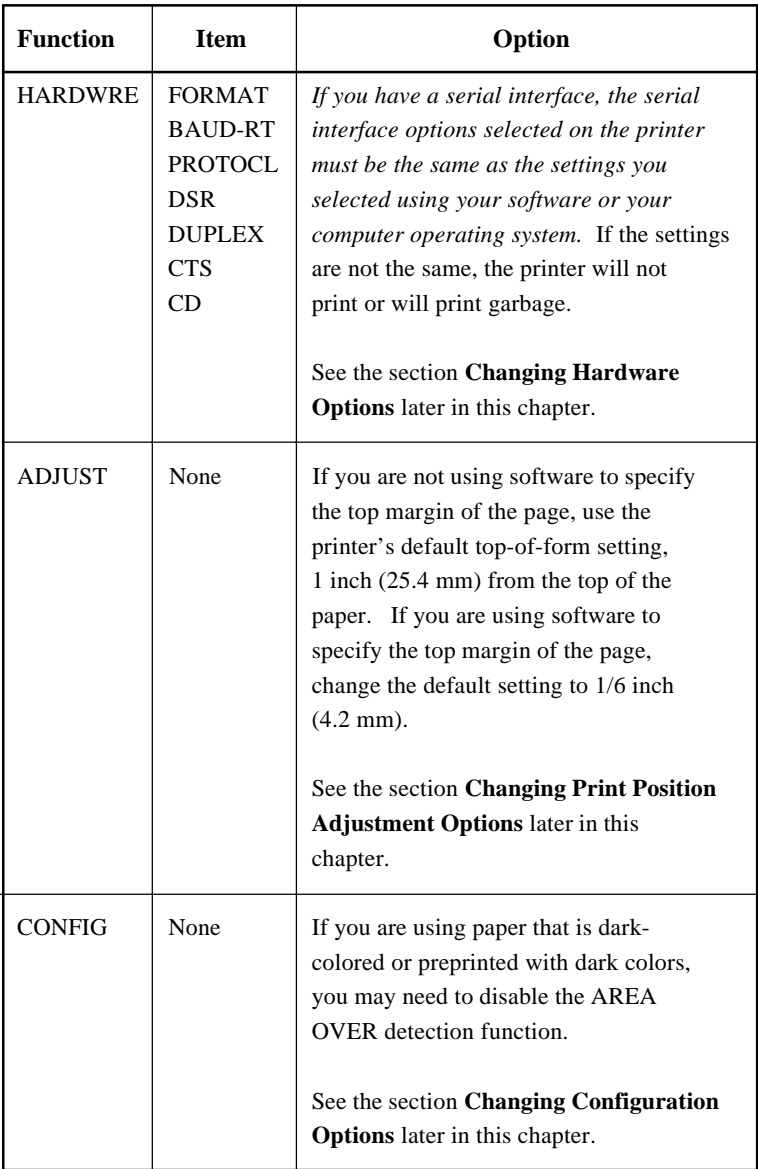

# *Table 5.2 Required Options (Cont.)*

# **CHANGING MENU1 AND MENU2 OPTIONS**

The MENU1 and MENU2 functions allow you to change the print options assigned to MENU1 and MENU2 on the printer control panel. In normal (nonsetup) mode, you can easily switch between the menus for printing, as described in Chapter 4.

MENU1 is invoked when you first turn the printer on.

Select the same emulation on the printer as is selected in your software. If the emulations are not the same, the printer will not work correctly with your software. If you plan to use two different emulations on a regular basis, assign the most frequently used emulation to MENU1. Assign the second emulation to MENU2. All of the other settings available for MENU1 and MENU2 are optional. Some of the items and options will vary with the emulation.

To determine which features your software supports, refer to your software documentation.

Table 5.3 describes the MENU1 and MENU2 items and options. Both functions offer the same items and options. The items in Table 5.3 are listed in the order in which they are printed. Not all items are defined for all emulations and some options vary with the emulation.

The procedure for changing the MENU1 and MENU2 options is described after Table 5.3.

- Underlined options are the factory defaults.
- Asterisks identify items and options that differ for the IBM XL24E and Epson ESC/P2 emulations. The notes are defined at the end of the table.

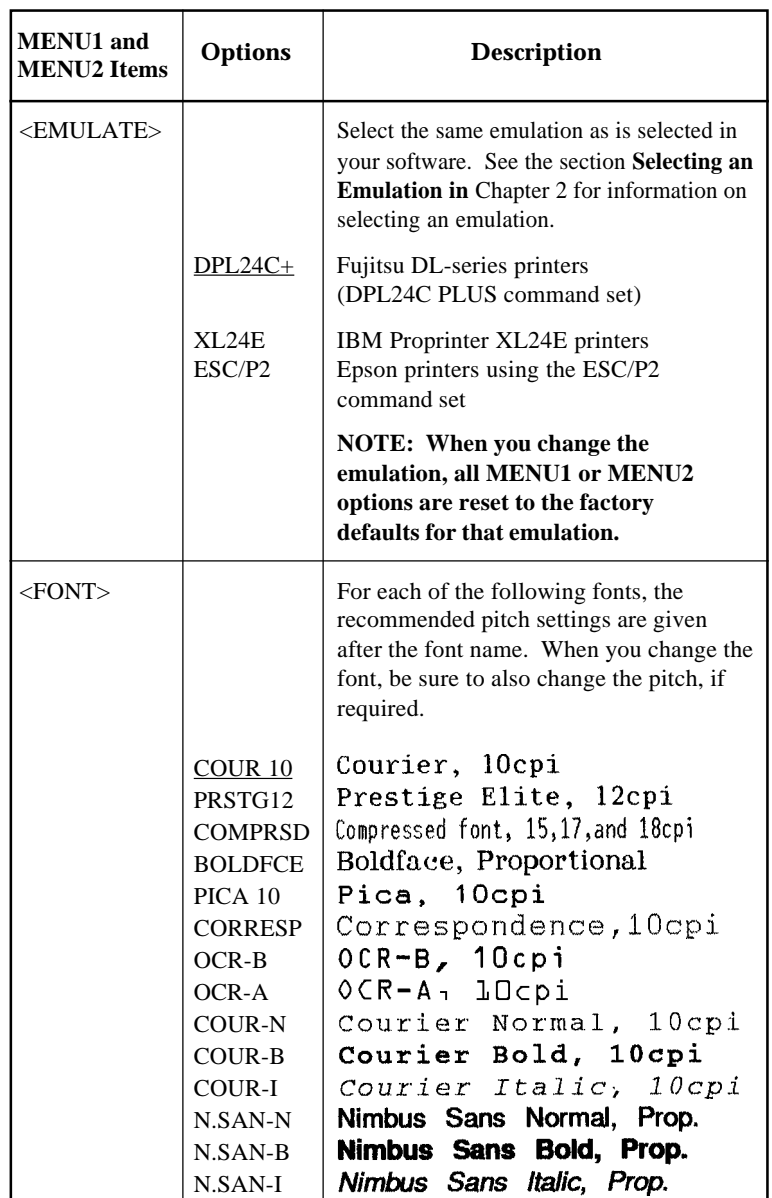

- Underlined options are the factory defaults.
- Asterisks identify items and options that differ for the IBM XL24E and Epson ESC/P2 emulations. The notes are defined at the end of the table.

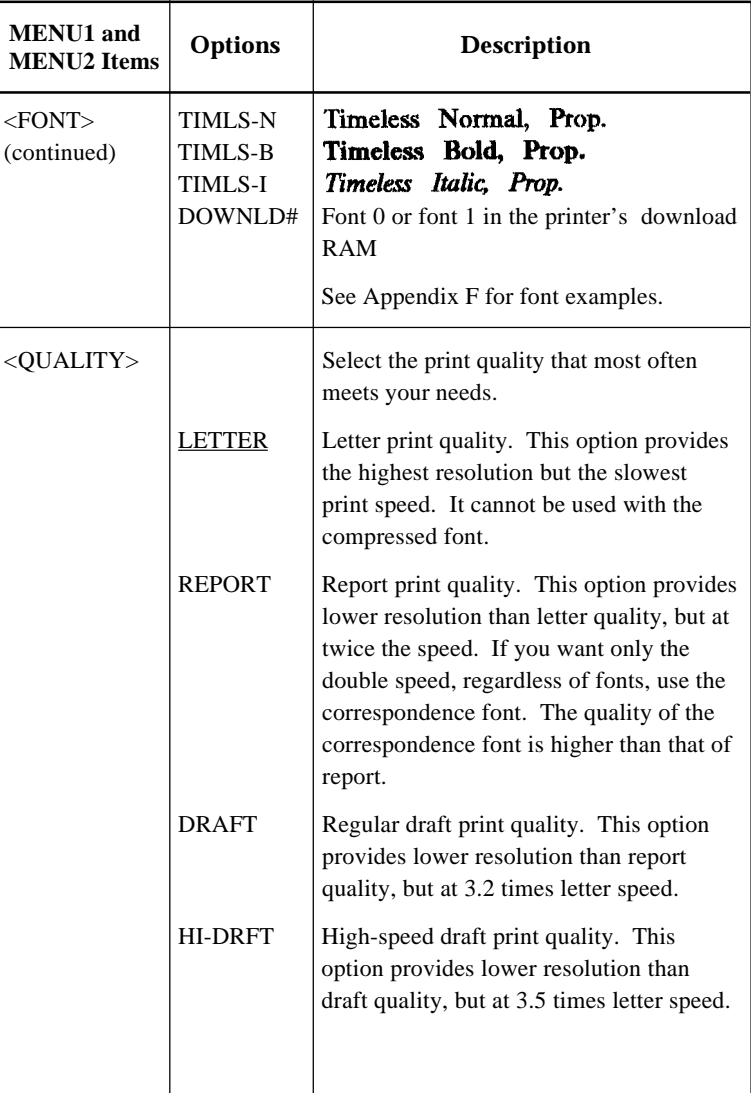

- Underlined options are the factory defaults.
- Asterisks identify items and options that differ for the IBM XL24E and Epson ESC/P2 emulations. The notes are defined at the end of the table.

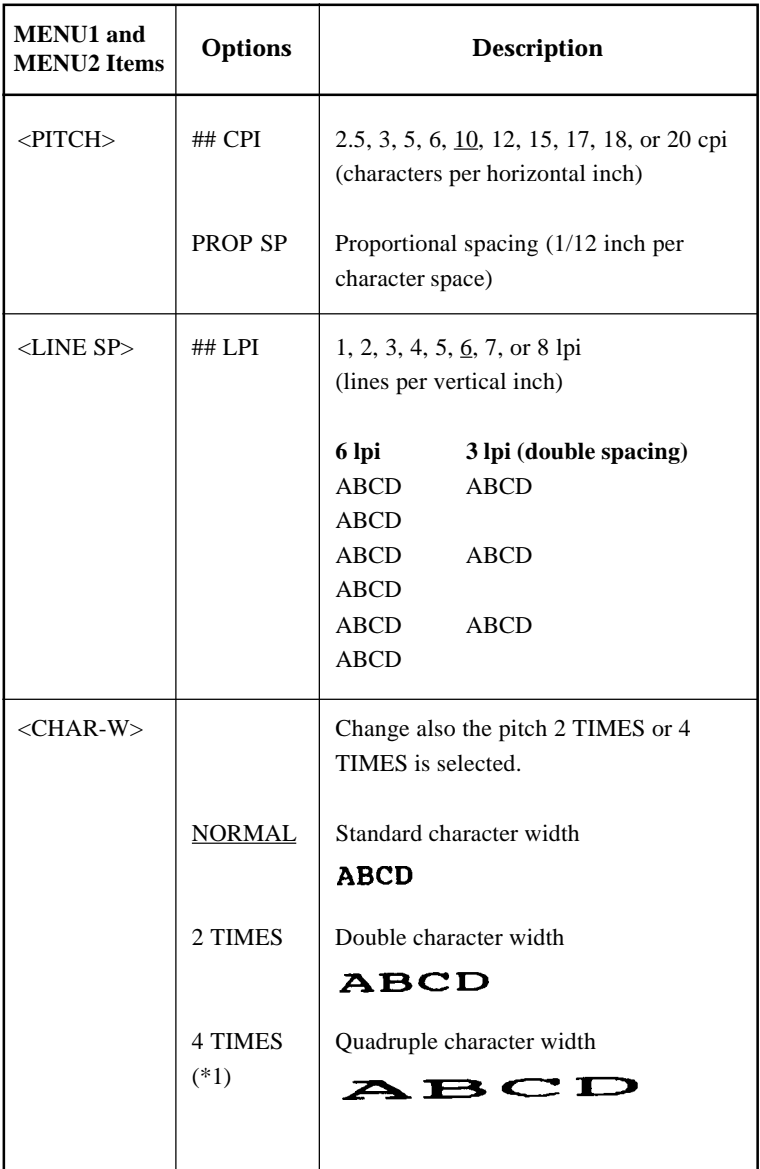

- Underlined options are the factory defaults.
- Asterisks identify items and options that differ for the IBM XL24E and Epson ESC/P2 emulations. The notes are defined at the end of the table.

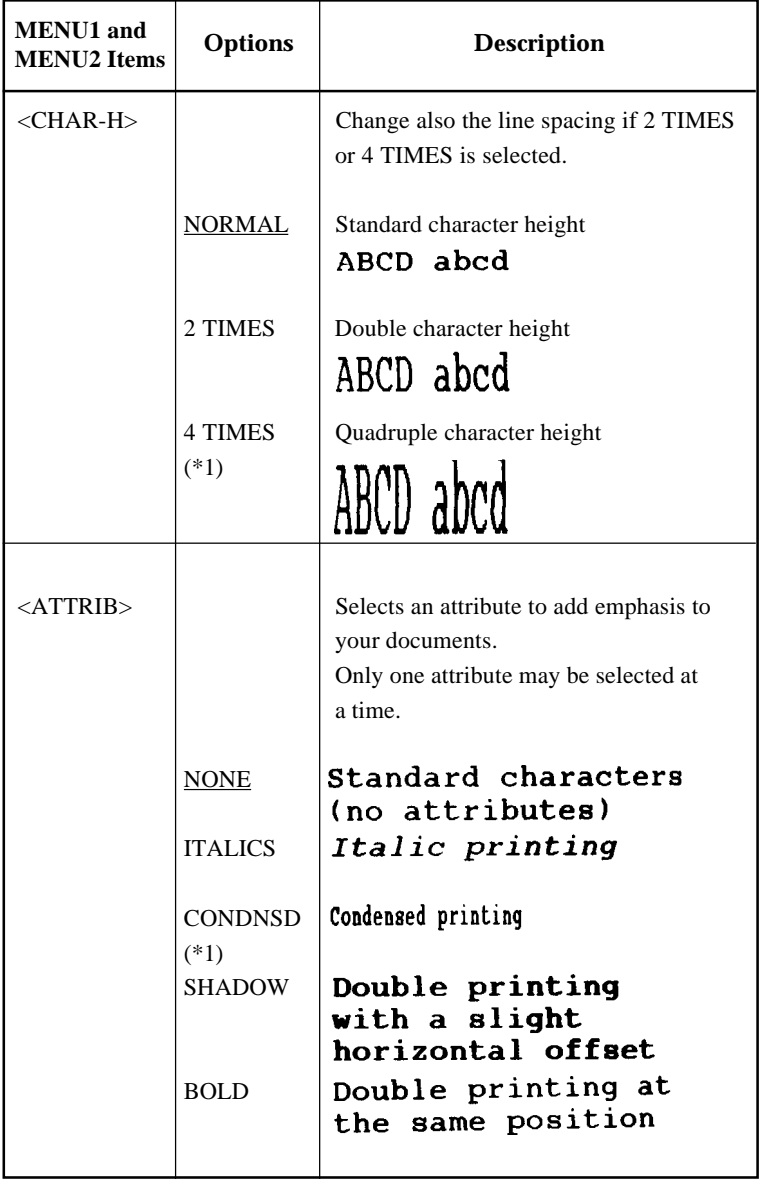

- Underlined options are the factory defaults.
- Asterisks identify items and options that differ for the IBM XL24E and Epson ESC/P2 emulations. The notes are defined at the end of the table.

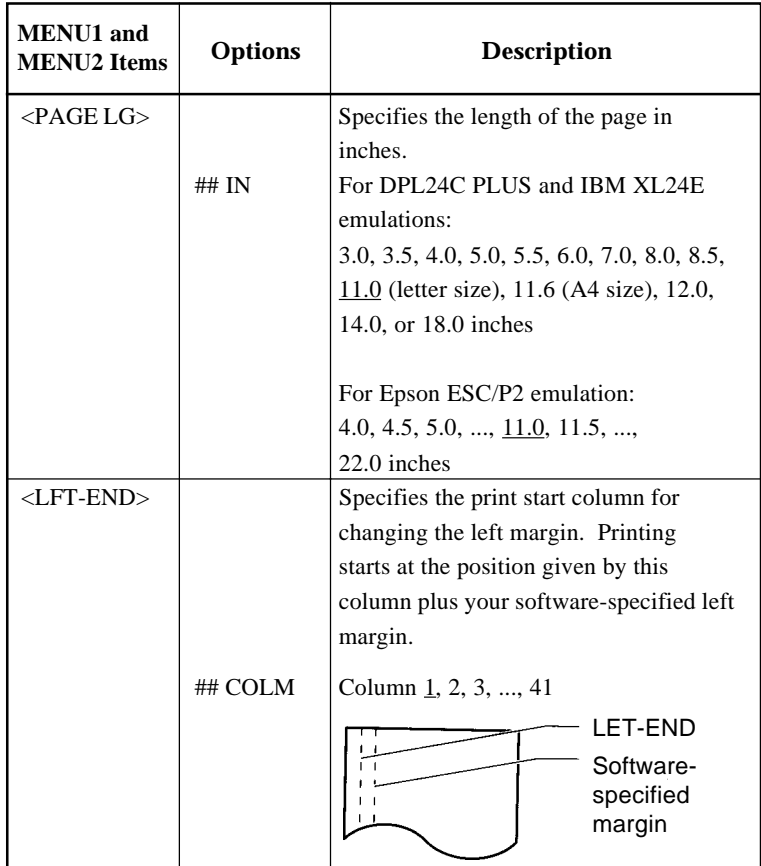

- Underlined options are the factory defaults.
- Asterisks identify items and options that differ for the IBM XL24E and Epson ESC/P2 emulations. The notes are defined at the end of the table.

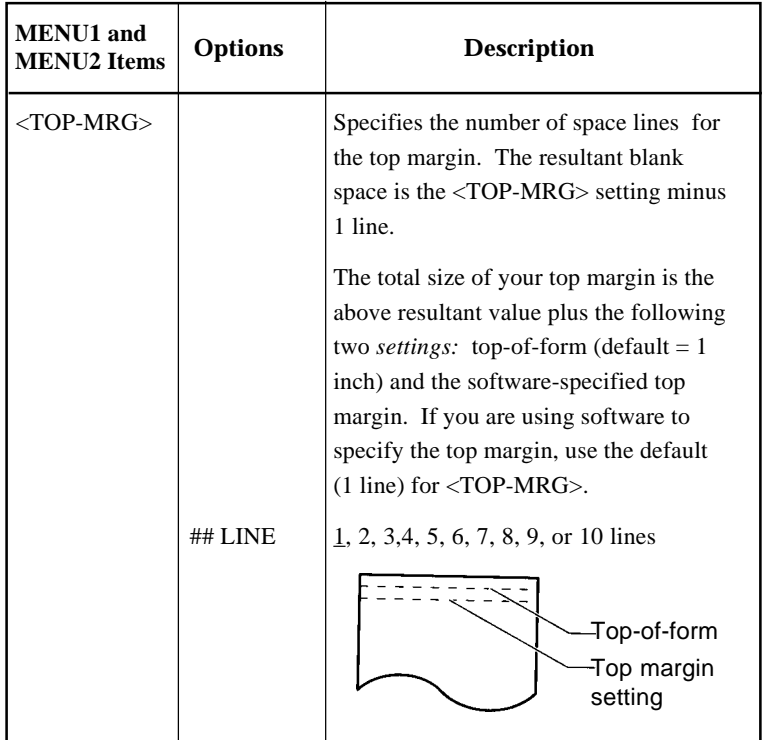

- Underlined options are the factory defaults.
- Asterisks identify items and options that differ for the IBM XL24E and Epson ESC/P2 emulations. The notes are defined at the end of the table.

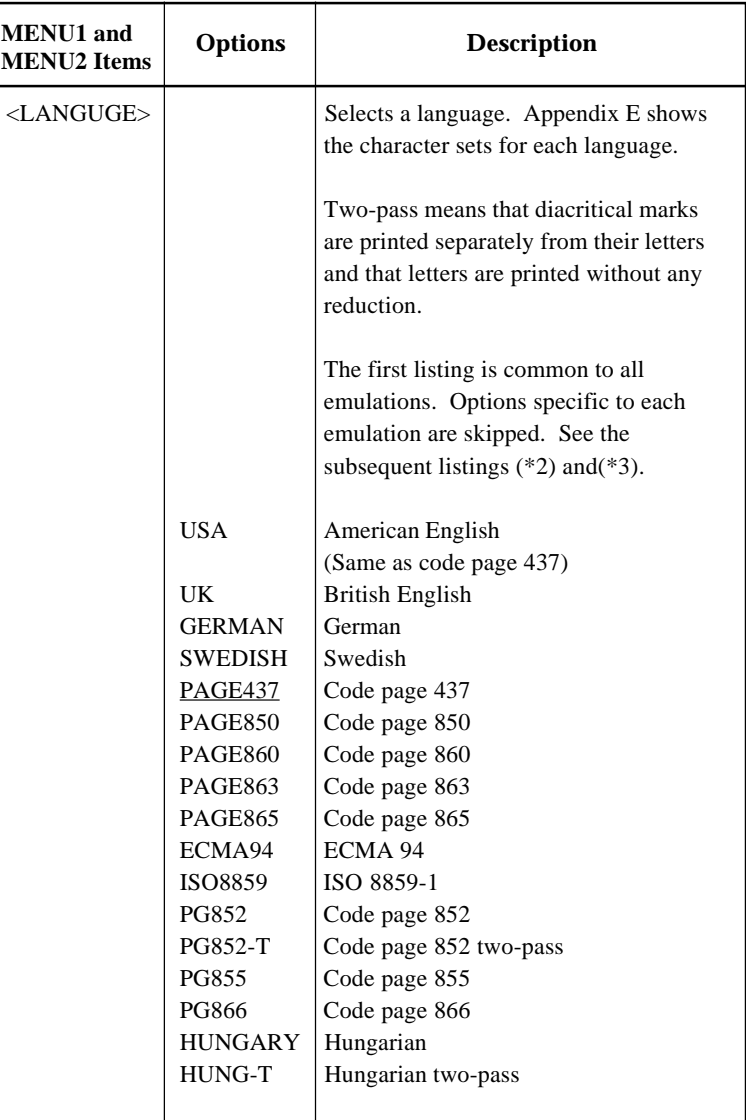

- Underlined options are the factory defaults.
- Asterisks identify items and options that differ for the IBM XL24E and Epson ESC/P2 emulations. The notes are defined at the end of the table.

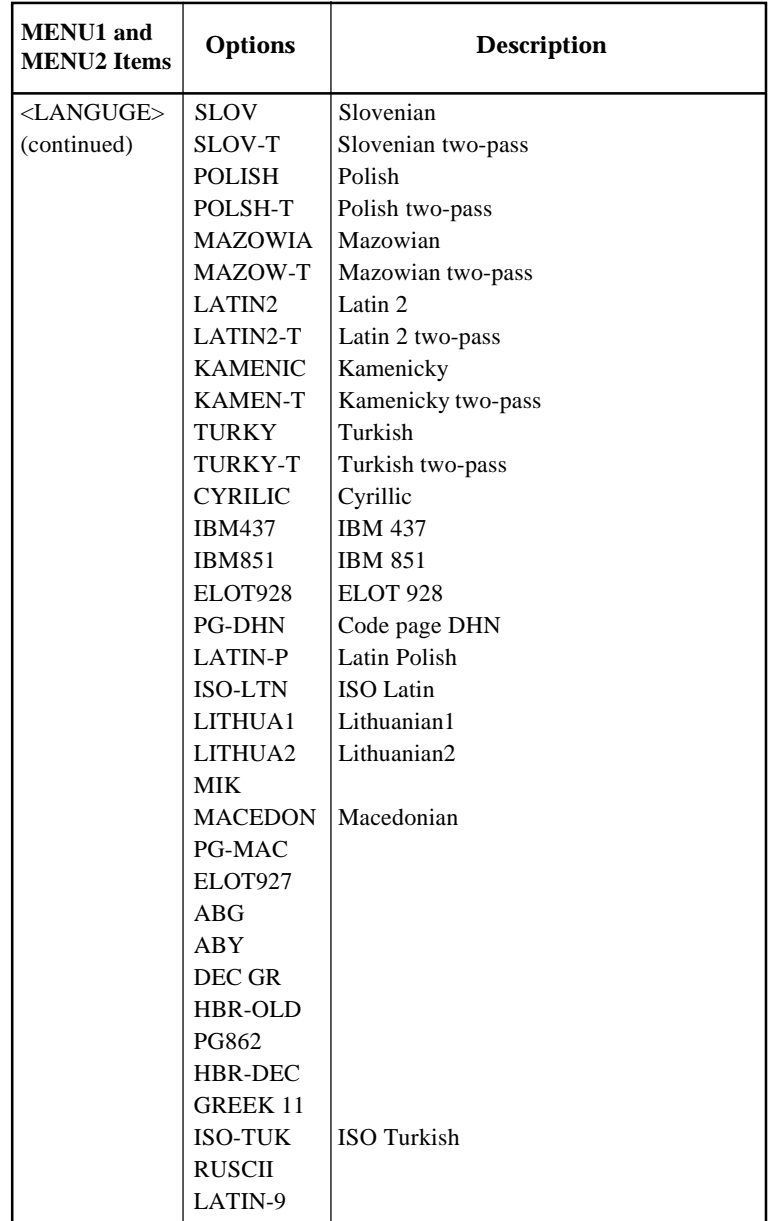

- Underlined options are the factory defaults.
- Asterisks identify items and options that differ for the IBM XL24E and Epson ESC/P2 emulations. The notes are defined at the end of the table.

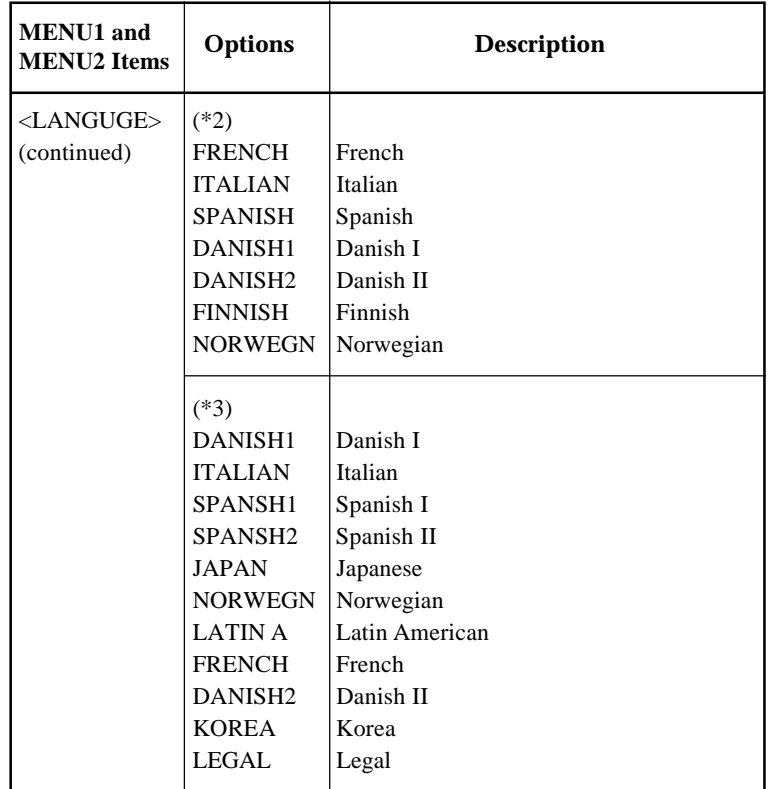

- Underlined options are the factory defaults.
- Asterisks identify items and options that differ for the IBM XL24E and Epson ESC/P2 emulations. The notes are defined at the end of the table.

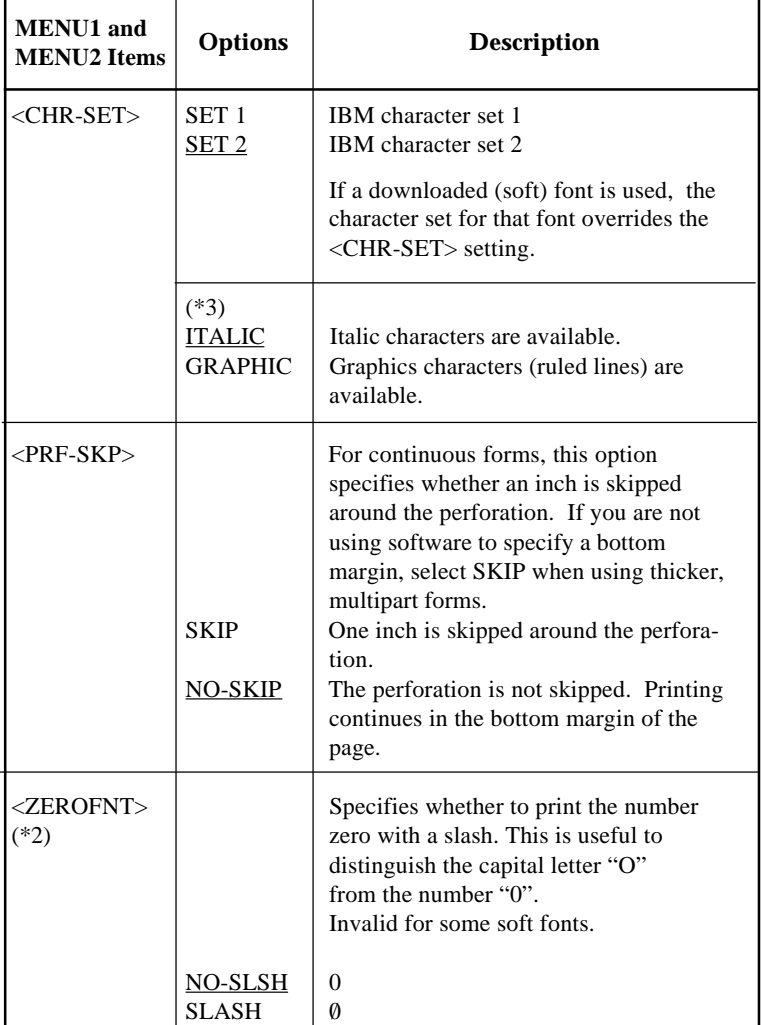

- Underlined options are the factory defaults.
- Asterisks identify items and options that differ for the IBM XL24E and Epson ESC/P2 emulations. The notes are defined at the end of the table.

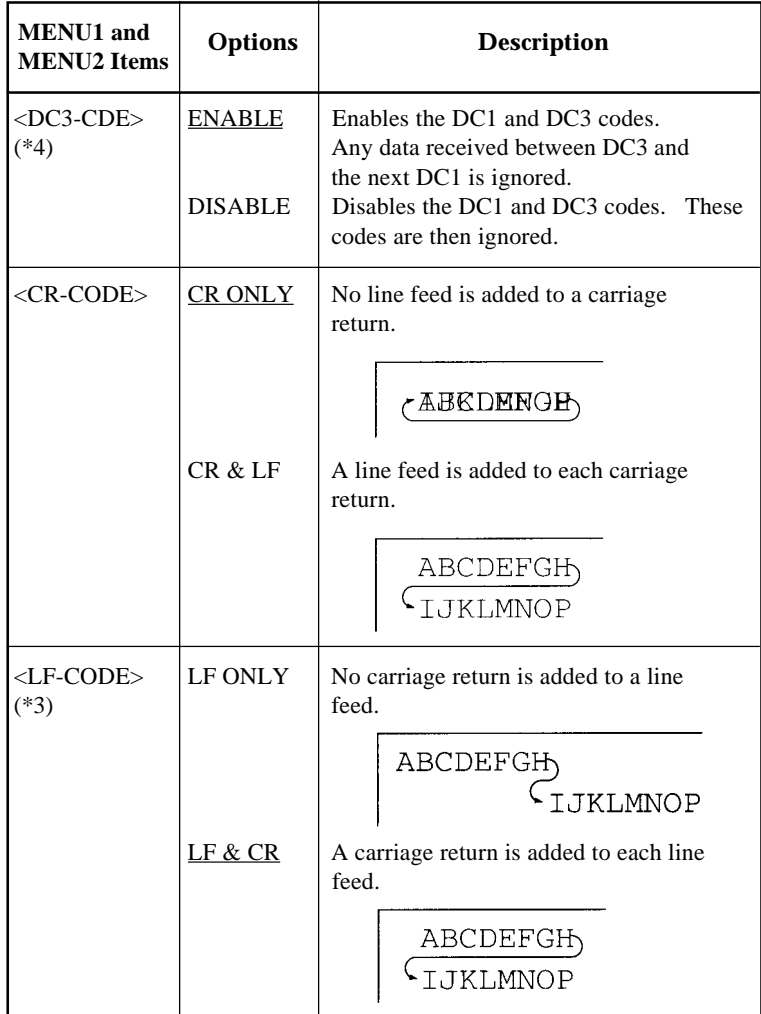

- Underlined options are the factory defaults.
- Asterisks identify items and options that differ for the IBM XL24E and Epson ESC/P2 emulations. The notes are defined at the end of the table.

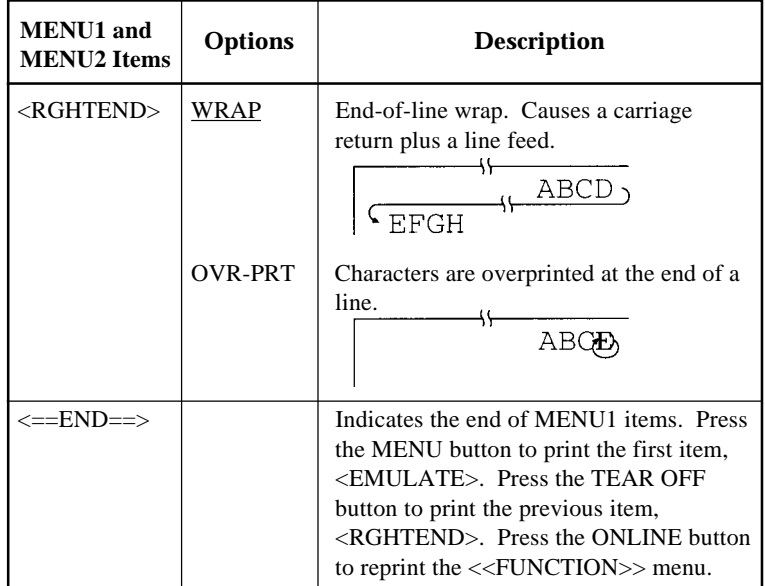

- \*1 Unavailable in the IBM XL24E emulation
- \*2 Unavailable in the Epson ESC/P2 emulations
- \*3 Available only in the Epson ESC/P2 emulations
- \*4 Available only in the DPL24C+ emulation

#### **Procedure**

To change the options assigned to MENU1 or MENU2, make sure that continuous forms paper is loaded and then proceed as follows:

#### **1. Enter setup mode.**

Press the TEAR OFF button and the ONLINE button simultaneously until the printer beeps. Wait for the printer to stop printing. The following <<FUNCTION>> menu is printed:

<<FUNCTION>> SAVE&END MENU1 MENU2 HARDWRE ADJUST CONFIG DEFAULT LIST SELF-TST HEX-DUMP V-ALMNT

#### **2. Select the MENU1 or MENU2 function.**

Repeatedly press the LOAD button or the LF/FF button to position the red cursor under either the MENU1 or MENU2 function. Press the TEAR OFF button or the MENU button to select the function and print the following <EMULATE> options:

<EMULATE> DPL24C+ XL24E ESC/P2

#### **3. Select an emulation.**

Repeatedly press the LOAD button or the LF/FF button to position the cursor under the emulation you require. Then do either of the following:

- Press the MENU button to select the emulation and print the next MENU1 or MENU2 item. (As shown in Table 5.3, this is the <FONT> item).
- Press the TEAR OFF button to select the emulation and print  $\leq$ ==END==>. Press the MENU button again to print the last MENU1 or MENU2 item. (As shown in Table 5.3, this is the <RGHTEND> item). The TEAR OFF button is convenient when the options you need to change are near the end of the list of items.

#### **NOTE**

**Whenever you select a new emulation, all MENU1 or MENU2 options are reset to the factory defaults for that emulation.**

#### **4. If necessary, change the other MENU1 or MENU2 options.**

Press the LOAD button or the LF/FF button to move the cursor to the option you want to select. Press the MENU button to select the option and print the next item listed in Table 5.3. Press the TEAR OFF button to select the option and print the previous item.

#### **5. Exit MENU1 or MENU2.**

Press the ONLINE button to exit the selected function and reprint the <<FUNCTION>> menu.

#### **6. Do either of the following:**

- **• Select another function, or**
- **• Exit setup mode, saving your changes.**

For details about other functions, see the other sections in this chapter. To exit setup mode and save your changes, make sure the red cursor is positioned beneath SAVE & END, and then press the TEAR OFF button or the MENU button.

# **Resetting MENU1 and MENU2**

To reset the factory defaults for both MENU1 and MENU2, select the DEFAULT function. For more information, see the section **Resetting Defaults** later in this chapter. The DEFAULT function cannot reset those options which are handled by the HARDWRE, ADJUST, and CONFIG functions.

# **CHANGING HARDWARE OPTIONS**

The HARDWRE function defines the printer's hardware operating conditions. If you are using the optional RS-232C serial interface, the serial interface options must be set properly for the printer to function correctly with your system hardware.

Table 5.4 describes the HARDWRE items and options . Items are listed in the order in which they are printed. The procedure for changing the hardware options is described after Table 5.4.

# *Table 5.4 HARDWRE Items and Options*

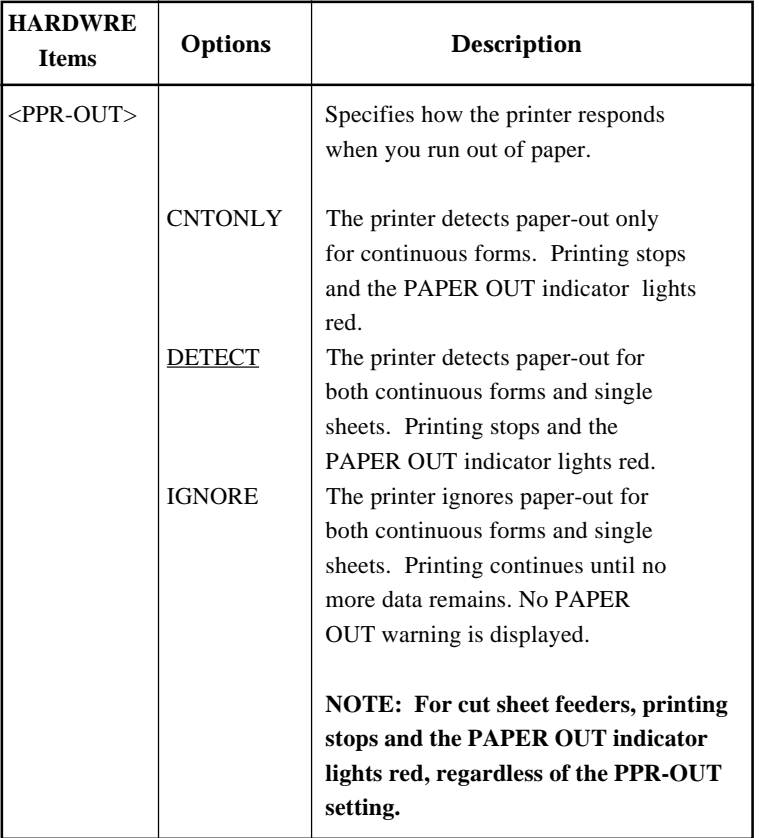

NOTE: Underlined options are the factory defaults.

# *Table 5.4 HARDWRE Items and Options (Cont.)*

NOTE: Underlined options are the factory defaults.

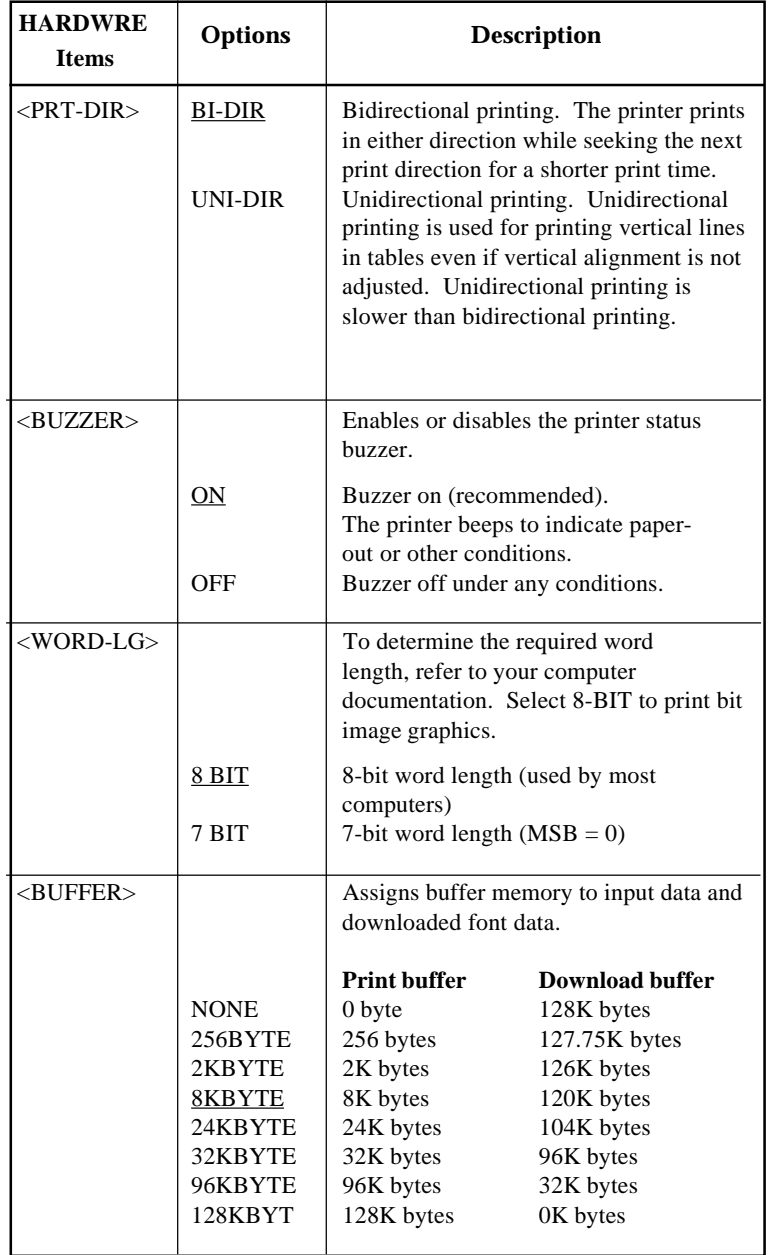

# *Table 5.4 HARDWRE Items and Options (Cont.)*

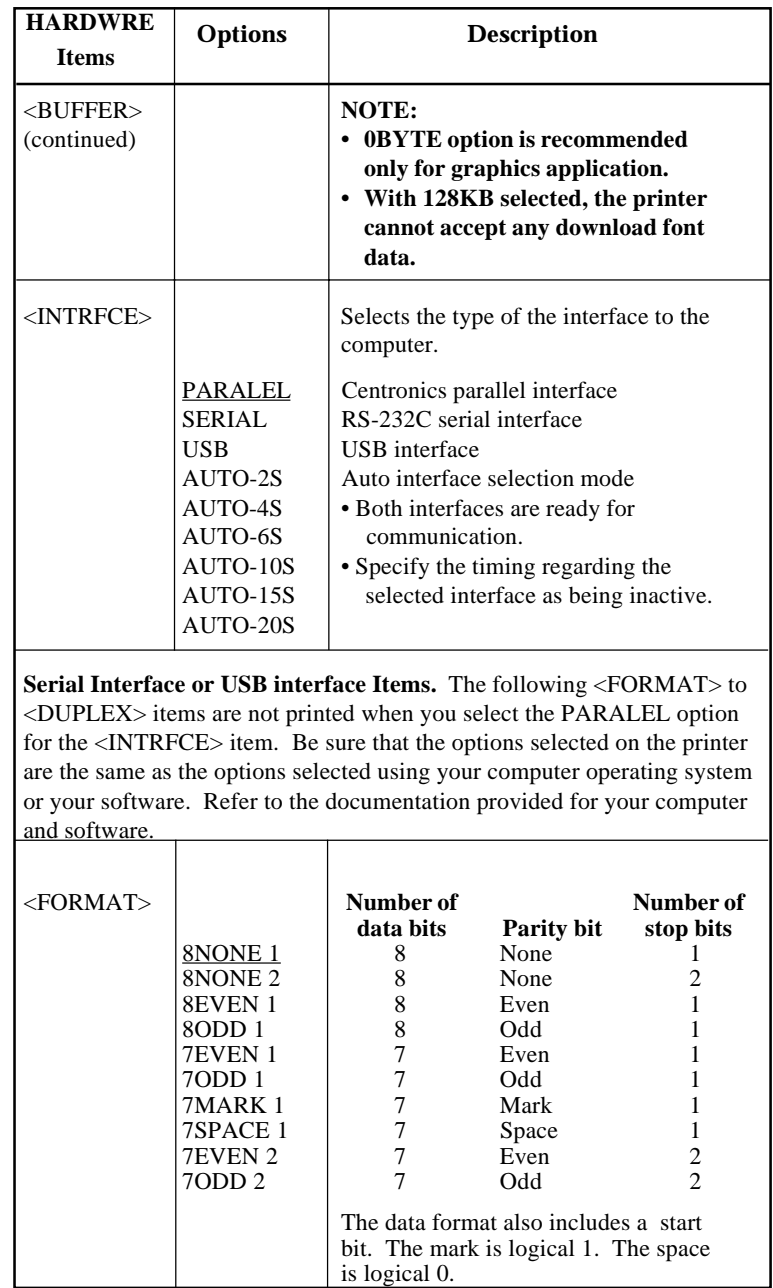

NOTE: Underlined options are the factory defaults.

**Setup Mode**

**Setup Mode** 

**Setup Mode**

# *Table 5.4 HARDWRE Items and Options (Cont.)*

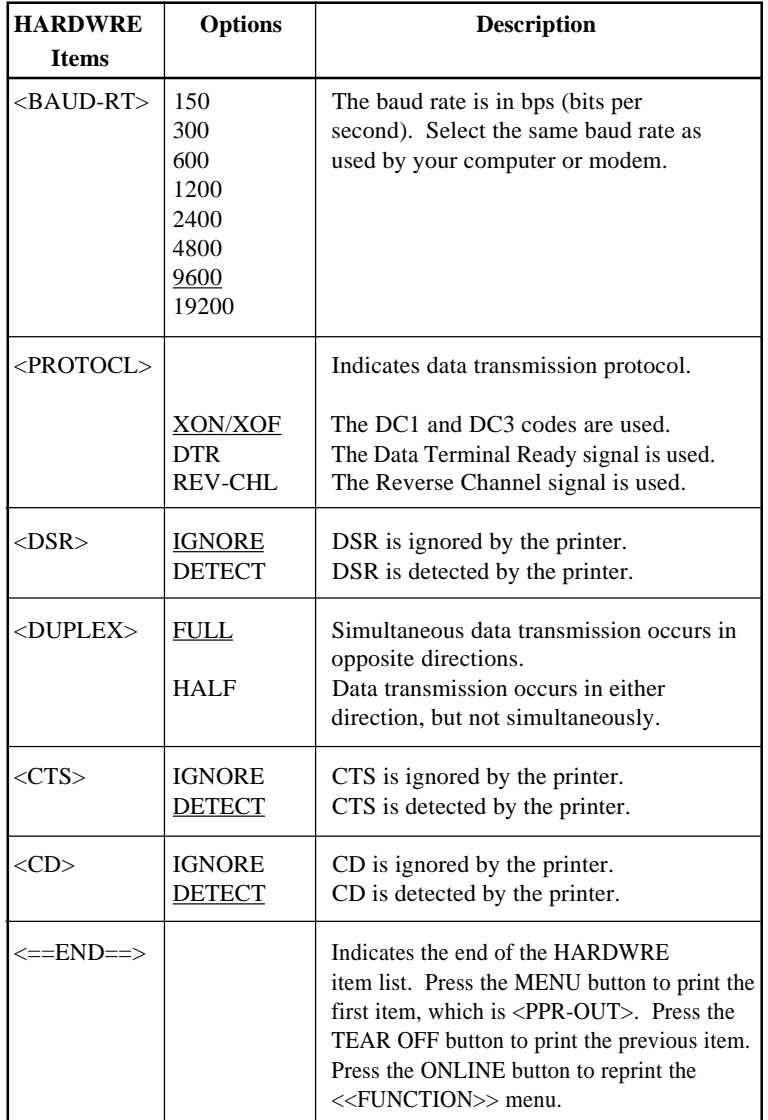

NOTE: Underlined options are the factory defaults.

#### **Procedure**

To change the printer's hardware options, make sure that continuous forms are loaded and then proceed as follows:

#### **1. Enter setup mode.**

Press the TEAR OFF button and the ONLINE button simultaneously until the printer beeps. Wait for the printer to stop printing and check that the following <<FUNCTION>> menu is printed:

<<FUNCTION>> SAVE&END MENU1 MENU2 HARDWRE ADJUST CONFIG DEFAULT LIST SELF-TST HEX-DUMP V-ALMNT

#### **2. Select the HARDWRE function.**

Repeatedly press the LOAD button or the LF/FF button to position the red cursor under HARDWRE**.** Press the MENU button to select the HARDWRE function and print the first item and its options, as shown below:

**3. Select an option for the selected item.** Press the LOAD button or the LF/FF button to move the cursor to the option you require. Press the MENU button to select the option and print the next item. **NOTE To print the previous item, press the TEAR OFF button. 4. Repeat step 3 until all required options are changed. 5. Exit the HARDWRE function.** Press the ONLINE button to exit the HARDWRE function and reprint the <<FUNCTION>> menu. <PPR-OUT> CNTONLY DETECT IGNORE

- **6. Do either of the following:**
	- **• Select another function, or**
	- **• Exit setup mode, saving your changes.**

For details on other functions, see the other sections in this chapter. To exit setup mode and save your changes, make sure that the red cursor is positioned under SAVE/END, then press the MENU button or the TEAR OFF button.

When you print using ruled paper, you often want to adjust the print position so that the print sits properly on the ruled lines. The ADJUST function allows you to:

- Set top-of-form position
- Fine-tune top-of-form position
- Fine-tune left print start column (left margin)
- Adjust for accumlative line spacing error in a page

The first three items are provided separately for cut single sheets and continuous forms. The last item is available for single sheets only.

The top edge of your paper is the *physical* top of the page. The *logical* top of the page, as "understood" by the printer when loading paper, is called the top-of-form. Printing starts at this position. Note that printing actually starts at the position obtained by adding the following:

- Top-of-form, default  $= 1$  inch (25.4 mm)
- Top margin specified by your software
- Printer TOP-MRG (top margin setting), default  $= 1$  line

Table 5.5 describes the ADJUT items and options. Items are listed in the order they are printed. The procedure for changing top-of-form is described after Table 5.5.

# **CHANGING PRINT POSITION ADJUSTMENT OPTIONS**
## *Table 5.5 ADJUST Items and Options*

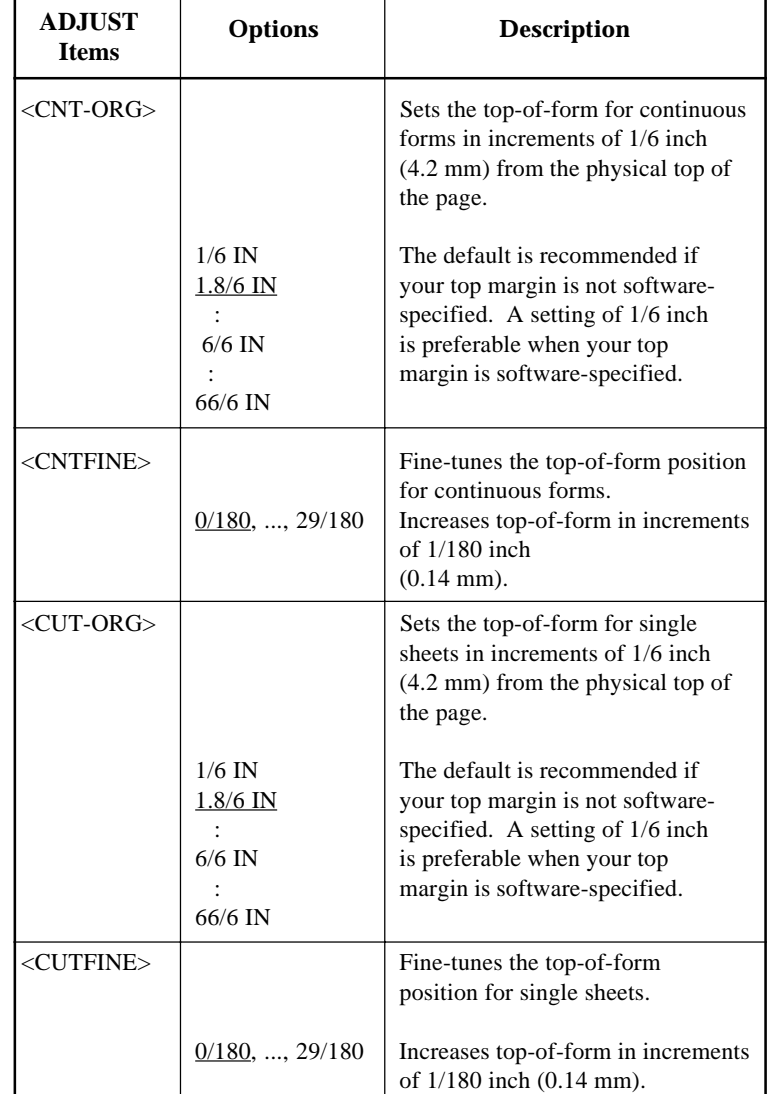

## *Table 5.5 ADJUST Items and Options (Cont.)*

**ADJUST Items** <CNT-LFT> Fine-tunes the left print start position for continuous forms.  $-10/90, \ldots, \frac{0/90}{20}$ , Moves the position left or right in increments of 1/90 right in increments of 1/90 inch (0.28 mm). <CUT-LFT> Fine-tunes the left print start position for single sheets.  $-10/90, \ldots, 0/90,$  Moves the position left or  $\ldots$ , 10/90 right in increments of 1/90 inch (0.28 mm). <CUT-ADJ> Compensates the line spacing pitch on the basis of the spacing error accumulated for feeding single sheets by10 inches. Decreases or increases in increments of 1/360 inch in total.  $\langle CNFADJ \rangle$   $\qquad$   $\qquad$  feed error accumulated through feeding of continuous forms.  $\langle$ CNTADJL $\rangle$  21/360 14/360 Compensates for the forms feed error accumulated through feeding of continuous forms. (Last page) **Options Description**  $-21/360$ ,  $-14/360$ ,  $-7/360, 0/360,$ 7/360, 14/360, 21/360  $-28/360, -21/360,$  $-14/360$ ,  $-7/360$ ,  $0/360$ , 7/360, 14/360, 21/360, 28/360  $-21/360$ ,  $-14/360$ , –7/360, 0/360, 7/360, 14/360, 21/360

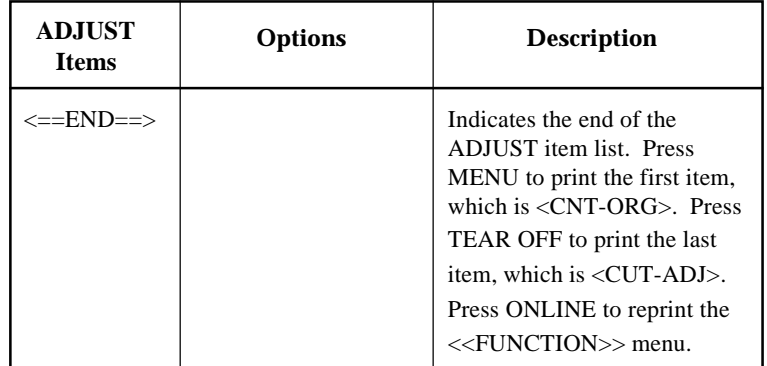

## *Table 5.5 ADJUST Items and Options (Cont.)*

#### **Procedure**

Before adjusting a print position, you should carefully measure the amount of adjustment required for any paper that demands precise print registration. To adjust a print position, make sure that continuous forms paper is loaded. The following example shows how to adjust the top-of-form setting for continuous forms.

#### **1. Enter setup mode.**

Press the TEAR OFF button and the ONLINE button simultaneously until the printer beeps. Wait for the printer to stop printing and check that the following <<FUNCTION>> menu is printed:

<<FUNCTION>> SAVE&END MENU1 MENU2 HARDWRE ADJUST CONFIG DEFAULT LIST SELF-TST HEX-DUMP V-ALMNT

#### **2. Select the ADJUST function.**

Repeatedly press the LOAD button or the LF/FF button to position the red cursor under ADJUST**.** Press the MENU button or the TEAR OFF button to select the ADJUST function and print the following <CNT-ORG> options:

<CNT-ORG> 1/6IN 1.8/6IN 2/6IN 3/6IN 4/6IN 5/6IN 6/6IN 7/6IN 8/6IN 9/6IN 10/6IN 11/6IN ....

#### **3. Select an option from 1/6IN to 66/6IN.**

Press the LOAD button or the LF/FF button to move the cursor to the required option. Press the MENU button to select the option and print the <CNTFINE> item. If necessary, fine-tune the top-of-form position now. Otherwise, go to step 4.

#### **4. Exit the ADJUST function.**

Press the ONLINE button to exit the ADJUST function and reprint the <<FUNCTION>> menu.

#### **5. Exit setup mode, saving the top-of-form setting.**

Make sure that the red cursor is positioned beneath SAVE & END, then press the MENU button or the TEAR OFF button.

#### **6. Check the top-of-form setting.**

Load your paper and check the adjustment by printing a sample page using your software. If necessary, reenter setup mode and fine-tune the top-of-form position by changing the <CNTFINE> option.

## **CHANGING CONFIGURATION OPTIONS**

The CONFIG function defines the printer's primary configuration. You can set the following options to ensure that the printer meets your requirements:

- Tear off for continuous forms
- Autoloading of single sheets
- Direct decoding of certain commands
- Enabling of the AREA OVER indicator

Table 5.6 describes the CONFIG items and options. Items are listed in the order they are printed. The procedure for changing the configuration options is described after Table 5.6.

## *Table 5.6 CONFIG Items and Options*

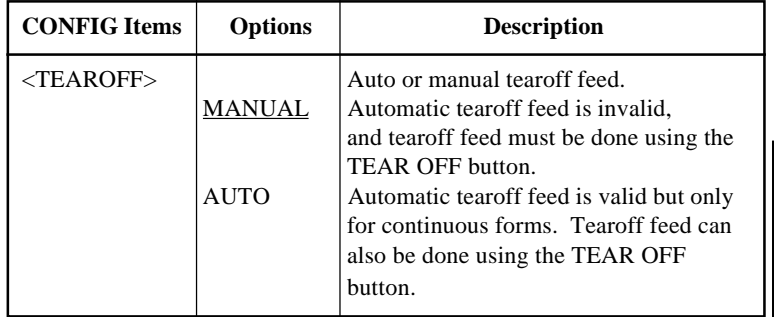

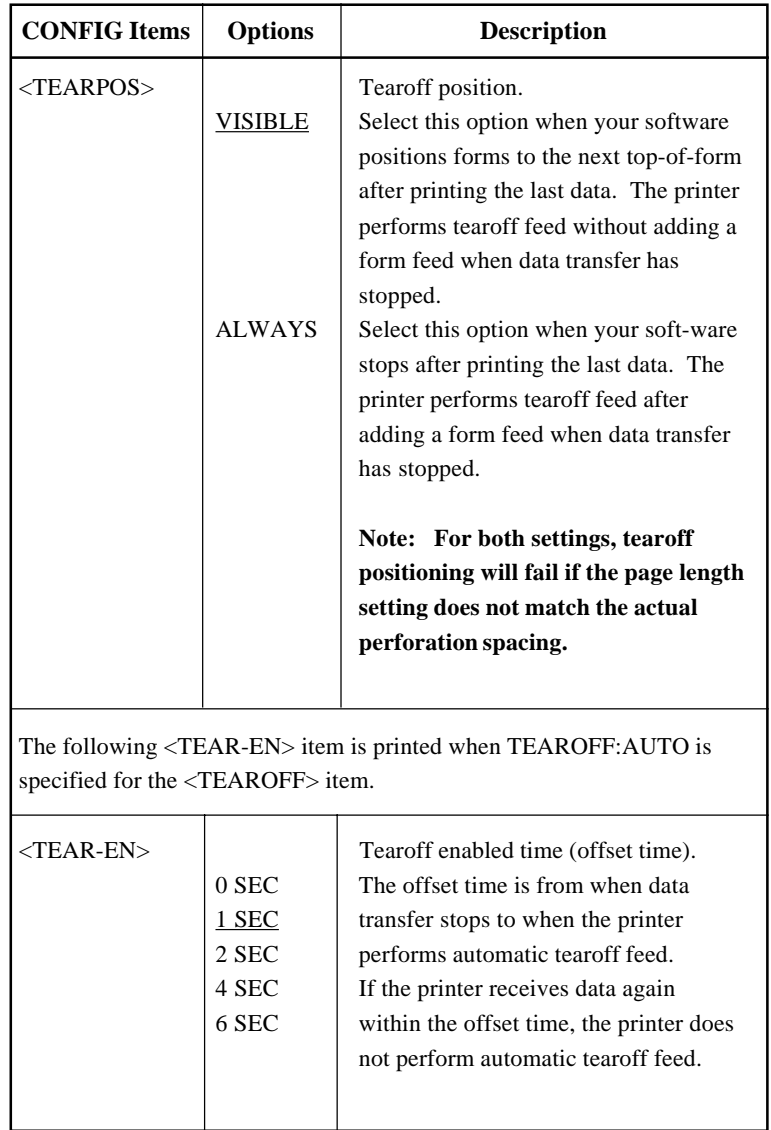

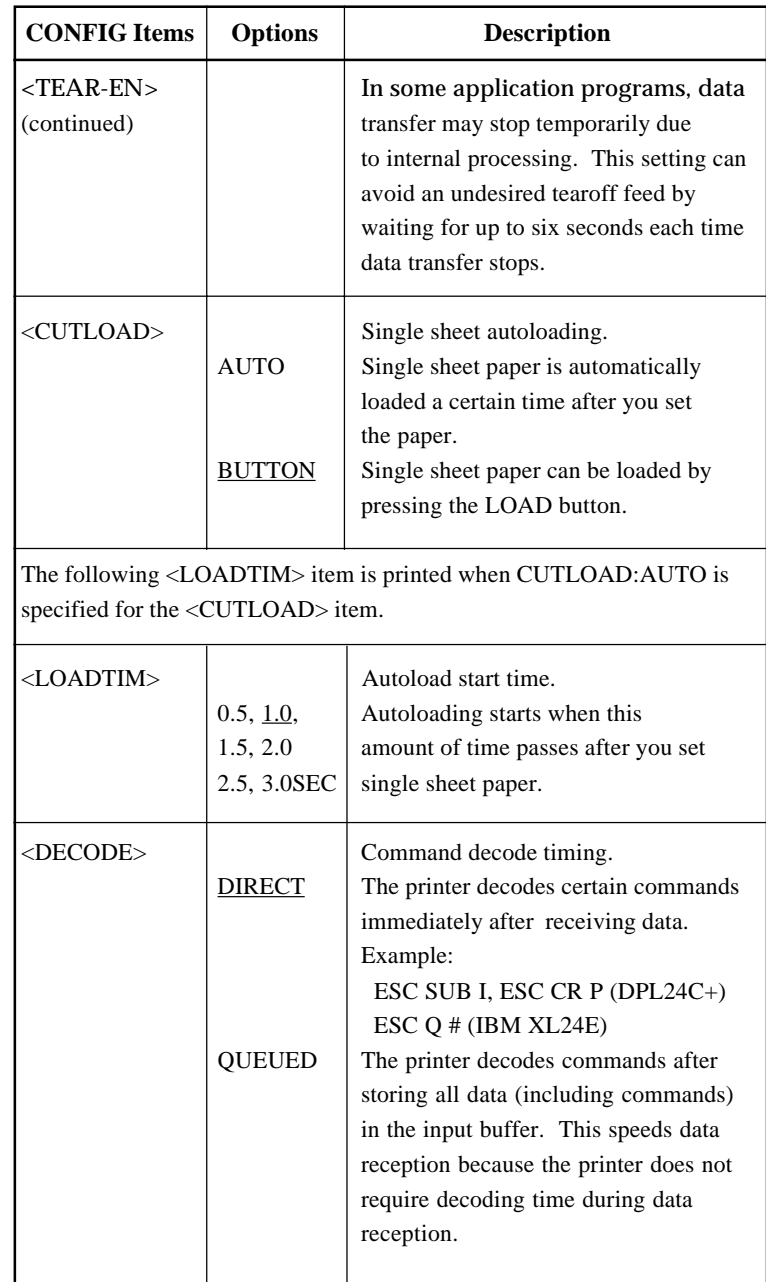

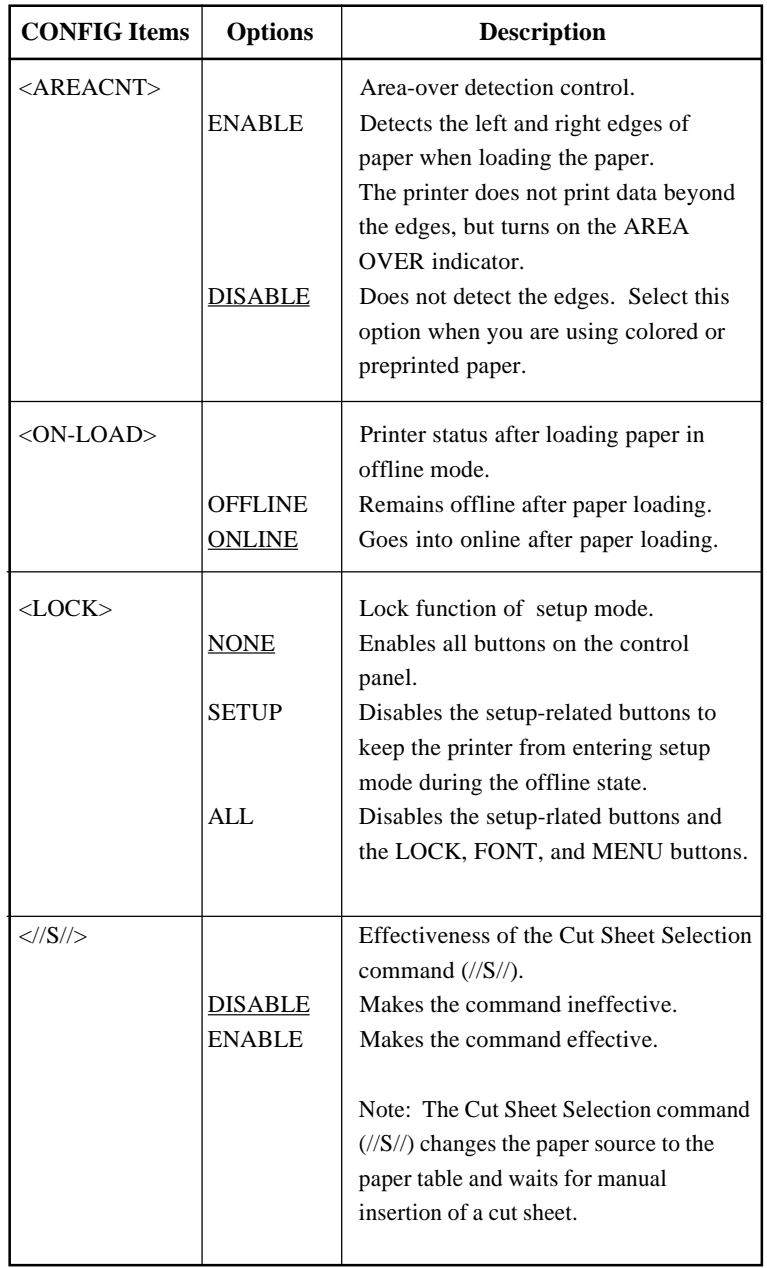

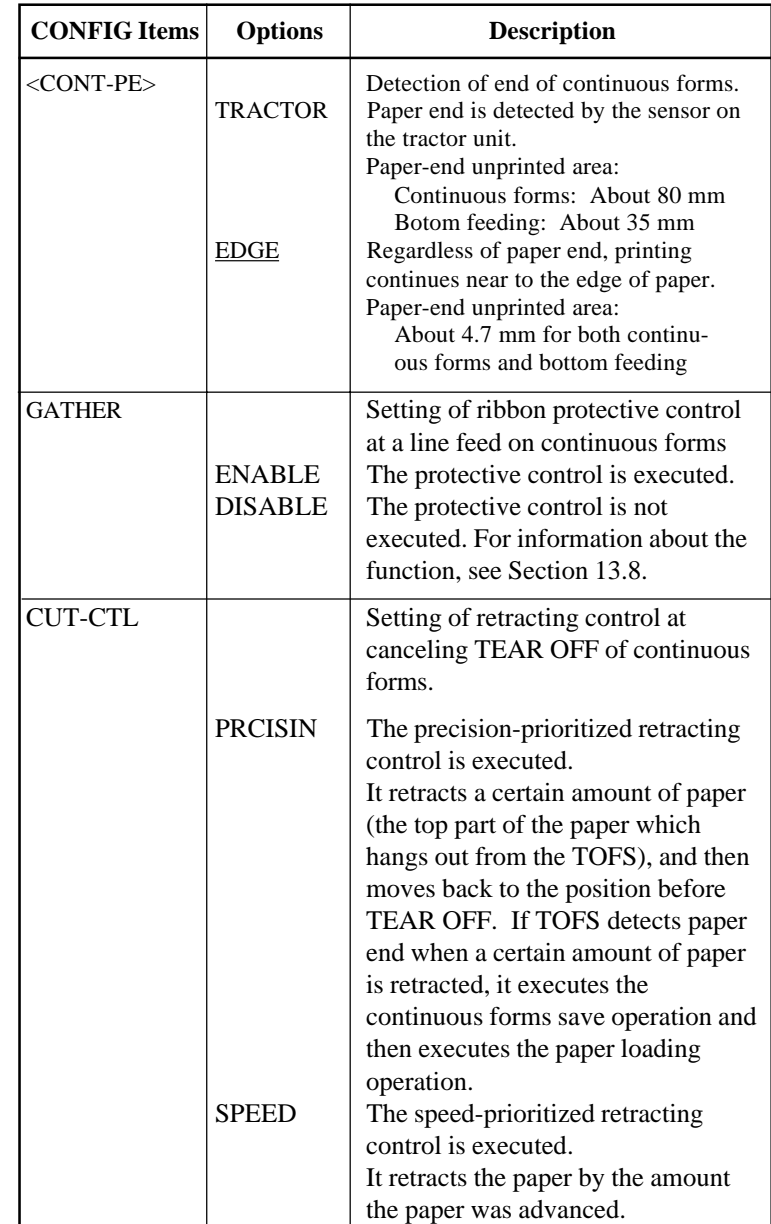

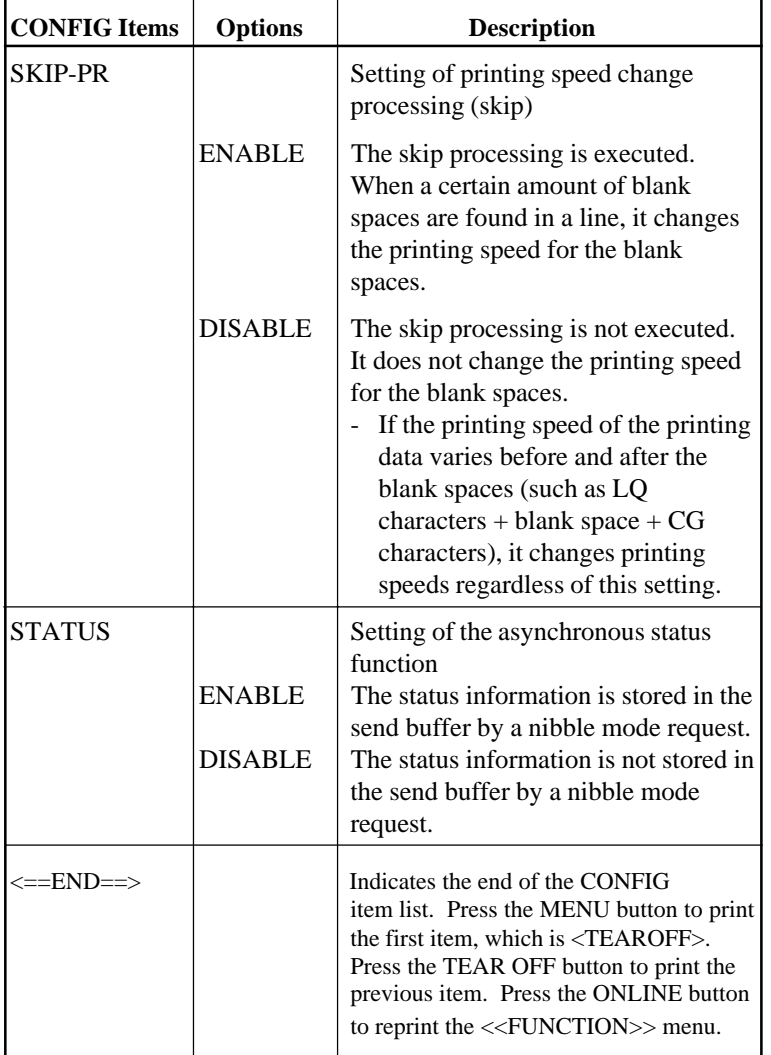

### **Procedure**

To change the printer configuration options, make sure that continuous forms paper is loaded and then proceed as follows:

#### 1. **Enter setup mode.**

Press the TEAR OFF button and the ONLINE button simultaneously until the printer beeps. Wait for the printer to stop printing and check that the following <<FUNCTION>> menu is printed:

<<FUNCTION>> SAVE&END MENU1 MENU2 HARDWRE ADJUST CONFIG DEFAULT LIST SELF-TST HEX-DUMP V-ALMNT

#### **2. Select the CONFIG function.**

Repeatedly press the LOAD button or the LF/FF button to position the red cursor under CONFIG**.** Press the MENU button to select the CONFIG function and print the following <TEAROFF> options:

<TEAROFF> MANUAL AUTO

#### **3. Select an option.**

Press the LOAD button or the LF/FF button to move the cursor to either MANUAL or AUTO. Press the MENU button to select the option and print the <TEARPOS> item. If other items must be specified, do so now. Otherwise, go to step 4.

#### **4. Exit the CONFIG function.**

Press the ONLINE button to exit the CONFIG function and reprint the <<FUNCTION>> menu.

#### **5. Do either of the following:**

.

- **• Select another function, or**
- **• Exit setup mode, saving your changes.**

For details on other functions, see the other sections in this chapter. To exit setup mode and save your changes, make sure that the red cursor is positioned under SAVE & END, then press the MENU button or the TEAR OFF button.

#### **EXITING AND SAVING**

This section describes how to exit set up mode save any changes you made:

To exit setup mode immediately, select the SAVE & END function.

Any settings changed while in setup mode are saved as the new power-on defaults for the printer. The new defaults remain active until you change them again.

#### **NOTE**

**The only way to exit setup mode without saving your changes is to turn off the printer. When you turn the printer back on, the previous default settings are used.**

### **Procedure**

To exit setup mode and save your changes using SAVE/END, proceed as follows:

#### 1. **Print the <<FUNCTION>> menu.**

The <<FUNCTION>> menu should be the last printed line on the page. If the menu is not printed, press the ONLINE button to print the menu. If you are using the SELF-TST or HEX-DUMP function, press the LF/FF button instead of the ONLINE button to print the menu. The <<FUNCTION>> menu is shown below.

<<FUNCTION>> SAVE&END MENU1 MENU2 HARDWRE ADJUST CONFIG DEFAULT LIST SELF-TST HEX-DUMP V-ALMNT

#### 2. **Select the SAVE/END function.**

Make sure that the red cursor is positioned under SAVE & END**.** Press the MENU button or the TEAR OFF button to select SAVE & END. The printer exits setup mode and returns online (the ONLINE indicator lights green). Any changes you made while in setup mode are saved.

**RESETTING DEFAULTS** This section describes how to reset the printer's power-on defaults, all of the factory defaults, or the factory defaults only for MENU1 and MENU2.

## **Resetting Power-On Defaults**

Power-on defaults are the settings saved in the printer's permanent memory. The defaults are enabled whenever you turn the printer on. The easiest way to reset the power-on defaults is to turn the printer off and then on again. This method is useful if you have made changes in setup mode that you do not want to save.

## **Resetting Factory Defaults**

Factory defaults are those settings preselected at the factory. For a list of the printer's factory defaults, see the section **Printing a List of Selected Options** earlier in this chapter. To reset the factory defaults for all functions, proceed as follows:

- 1. Turn off the printer.
- 2. While pressing the MENU, TEAR OFF, and ONLINE buttons, turn on the printer. Continue to press all three buttons until the printer beeps.

The factory defaults are now reset.

## **Resetting Factory Defaults in MENU1 and MENU2**

This method resets factory defaults for MENU1 and MENU2 options, listed in Table 5.3, but does not reset the printer hardware, print position adjustment, and configuration options. To reset the factory defaults in MENU1 and MENU2, proceed as follows:

#### 1. **Enter setup mode.**

Press the TEAR OFF button and the ONLINE button simultaneously until the printer beeps. Wait for the printer to stop printing and check that the following <<FUNCTION>> menu is printed:

 <<FUNCTION>> SAVE&END MENU1 MENU2 HARDWRE ADJUST CONFIG DEFAULT LIST SELF-TST HEX-DUMP V<sub>7</sub> AT MNT

#### 2. **Select the DEFAULT function.**

Repeatedly press the LOAD button or the LF/FF button to position the red cursor under DEFAULT**.** Press the TEAR OFF button or the MENU button to select the DEFAULT function. The printer reprints the <<FUNCTION>> menu. The default values in MENU1 and MENU2 are now reset.

#### 3. **Do either of the following:**

- **• Select new options for MENU1 or MENU2.**
- **• Exit setup mode, saving the factory defaults.**

See the section **Changing MENU1 and MENU2 Options**. To exit setup mode and save the new defaults, make sure that the red cursor is positioned under SAVE & END, then press the TEAR OFF button or the MENU button.

# This section describes how to use the following diagnostic functions: • SELF-TST **USING THE DIAGNOSTIC FUNCTIONS**

- HEX-DUMP
- V-ALMNT

These functions are used for checking print quality and diagnosing printer problems. HEX-DUMP also provides useful information for programmers.

## **Printing the Self-Test**

The SELF-TST function prints test pages to check how the printer operates independently of your computer. The self-test does not check the interface between the computer and the printer.

The self-test prints the printer's firmware version, its resident emulations, and all of the characters available in the currently selected character set. If the DPL24C PLUS emulation is selected for MENU1, the self-test is printed using the settings currently assigned to MENU1.

## **Procedure**

This procedure assumes that you are in setup mode. To print the self-test, make sure that continuous forms paper is loaded into the printer. Then proceed as follows:

### 1. **Print the <<FUNCTION>> menu.**

The <<FUNCTION>> menu should be the last printed line on the page. If the menu is not printed, press the ONLINE button to print the menu. If you are using the HEX-DUMP function, press the LF/ FF button instead of the ONLINE button to print the menu. The following <<FUNCTION>> menu is printed:

<<FUNCTION>> SAVE&END MENU1 MENU2 HARDWRE ADJUST CONFIG DEFAULT LIST SELF-TST HEX-DUMP V-ALMNT

#### **2. Select the SELF-TST function.**

Repeatedly press the LOAD button or the LF/FF button to position the red cursor under SELF-TST, and then press the MENU button or the TEAR OFF button. The printer selects SELF-TST and starts printing. A short help menu is printed at the top of the page, followed by the self-test. Note that the printer *is not online* during self-test printing.

#### **3. Examine the self-test page.**

A sample self-test page is shown in Chapter 2. To pause during selftest printing, press the MENU button or the TEAR OFF button. To resume self-test printing, press the FONT button or the MENU button again.

#### **4. Exit the SELF-TST function.**

Exit the SELF-TST function in either of the following ways:

- To exit SELF-TST and remain in setup mode, press the LF/FF button. The <<FUNCTION>> menu is then reprinted.
- To exit SELF-TST and return online, press the ONLINE button. The printer permanently saves any changes made while in setup mode and returns online.

The self-test can also be started by turning off the printer, and then pressing the LF/FF button while turning the printer back on. As described in Chapter 2, this method is useful when you first set up the printer.

## **Printing Hex Dumps**

The HEX-DUMP function prints data and commands in hexadecimal characters and abbreviated control codes. The IBM character set 2 is used for printing (see Appendix E). The HEX-DUMP function is useful for checking whether your computer is sending the correct commands to the printer and whether the printer is executing the commands correctly. It is also useful for debugging software programs.

## **Procedure**

To print hex dumps, make sure that continuous forms paper is loaded into the printer. Then proceed as follows:

1. **Enter setup mode.**

Press the TEAR OFF button and the ONLINE button simultaneously until the printer beeps. Wait for the printer to stop printing and check that the following <<FUNCTION>> menu is printed:

<<FUNCTION>> SAVE&END MENU1 MENU2 HARDWRE ADJUST CONFIG DEFAULT LIST SELF-TST HEX-DUMP V-ALMNT

#### 2. **Select the HEX-DUMP function.**

Repeatedly press the LOAD button or the LF/FF button to position the red cursor under HEX-DUMP, then press the TEAR OFF button or the MENU button to select the HEX-DUMP function. The printer goes *online* and prints a header and a short help menu.

#### 3. **Print the hex dump.**

To start hex dump printing, send your file or program to the printer. The printer goes online and prints the hex dump.

Press the MENU button or the TEAR OFF button to pause during hex dump printing. To resume hex dump printing, press the button again.

#### **NOTE**

**When hex dump printing stops, the printer remains online in setup mode (the ONLINE indicator is green). To print another hex dump, send another file to the printer.**

```
*** Hex dump printing ***
BUTTON
             ACTION
<ONLINE>
             Exit to normal mode
\langle LF/FF \rangleReturn to <<FUNCTION>> mode
\langleTEAROFF\ranglePause/resume printing
0 \quad 1 \quad 2 \quad 34 5 6 7 8 9 A B C D E F
                                                                   0123456789ABCDEF
```
*Sample hex dump*

#### 4. **Exit the HEX-DUMP function.**

Exit the HEX-DUMP function in either of the following ways:

- To remain in setup mode, press the LF/FF button. The <<FUNCTION>> menu is then reprinted. For details on other functions, see other sections in this chapter.
- To return to online normal mode, press the ONLINE button. If you press the ONLINE button while the hex dump is printing, The printer immediately switches to normal online mode. Any data that was sent to the printer but not printed is discarded (cleared).

You can also enter hex dump mode, by turning off the printer, and then turning the printer back on while simultaneously pressing the ONLINE button and the LF/FF button until the printer beeps.

## **Checking Vertical Print Alignment (V-ALMNT)**

The V-ALMNT function corrects the vertical character displacement that sometimes occurs with bidirectional printing. Characters printed from left to right are not aligned with characters printed from right to left as shown below:

This example shows how printing looks when characters are vertically misaligned. Note that the left margin is not straight.

If you notice misaligned printing, use the following procedure to check and correct the vertical print alignment.

## **Procedure**

Make sure that continuous forms paper is loaded in the printer. If possible, use forms at least 216 mm (8.5 inches) wide to avoid printing on the platen. See the section **Changing MENU1 and MENU2 Options** for details. Then proceed as follows to check and correct vertical print alignment:

#### 1. **Enter setup mode.**

Press the MENU button and the TEAR OFF button simultaneously until the printer beeps. Wait for the printer to stop printing and check that the following <<FUNCTION>> menu is printed:

<<FUNCTION>> SAVE&END MENU1 MENU2 HARDWRE ADJUST CONFIG DEFAULT LIST SELF-TST HEX-DUMP V-ALMNT

#### 2. **Select the V-ALMNT function.**

Repeatedly press the LOAD button or the LF/FF button to position the red cursor under V-ALMNT, then press the MENU button or the TEAR OFF button to select the V-ALMNT function. The printer prints the help menu then starts printing rows of parallel bars using letter quality speed.

#### 3. **Adjust the vertical print alignment at letter quality speed.**

Examine the parallel bars. If the bars are aligned (not jagged), go to step 4. If the bars are offset to the left, repeatedly press the LOAD button until the bars are aligned. If the bars are offset to the right, repeatedly press the LF/FF button until the bars are aligned. (In the following figure, the first line is assumed to be printed from left to right.)

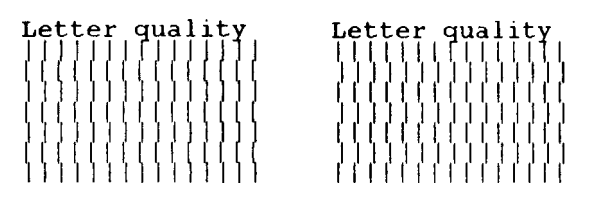

Bars offset to the left Bars offset to the right

#### 4. **Adjust the vertical print alignment at correspondence speed.**

Press the TEAR OFF button to switch from letter speed to correspondence speed.

Examine the parallel bars and adjust the vertical print alignment as described step 3.

#### 5. **Adjust the vertical print alignment at draft speed.**

Press the TEAR OFF button to switch from correspondence speed to draft speed.

Examine the parallel bars and adjust the vertical print alignment as described step 3.

#### 6. **Exit the V-ALMNT function.**

Press the ONLINE button to exit the V-ALMNT function and save the new vertical alignment settings. The printer exits setup mode and returns online.

#### **NOTE**

**To exit the V-ALMNT function, you must exit setup mode.**

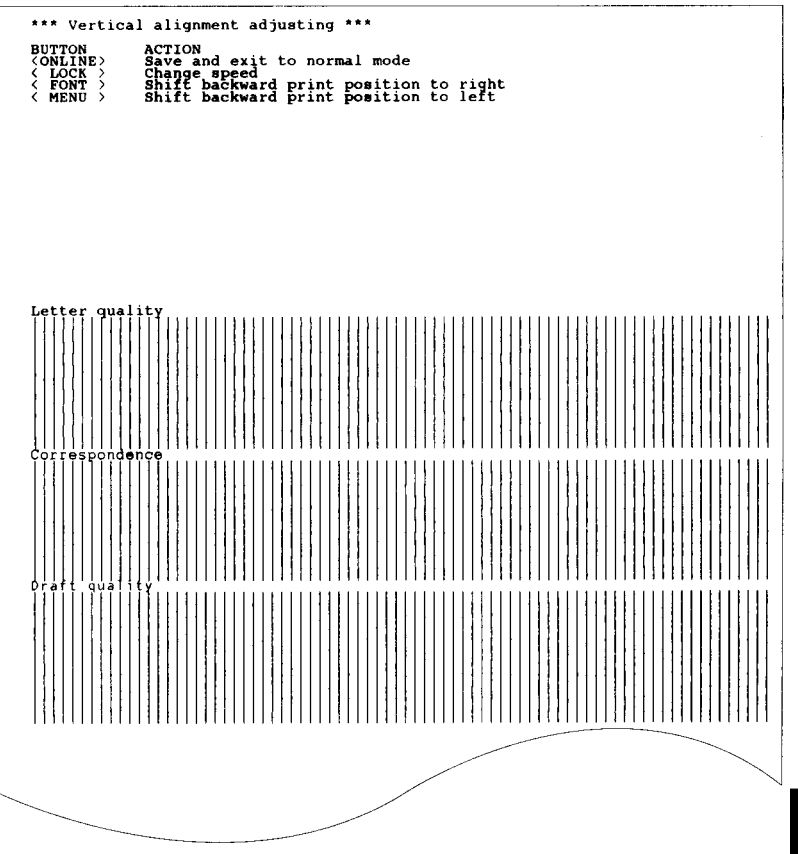

## *Correct vertical print alignment*

## **SETUP MODE REFERENCE**

The following flowchart shows how setup mode is organized for the Fujitsu DPL24C PLUS emulation. Differences in the IBM Proprinter XL24E and Epson ESC/P2 emulations are summarized after the flowchart.

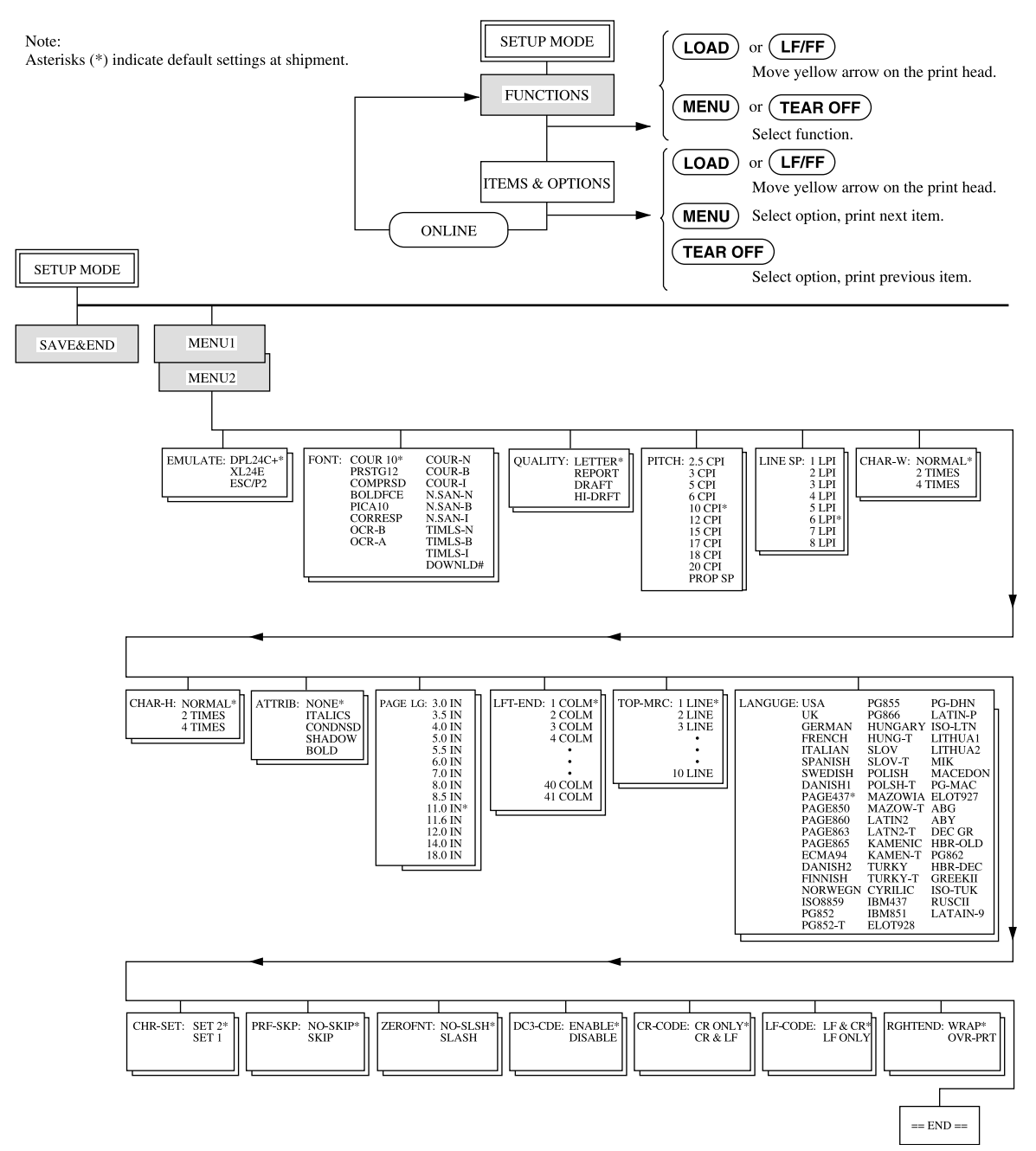

### **DPL24C PLUS ORGANIZATION**

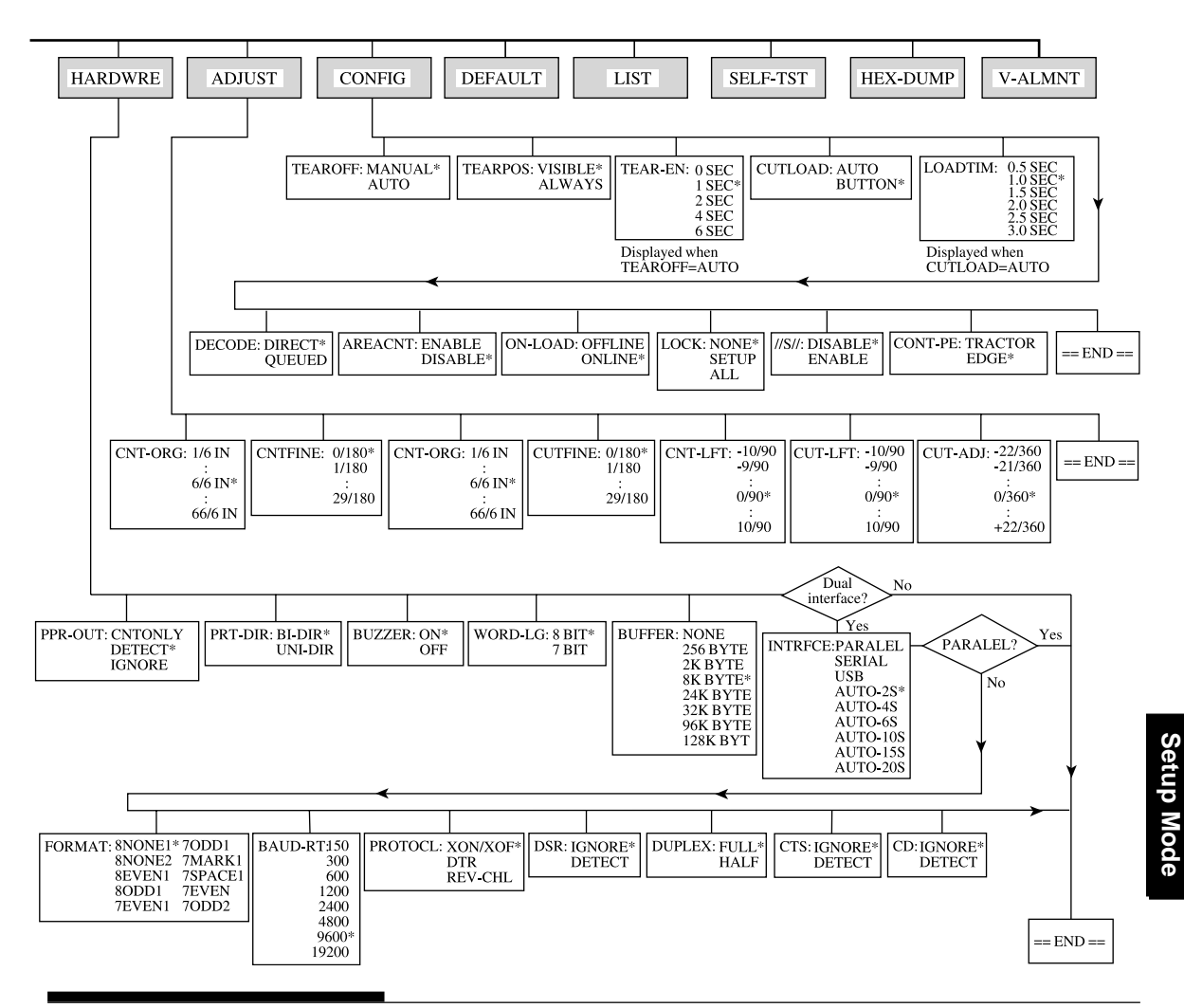

## **Differences in IBM Proprinter XL24E Emulation**

In the IBM Proprinter XL24E emulation, MENU1 and MENU2 differ from the DPL24C PLUS emulation in the following ways:

• The following options are different:

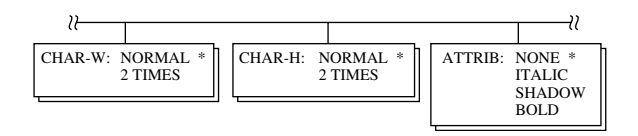

• The AGM item is provided:

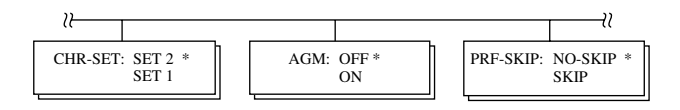

• The LF-CODE item's default is set to the other option:

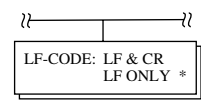

## **Differences in Epson ESC/P2 Emulation**

In the Epson ESC/P2 emulation, MENU1 and MENU2 differ from the DPL24C PLUS emulation in the following ways:

- The ZEROFNT and LF-CODE items are not defined.
- The following options are different:

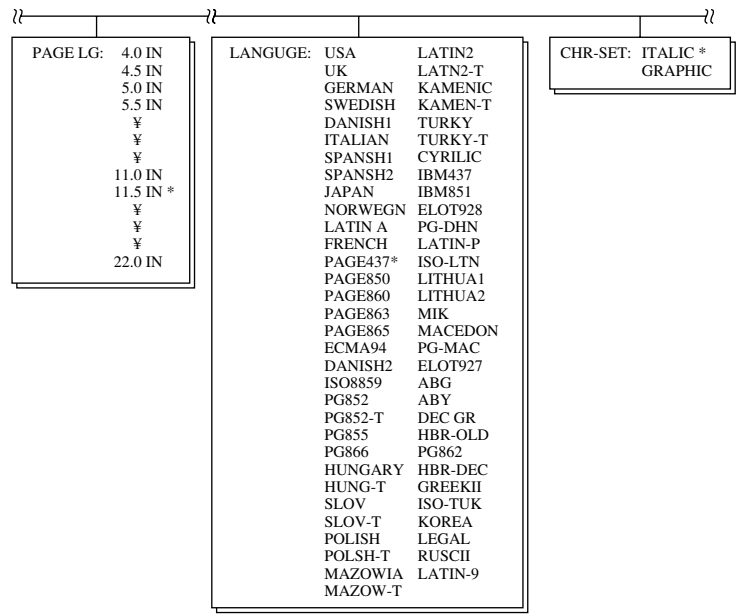

## **ONLINE SETUP MODE**

The preceding sections describe offline setup mode. This section introduces online setup mode. The tedious task of setting up printer features one-by-one from the control panel and printing and checking the desired options on paper can be avoided by using online setup mode. In online setup mode, printer features are set via the computer rather than the printer control panel.

Put the printer in online setup mode, in either of the following two ways:

- Turn the printer off and then turn the printer back on while pressing the MENU button. Hold down the button until the printer beeps.
- Issue the printer command ESC e ONLINE. This command is valid in any emulation.

Send setup data from the computer in any of the following three ways:

- Enter setup data directly from the computer keyboard before starting your job. With MS-DOS, hold down the Ctrl key and type P. Data entered from the keyboard is sent directly to the printer. When data entry is complete, hold down the Ctrl key again and type P. This method is useful when just a few settings need to be changed.
- Use an editor program to prepare a setup data file and then send the file to the printer using a command before starting your job. With MS-DOS, use the COPY command. This method is useful when settings are used repeatedly.
- Write a program that enables interactive entry of setup data on the CRT screen. This method is the most useful of the three. Check with your dealer for currently available programs.

To exit from online setup mode, send EXIT as the last setup data.

For details of setup data and its format, refer to the programmer's manual for each emulation.